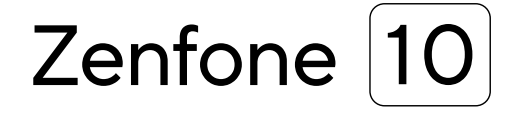

# **AI2302 Návod na obsluhu**

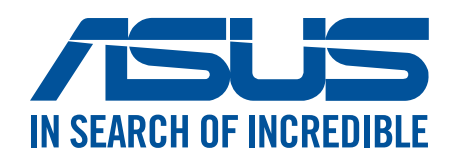

#### **SK21835 Júl 2023 Prvé Vydanie**

## Starostlivosť a bezpečnosť

#### Pokyny

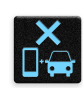

Bezpečnosť cestnej premávky je prvoradá. Dôrazne odporúčame, aby ste svoje zariadenie nepoužívali počas jazdy alebo riadenia akéhokoľvek typu vozidla.

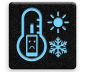

Tento ASUS Phone sa môže používať len v prostrediach s teplotou okolia v rozsahu 0 °C (32 °F) až 35 °C (95 °F).

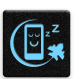

Na vyhradených miestach, kde je zakázané používanie mobilných zariadení, zariadenie vypnite. Na vyhradených miestach, ako napríklad letisko, kino, nemocnice alebo v blízkosti zdravotníckych prístrojov, zásobníkov plynu alebo paliva, na staveniskách, miestach s výbušnými prácami a ďalších priestoroch vždy dodržiavajte pravidlá a predpisy.

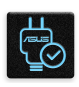

Používajte iba sieťové adaptéry a káble, ktoré spoločnosť ASUS schválila pre používanie s týmto zariadením. Pozrite si údajový štítok na spodnej strane ASUS Phone a uistite sa, že váš sieťový adaptér vyhovuje týmto technickým parametrom.

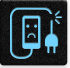

Toto zariadenie nepoužívajte s poškodenými napájacími káblami, príslušenstvom a ďalšími periférnymi zariadeniami.

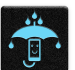

Zariadenie udržiavajte v suchu. Zariadenie nepoužívajte v blízkosti kvapalín alebo ho nevystavujte kvapalinám, dažďu alebo vlhkosti.

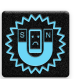

Toto zariadenie môže prechádzať cez röntgenové zariadenia (používané v prípade položiek umiestnených na prepravných pásoch pre bezpečnosť letísk), ale nevystavujte ho magnetickým detektorom a snímacím ceruzkám.

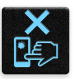

Obrazovka tohto zariadenia je vyrobená zo skla. Keď je sklo rozbité, zariadenie prestaňte používať a nedotýkajte sa úlomkov rozbitého skla. Zariadenie okamžite odošlite na opravu kvalifikovanému servisnému personálu spoločnosti ASUS.

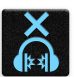

Na zabránenie možnému poškodeniu sluchu zariadenie nepočúvajte dlhodobo pri vysokých úrovniach hlasitosti.

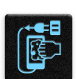

Pred čistením zariadenia odpojte od zdroja sieťového napájania. Na čistenie obrazovky zariadenia používajte iba čistú celulózovú špongiu alebo semišovú tkaninu.

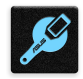

Opravu zariadenia zverte iba kvalifikovanému servisnému personálu spoločnosti ASUS.

### Správna likvidácia

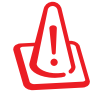

Nebezpečenstvo výbuchu, keď sa batéria vymení za nesprávny typ. Staré batérie zlikvidujte podľa pokynov.

Batériu NEVYHADZUJTE do komunálneho odpadu. Symbol preškrtnutého odpadkového koša na kolieskach znamená, že batériu by ste nemali likvidovať spolu s komunálnym odpadom.

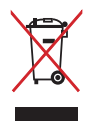

ASUS Phone NEVYHADZUJTE do komunálneho odpadu. Tento výrobok bol navrhnutý tak, aby sa zabezpečilo správne opätovné použitie súčastí a recyklovanie. Symbol preškrtnutého odpadkového koša na kolieskach znamená, že výrobok (elektrické alebo elektronické zariadenie a článková batéria s obsahom ortuti) nie je možné likvidovať spolu s bežným komunálnym odpadom. Overte si miestne nariadenia týkajúce sa likvidácie elektronických výrobkov.

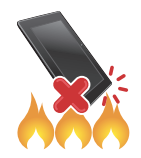

ASUS Phone NEHÁDŽTE do ohňa. Kontakty NESKRATUJTE. ASUS Phone NEROZOBERAJTE.

## **Fórum fanúšikov ZenTalk (http://www.asus.com/zentalk/global\_forward.php)**

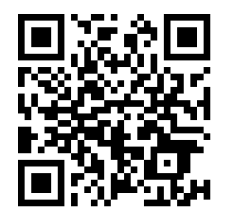

#### **POZNÁMKY:**

- Právne informácie a informácie o elektronickej etikete nájdete v zariadení v ponuke **Settings (Nastavenia)** > **System (Systém)** > **Regulatory labels (Regulačné štítky)** a **Settings (Nastavenia)** > **System (Systém)** > **About Phone (Informácie o telefóne)** > **Legal Information (Právne informácie)**.
- Opisy aplikácie, ktoré sú uvedené v tejto príručke, sú iba na ukážku a nemusia sa presne zhodovať s tými, ktoré vidíte na svojom zariadení.

## Obsah

#### Základy  $\mathbf{1}$

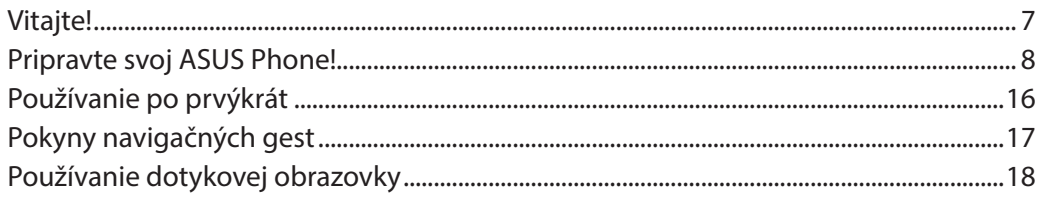

#### $\overline{\mathbf{2}}$ Niet lepšieho miesta ako doma

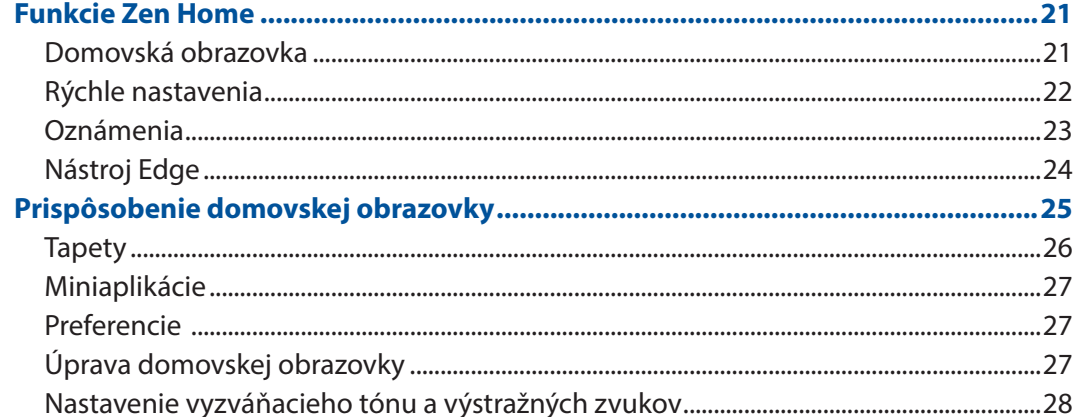

#### Usilovne pracujte, ťažšie hrajte  $\overline{\mathbf{3}}$

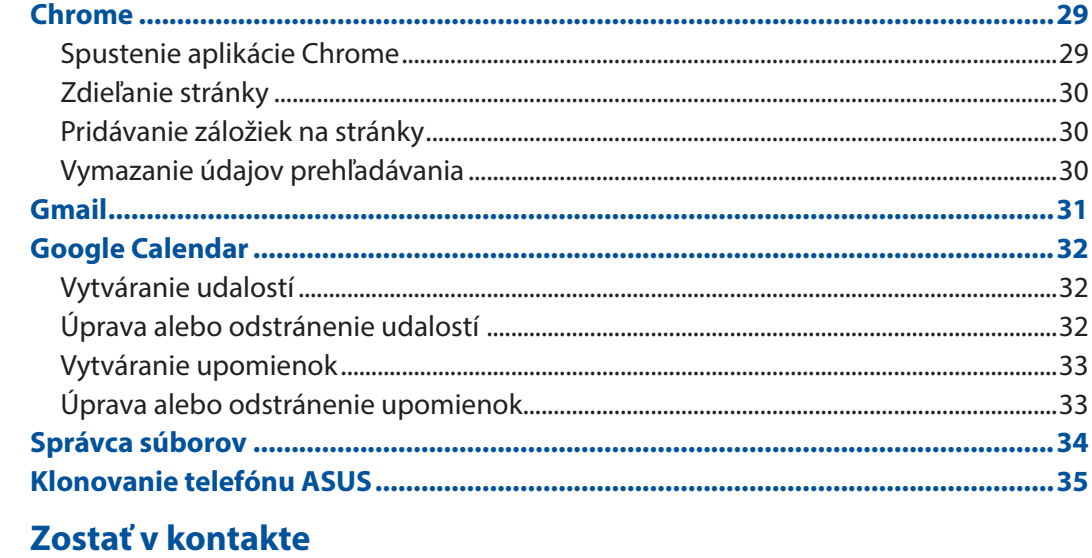

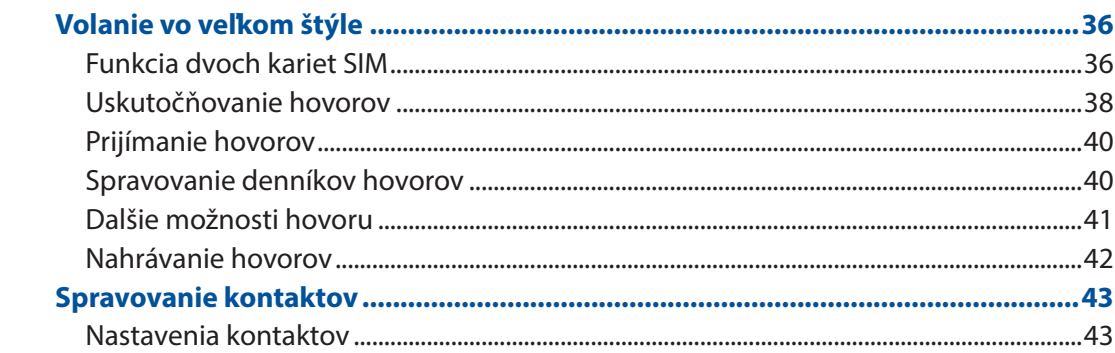

 $\overline{\mathbf{4}}$ 

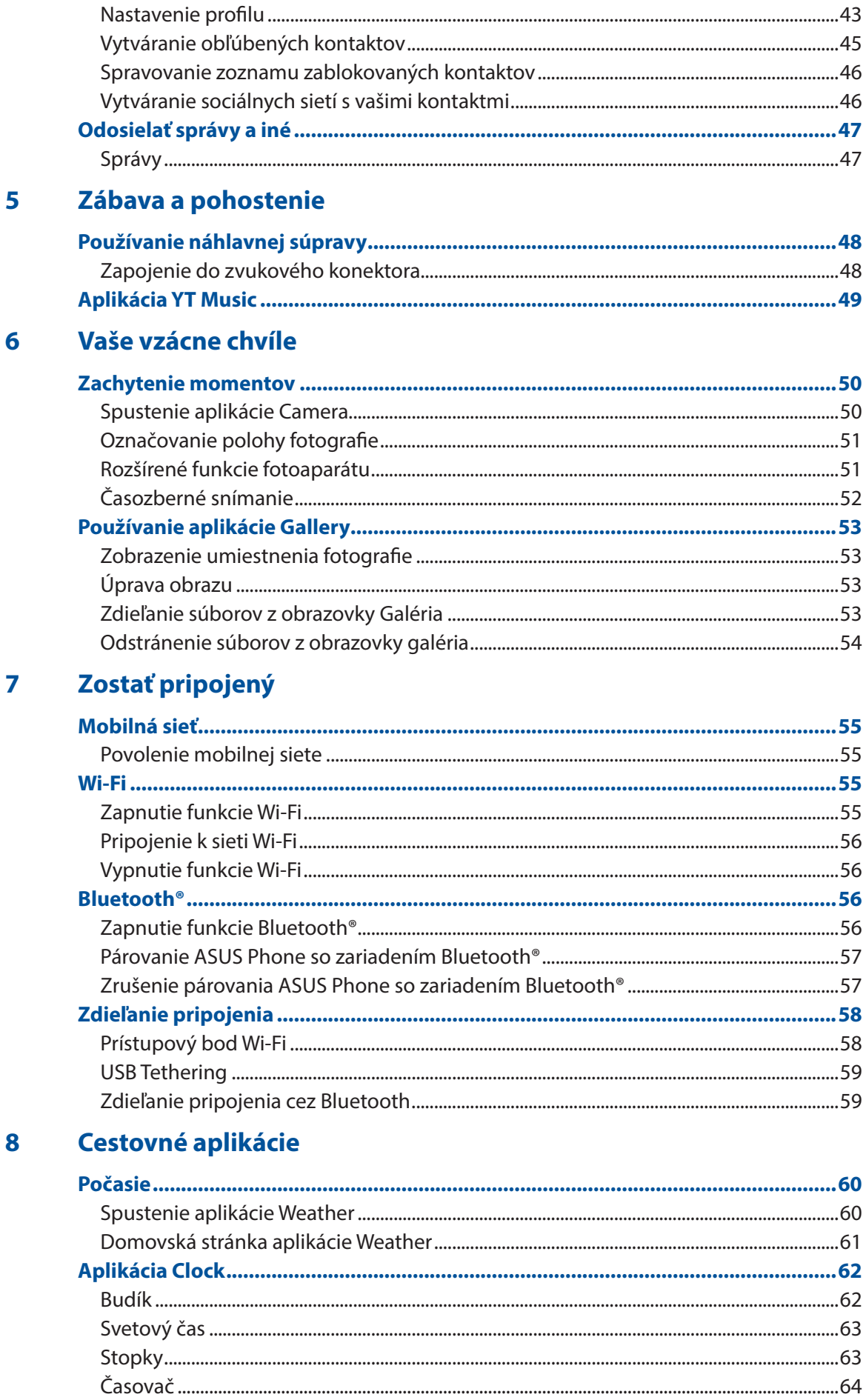

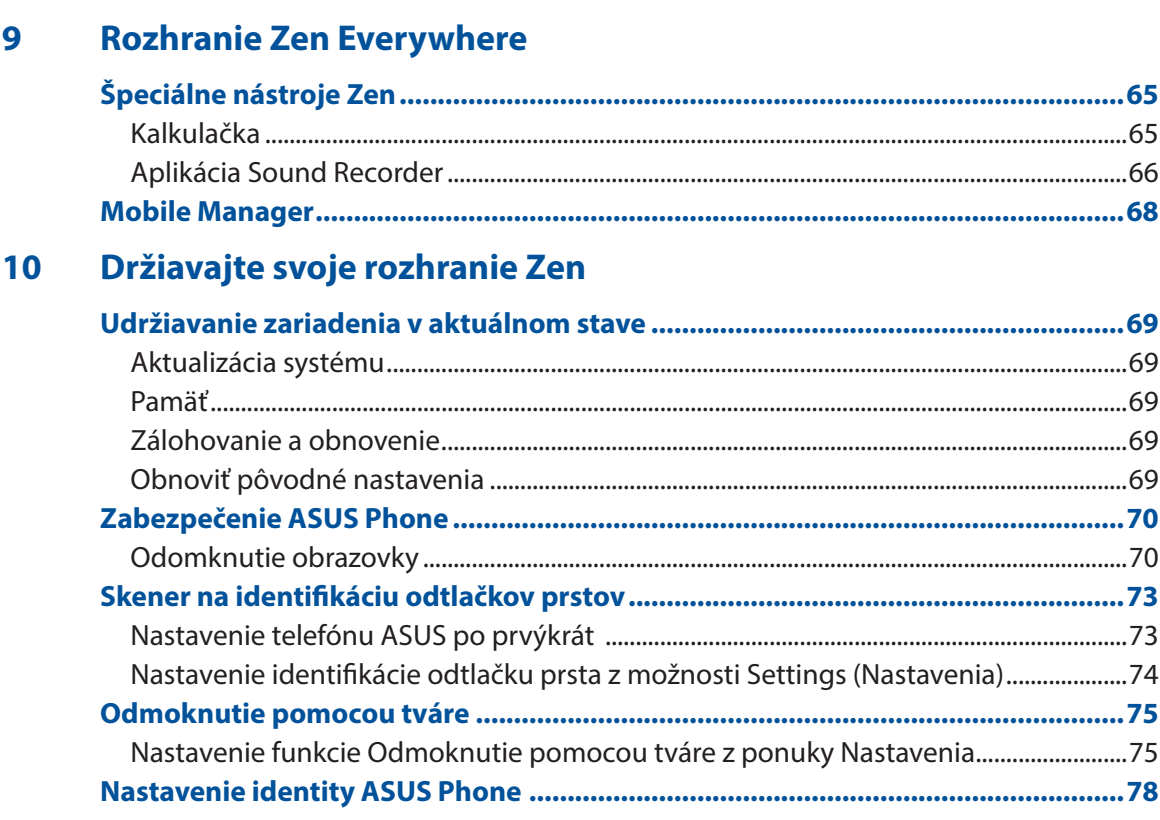

## Prílohy

<span id="page-6-0"></span>*1 Základy*

## Vitajte!

Preskúmajte intuitívnu jednoduchosť rozhrania ASUS ZenUI!

Rozhranie ASUS ZenUI je očarujúce a intuitívne rozhranie určené výhradne pre ASUS Phone. Poskytuje špeciálne aplikácie, ktoré sú integrované do alebo spojené s inými aplikáciami s cieľom prispôsobiť vaše jedinečné individuálne potreby, uľahčiť vám život a súčasne vám umožniť baviť sa s ASUS Phone.

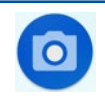

#### **Fotoaparát**

Pomocou technológie PixelMaster možno zachytávať vzácne chvíle na svieže a vysokokvalitné fotografie a videá.

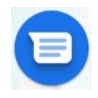

#### **Správy**

Správy, intuitívna a príjemná aplikácia umožňuje posielať a prijímať správy SMS/MMS a posielať tiež skupinové texty, fotografie alebo zvukové správy. Ku svojim správam môžete pridať smajlíkov alebo nálepky, zdieľať svoju lokalitu, archivovať správy a jednoducho zablokovať odosielateľov správ SMS. Môžete tiež fotografovať alebo nahrávať videá a jednoducho zdieľať tieto súbory.

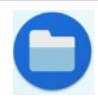

#### **Aplikácia File Manager**

Aplikácia File Manager umožňuje jednoducho lokalizovať a spravovať údaje vo vnútornom úložisku vášho telefónu ASUS a v jeho pripojených externých pamäťových zariadeniach.

**POZNÁMKA:** Dostupnosť aplikácií ASUS ZenUI sa mení podľa regiónu a modelov ASUS Phone. Prejdite na domovskú obrazovku a skontrolujte aplikácie, ktoré sú k dispozícii vo vašom telefóne ASUS.

## <span id="page-7-0"></span>Pripravte svoj ASUS Phone!

#### Jednotlivé časti a funkcie

Vezmite svoje zariadenie a za okamih ho uveďte do činnosti.

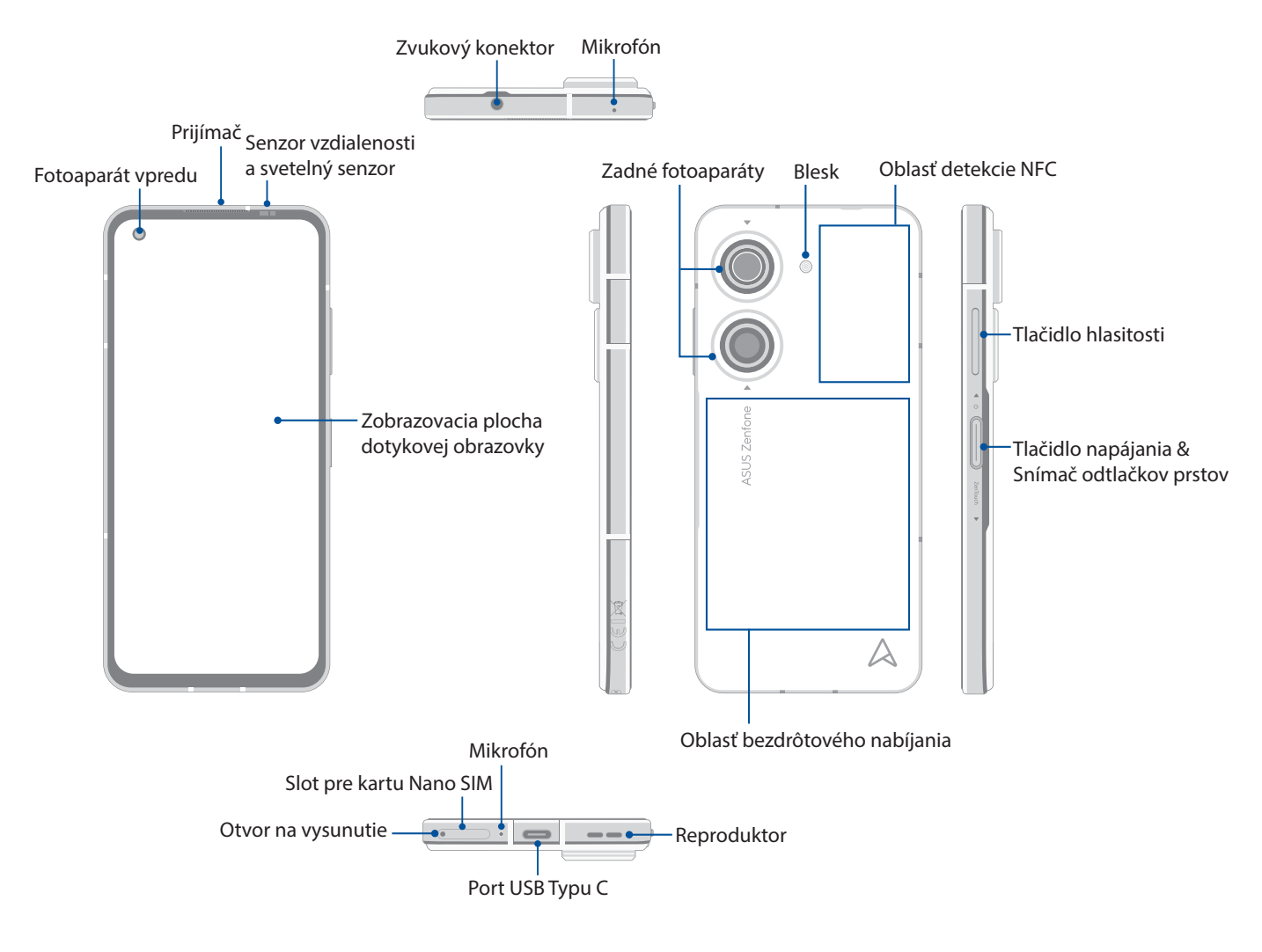

#### **VÝSTRAHA!**

- Zabránenie problémom so sieťovým pripojením a batériou:
	- NEKLAĎTE kovovú nálepku do priestoru s anténou.
	- NEPOUŽÍVAJTE vo svojom telefóne ASUS kovový ochranný rámik/puzdro.
	- NEZAKRÝVAJTE priestor okolo antény rukami alebo inými predmetmi, keď používate niektoré funkcie, ako napríklad telefonovanie alebo používanie mobilného dátového pripojenia.
- Odporúčame vám použiť chrániče obrazovky, ktoré sú kompatibilné s ASUS. Používaním nekompatibilných chráničov obrazovky s ASUS môže dôjsť k poruche snímača telefónu ASUS.

#### **DÔLEŽITÉ!**

- Neodporúčame používanie chrániča obrazovky, keďže môže zasahovať do činnosti bezdotykového snímača. Ak chcete používať chránič obrazovky, uistite sa, že nezakrýva bezdotykový snímač.
- Vždy uchovávajte zariadenie, najmä dotykovú obrazovku, v suchu. Voda alebo iné kvapaliny môžu spôsobiť poruchu obrazovky.

#### Inštalácia karty Nano SIM

Obidva sloty pre kartu SIM podporujú sieťové pásma GSM/GPRS/EDGE, WCDMA/HSPA+/DC-HSPA+, FDD-LTE, TD-LTE a 5G NR Sub-6.

**UPOZORNENIE!** Pri manipulácii s kartou SIM buďte veľmi opatrní. Spoločnosť ASUS nezodpovedá za stratu žiadnych údajov ani za poškodenie vašej karty(-iet) nano SIM.

#### **Spôsob inštalácie karty Nano SIM:**

- 1. Dodaný vysúvací kolík vložte do otvoru v slote na kartu a zásobník vysuňte.
- 2. Kartu(-y) nano SIM vložte do príslušnej zásuvky(-iek) pre karty.

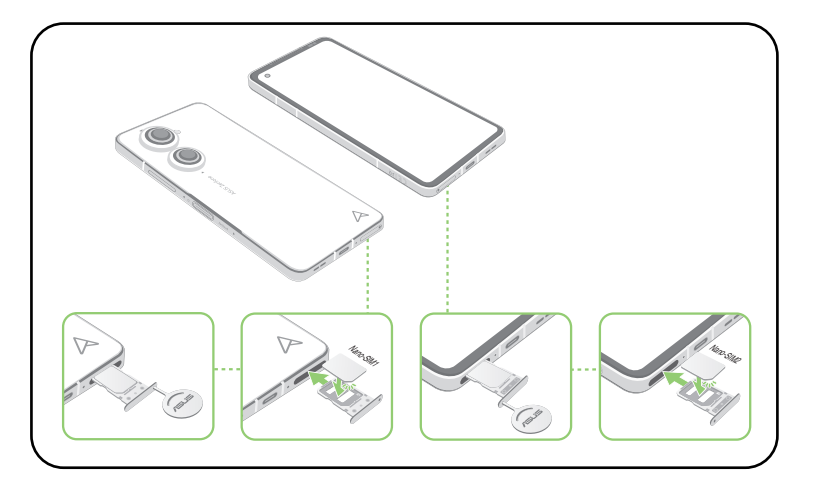

3. Zásobník jemne zatlačte späť do zariadenia, až kým nebude bezpečne zatvorený.

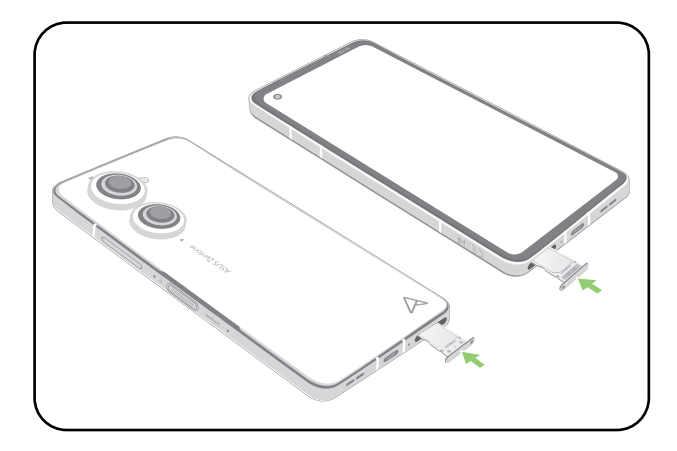

#### **POZNÁMKY:**

- Obidva sloty pre kartu SIM podporujú sieťové pásma GSM/GPRS/EDGE, WCDMA/HSPA+/DC-HSPA+, FDD-LTE, TD-LTE, and 5G NR Sub-6. Obidve karty Nano SIM sa môžu pripojiť k službe VoLTE (4G volanie). Ale naraz môže byť pripojená iba jedna karta k dátovej službe 5G NR Sub-6.
- Používanie aktuálnej siete a kmitočtového pásma závisí od rozmiestnenia siete vo vašej oblasti. Kontaktujte svojho poskytovateľa telekomunikačných služieb, ak sú vo vašej oblasti k dispozícii podpora 5G NR Sub-6 a služba VoLTE (4G volanie).

#### **UPOZORNENIE!**

- Aby ste zabránili poškriabaniu svojho zariadenia, nepoužívajte ostré nástroje ani rozpúšťadlá.
- Vo svojom telefóne ASUS používajte iba štandardnú kartu Nano SIM.

#### Odstránenie karty Nano SIM

**UPOZORNENIE!** Pri manipulácii s kartou SIM buďte veľmi opatrní. Spoločnosť ASUS nezodpovedá za stratu žiadnych údajov ani za poškodenie vašej karty(-iet) nano SIM.

#### **Spôsob odstránenia karty Nano SIM:**

- 1. Dodaný vysúvací kolík vložte do otvoru v slote na kartu a zásobník vysuňte.
- 2. Kartu(-y) nano SIM vyberte zo zásuvky(-iek) pre karty.

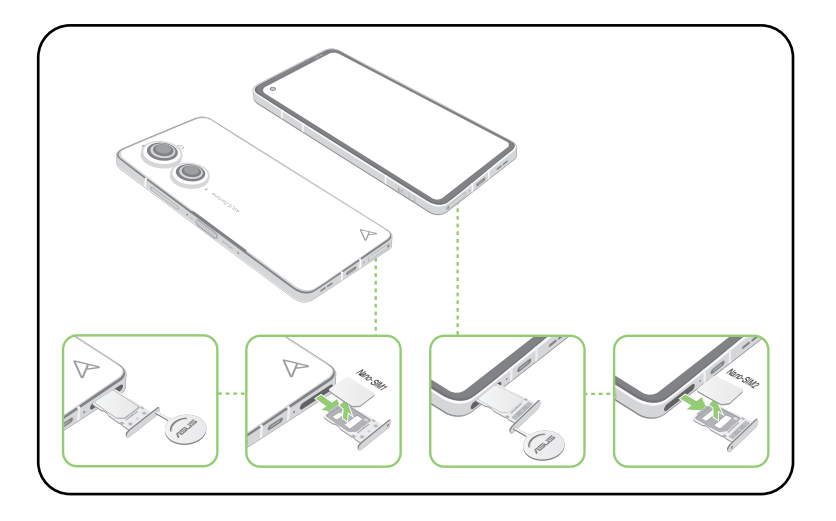

3. Zásobník jemne zatlačte späť do zariadenia, až kým nebude bezpečne zatvorený.

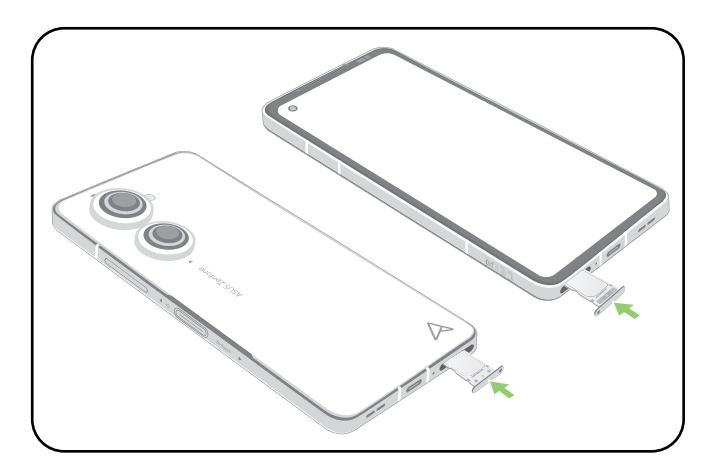

#### Nabíjanie ASUS Phone

ASUS Phone sa dodáva čiastočne nabitý, ale pred prvým použitím sa musí úplne nabiť. Pred nabíjaním svojho zariadenia si prečítajte nasledujúce dôležité poznámky a upozornenia.

#### **DÔLEŽITÉ!**

- Odstráňte ochrannú fóliu zo sieťového adaptéra a kábla USB Typu C pred ich použitím s vaším zariadením.
- Sieťový adaptér pripojte ku kompatibilnej elektrickej zásuvke. Sieťový adaptér môžete pripojiť k akejkoľvek kompatibilnej 100~240 V elektrickej zásuvke.
- Výstupné napätie sieťového adaptéra je pre toto zariadenie +5V-10V = 3A, 30W.
- Pri používaní ASUS Phone počas pripojenia k elektrickej zásuvke sa musí napájacia zásuvka nachádzať blízko vášho zariadenia a musí byť ľahko prístupná.
- Aby sa šetrila energia, odpojte sieťový adaptér od elektrickej zásuvky, keď sa nepoužíva.
- Neumiestňujte ťažké predmety na svoj ASUS Phone.

#### **UPOZORNENIE!**

- Počas nabíjania sa môže zvýšiť teplota vášho ASUS Phone. Je to normálny jav, ak sa však vaše zariadenie zohreje na nezvyčajne vysokú teplotu, odpojte kábel USB Typu C od vášho zariadenia a pošlite zariadenie, vrátane sieťového adaptéra a kábla, do autorizovaného servisného strediska spoločnosti ASUS.
- Aby nedošlo k poškodeniu ASUS Phone, sieťového adaptéra ani kábla USB Typu C. Uistite sa, že sú pred nabíjaním kábel USB Typu C, sieťový adaptér a vaše zariadenie pripojené správne.

Ak chcete nabiť svoj ASUS Phone:

- 1 Pripojte kábel USB k sieťovému adaptéru.
- 2 Pripojte kábel USB k svojmu ASUS Phone.
- 3 Pripojte sieťový adaptér k uzemnenej elektrickej zásuvke.

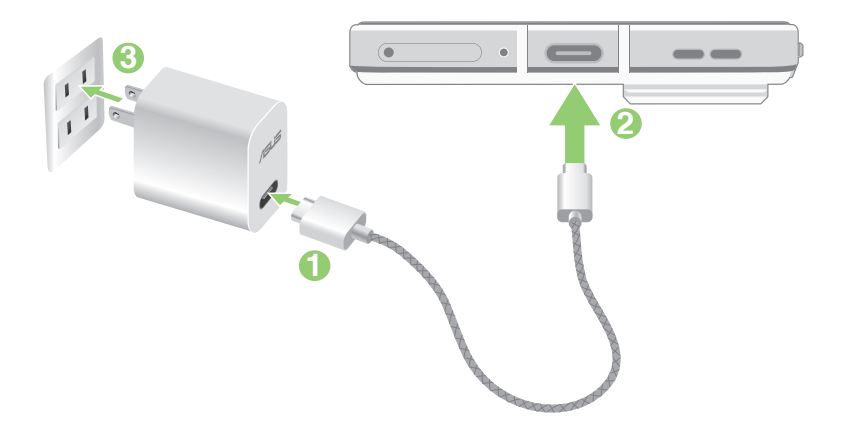

#### **DÔLEŽITÉ!**

- Pri používaní ASUS Phone počas jeho pripojenia k napájacej zásuvke musí byť uzemnená elektrická zásuvka blízko zariadenia a musí byť ľahko prístupná.
- Pri nabíjaní ASUS Phone prostredníctvom počítača pripojte kábel USB Type-C k portu USB počítača.
- Vyhýbajte sa nabíjaniu ASUS Phone v prostredí s okolitou teplotou nad 35 °C (95 °F).
- ASUS Phone nabíjajte osem (8) hodín pred prvým použitím v režime napájania z batérie.
- Stav nabitia batérie uvádzajú nasledujúce ikony:

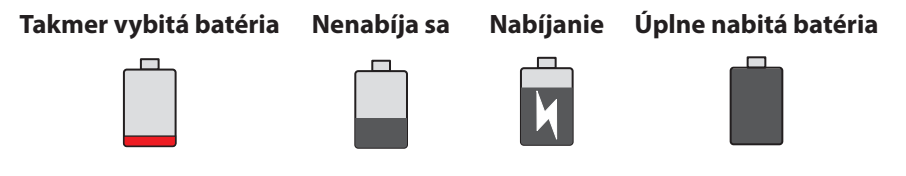

#### **POZNÁMKY:**

- Z bezpečnostných dôvodov používajte **IBA** dodaný napájací adaptér a kábel, aby nedošlo k poškodeniu vášho zariadenia a zabránilo riziku zranenia.
- Na nabíjanie telefónu ASUS používajte z bezpečnostných dôvodov **IBA** dodaný napájací adaptér a kábel.
- 4. Po úplnom nabití najprv odpojte kábel USB od svojho ASUS Phone pred odpojením sieťového adaptéra od elektrickej zásuvky.

#### **POZNÁMKY:**

- Počas nabíjania môžete používať svoje zariadenie, ale jeho úplne nabitie môže trvať dlhšie.
- Nabíjanie zariadenia prostredníctvom portu USB počítača môže trvať dlhšie, kým sa zariadenie nabije úplne.
- Ak počítač neposkytuje dostatočnú energiu na nabíjanie prostredníctvom portu USB, svoj ASUS Phone nabite namiesto toho pomocou sieťového adaptéra pripojeného k elektrickej zásuvke.

#### Nabíjajte svoj telefón ASUS bezdrôtovo

Kúpte si bezdrôtovú nabíjačku s certifikáciou Qi a svoj telefón ASUS nabíjajte bezdrôtovo.

Nabíjanie sa môže spomaliť a batéria nemusí byť chránená, ak telefón ASUS používate počas nabíjania. Používaním niektorých aplikácií počas nabíjania sa môže nabíjanie zastaviť alebo to môže vplývať na funkčnosť nabíjania.

Pri bezdrôtovom nabíjaní nezabudnite odstrániť všetky kryty, puzdrá alebo príslušenstvo z telefónu a dodržiavajte tieto pokyny:

- Medzi telefón ASUS a nabíjačku neumiestňujte žiadne vodivé kovové predmety, ako napríklad kovové súčasti a magnety, aby sa zabránilo popáleninám.
- Na nabíjačku neklaďte kreditné karty, dopravné karty ani kľúčové karty do zámkov (RFID), aby nedošlo k ich odmagnetizovaniu alebo poškodeniu.

**UPOZORNENIE!** Ak sa telefón ASUS položí nesprávne na bezdrôtovú nabíjačku, doba nabíjania sa môže podstatne predĺžiť.

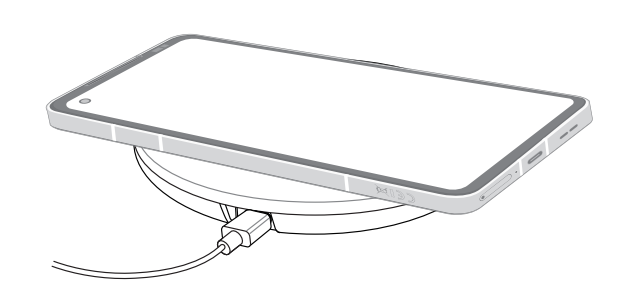

#### **Pri nabíjaní svojho telefónu ASUS bezdrôtovou nabíjačkou postupujte podľa krokov uvedených nižšie:**

1. Telefón ASUS položte na bezdrôtovú nabíjačku podľa návodu na používanie nabíjačky.

**POZNÁMKA:** Bezdrôtové nabíjacie cievky na zadnej strane telefónu ASUS sa musia dotýkať nabíjačky.

- 2. Po spustení nabíjania na obrazovke sa zobrazí ikona bezdrôtového nabíjania.
- 3. Po skončení nabíjania odstráňte telefón ASUS z bezdrôtového nabíjacieho stojana/podložky.

**UPOZORNENIE!** Zariadenie sa pri nedodržaní predbežných opatrení nemusí správne nabiť alebo sa môže prehrievať.

#### Používanie NFC

NFC môžete použiť v týchto troch scenároch:

**Režim Reader (Čítačka):** Váš telefón sníma informácie z bezkontaktnej karty, štítku NFC alebo iných zariadení NFC.

Na oblasť s NFC telefónu priložte bezkontaktnú kartu, štítok NFC alebo zariadenie NFC.

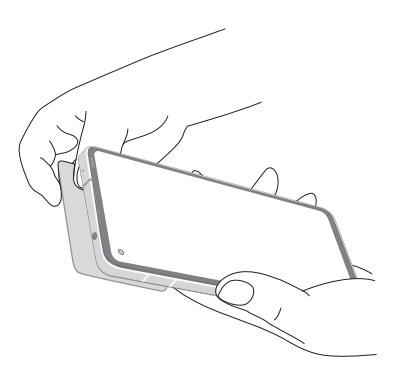

**Režim emulácie karty:** Svoj telefón môžete použiť ako bezkontaktnú kartu.

Oblasť NFC vášho telefónu priložte k oblasti NFC čítačky NFC.

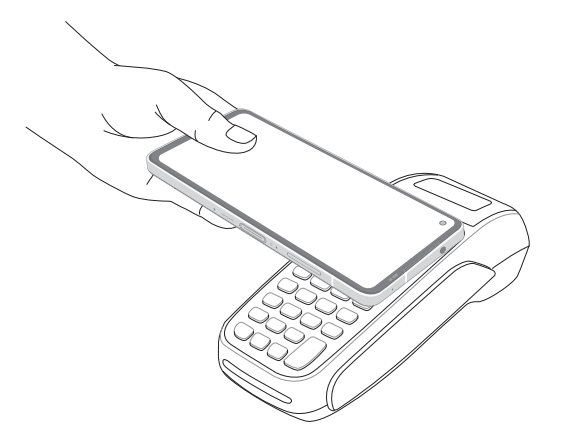

**Režim Peer-to-Peer:** Prenáša fotografie, kontakty alebo iné údaje medzi vašim telefónom a smartfónom so zapnutou funkciou NFC.

Oblasti NFC smartfónov navzájom spojte tak, aby medzi nimi nebol žiadny priestor.

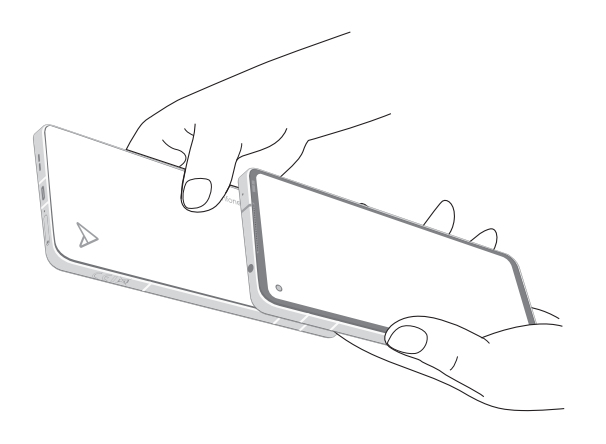

#### Zapnutie a vypnutie ASUS Phone

#### Zapnutie telefónu

Ak chcete zapnúť zariadenie, podržte stlačené tlačidlo napájania dovtedy, kým zariadenie nezavibruje a nespustí sa.

#### Vypnutie zariadenia

Ak chcete vypnúť zariadenie:

Podržte stlačené tlačidlo napájania a po výzve klepnite na **Power off (Vypnutie napájania)**.

#### Režim spánku

Ak chcete zariadenie uviesť do režimu spánku, raz stlačte tlačidlo napájania, kým sa nevypne obrazovka.

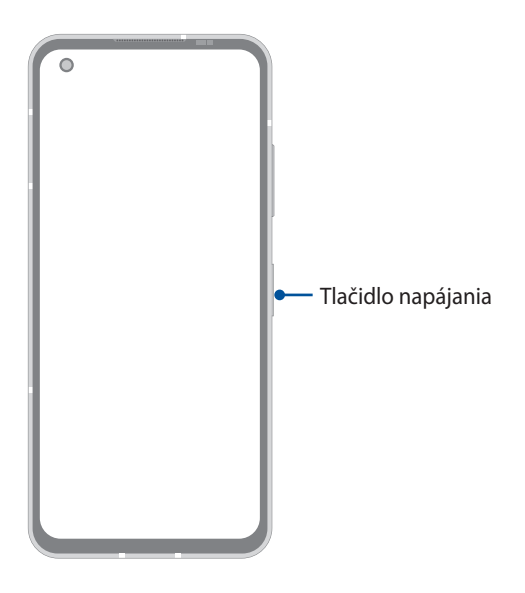

**POZNÁMKA:** Keď je váš systém vypnutý, telefón reštartujte tak, že súčasne stlačíte tlačidlo Znížiť hlasitosť + napájacie tlačidlo a podržíte ich stlačené na 8 sekúnd Ak toto nefunguje, skúste to znova stlačením týchto tlačidiel a ich podržaním na 12 sekúnd.

### <span id="page-15-0"></span>Používanie po prvýkrát

Keď ASUS Phone zapnete po prvýkrát, sprievodca inštaláciou vás bude viesť procesom inštalácie. Jazyk vyberte podľa pokynov na obrazovke, nastavte svoju mobilnú sieť, Wi-Fi, bezpečnostné prvky a zosynchronizujte účty.

Svoje zariadenie nastavte pomocou svojho konta Google alebo ASUS. Ak ešte nemáte konto Google alebo ASUS, vytvorte si ho.

#### Konto Google

Konto Google vám umožňuje plne využívať tieto funkcie operačného systému Android:

- Odkiaľkoľvek usporiadať a prezerať si všetky svoje informácie.
- Automaticky zálohovať všetky údaje.
- Odkiaľkoľvek pohodlne používať služby Goodle.

#### Konto ASUS

Having an ASUS Account gets you to enjoy the following perks:

- Podpornú službu Personal ASUS a rozšírenie záruky na registrované výrobky.
- Prijímať najnovšie aktualizácie zariadenia a firmvéru.

#### Tipy na šetrenie energie batérie

Nabitie batérie v ASUS Phone je životne dôležité. Nižšie sú uvedené niektoré tipy na šetrenie energie batérie, ktoré pomáhajú šetriť energiu batérie v ASUS Phone.

- Zatvorte všetky spustené aplikácie, ktoré sa nepoužívajú.
- Keď sa zariadenie nepoužíva, stlačením tlačidla napájania ho prepnite do režimu nízkej spotreby.
- Znížte jas displeja.
- Hlasitosť reproduktora udržiavajte na nízkej úrovni.
- Vypnite funkciu Wi-Fi.
- Vypnite funkciu Bluetooth.
- Vypnite funkciu automatického otáčania obrazovky.
- V zariadení vypnite všetky funkcie automatickej synchronizácie.

## <span id="page-16-0"></span>Pokyny navigačných gest

Pri prvom spustení si prečítajte časť **Instruction of Navigation Gestures (Pokyny navigačných gest)** a kliknutím na **Done (Hotovo)** zatvorte pokynov.

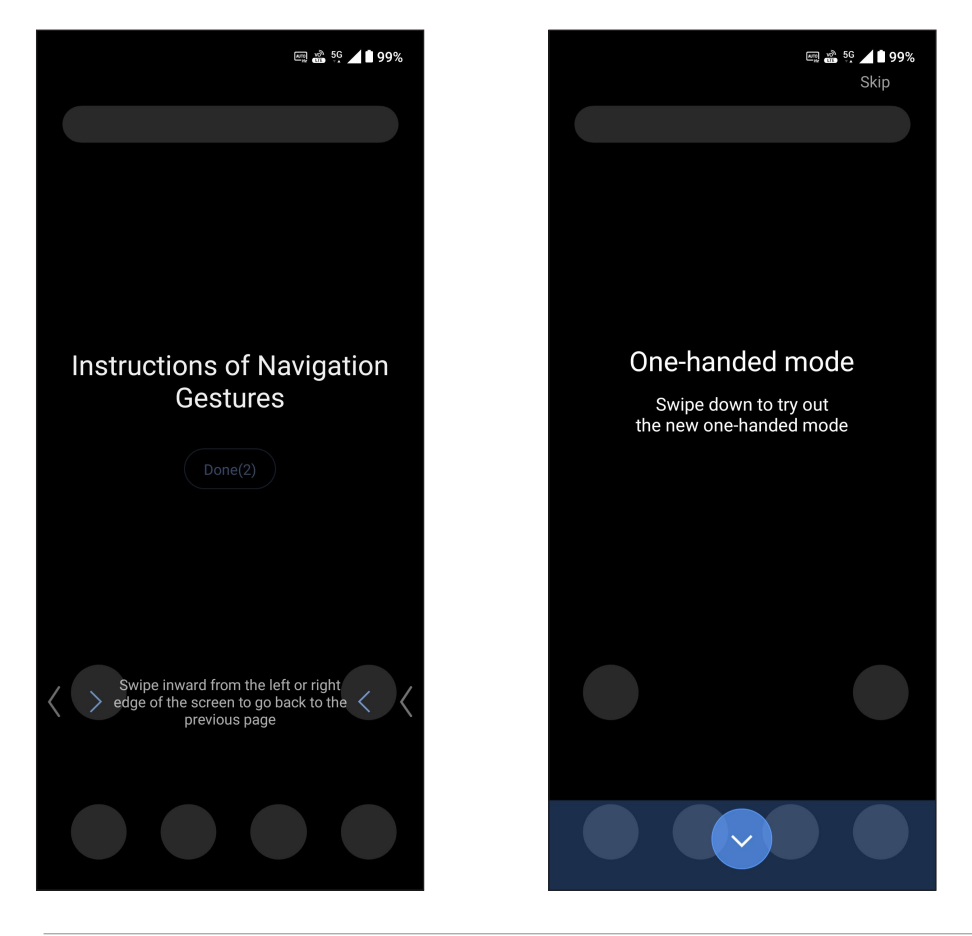

**POZNÁMKA:** Kedykoľvek si môžete vyberať medzi **Gesture navigation (Navigovanie gestami)** alebo **Navigation bar (Navigačná lišta)** z položiek **Settings (Nastavenia) > Display (Zobrazenie) > System navigation (Navigačný systém)**.

## <span id="page-17-0"></span>Používanie dotykovej obrazovky

Tieto gestá umožňujú na dotykovej obrazovke spúšťať aplikácie, získať prístup k nastaveniam a pohybovať sa po displeji ASUS Phone.

#### Spúšťanie aplikácií

Ak chcete spustiť aplikáciu, jednoducho na ňu klepnite.

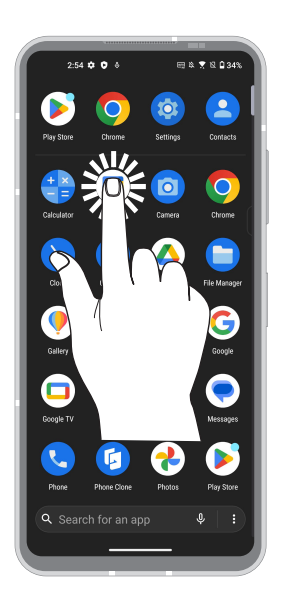

#### Presúvanie alebo odstránenie položiek

Vykonajte ktorýkoľvek z nasledovných krokov:

- Ak chcete aplikáciu alebo widget presunúť, klepnite a podržte túto aplikáciu alebo widget a presuňte ho na požadovanú pozíciu.
- Ak chcete odstrániť aplikáciu, ťuknite na ňu, podržte ju a potom ťuknite na tlačidlo **Uninstall (Odinštalovať)**.
- Ak chcete odstrániť miniaplikáciu, ťuknite na ňu, podržte ju a potom ju potiahnite na položku **Remove (Odstrániť)** v hornej časti obrazovky.

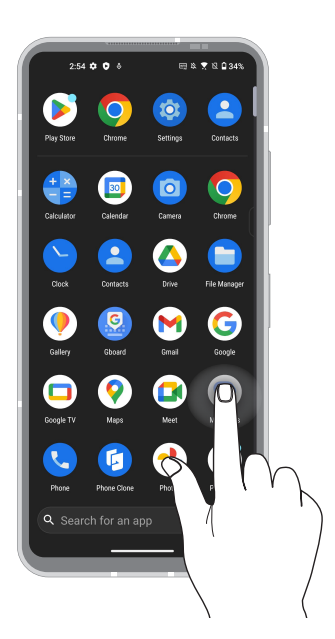

#### Pohyb na stránkach alebo obrazovkách

Vykonajte ktorýkoľvek z nasledovných krokov:

- Prstom potiahnite doľava alebo doprava na prepínanie medzi obrazovkami alebo otvorenie stránky Google Search.
- Ak sa chcete posúvať na webových stránkach alebo v zozname položiek, prstom potiahnite hore alebo dolu.

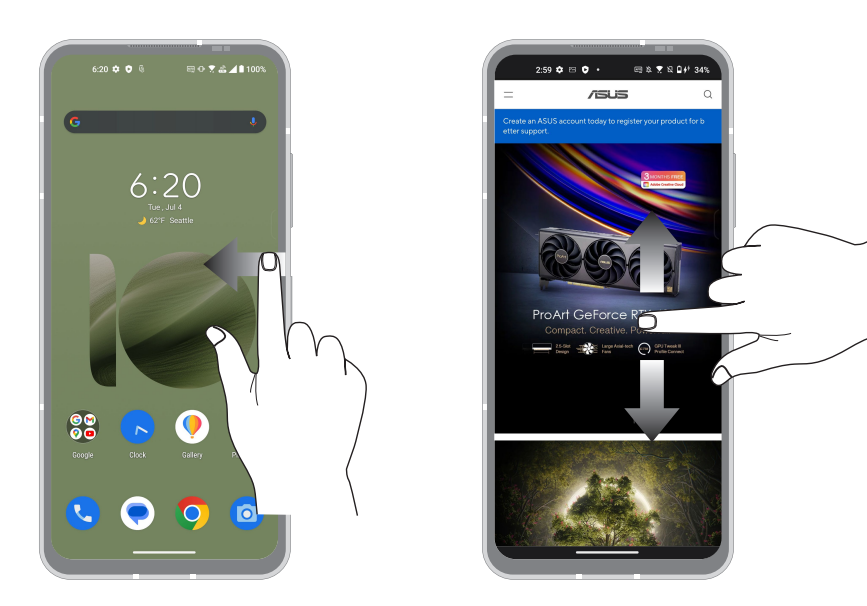

#### Priblíženie

Obraz v zložke Photos alebo Maps (Fotografie alebo Mapy) zväčšite roztiahnutím dvoch prstov na dotykovom paneli.

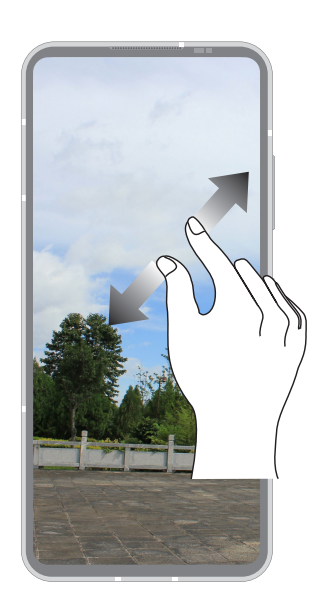

#### Zmenšenie

Obraz v zložke Photos alebo Maps (Fotografie alebo Mapy) zmenšite spojením dvoch prstov na dotykovom paneli.

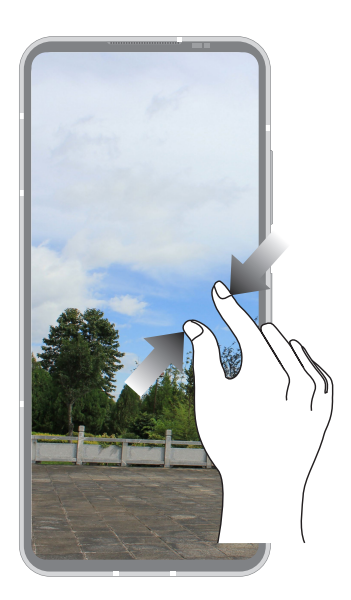

**POZNÁMKA:** Je možné, že sa niektoré webové stránky nebudú dať priblížiť/oddialiť, keďže tieto stránky môžu byť výslovne vytvorené tak, aby zodpovedali obrazovke vášho mobilu.

## <span id="page-20-0"></span>*2 Niet lepšieho miesta ako doma*

## **Funkcie Zen Home**

#### Domovská obrazovka

Priamo z domovskej obrazovky získajte upozornenia na dôležité udalosti, aktualizácie aplikácií a systému, predpovede počasia a textové správy od ľudí, ktorým na vás naozaj záleží.

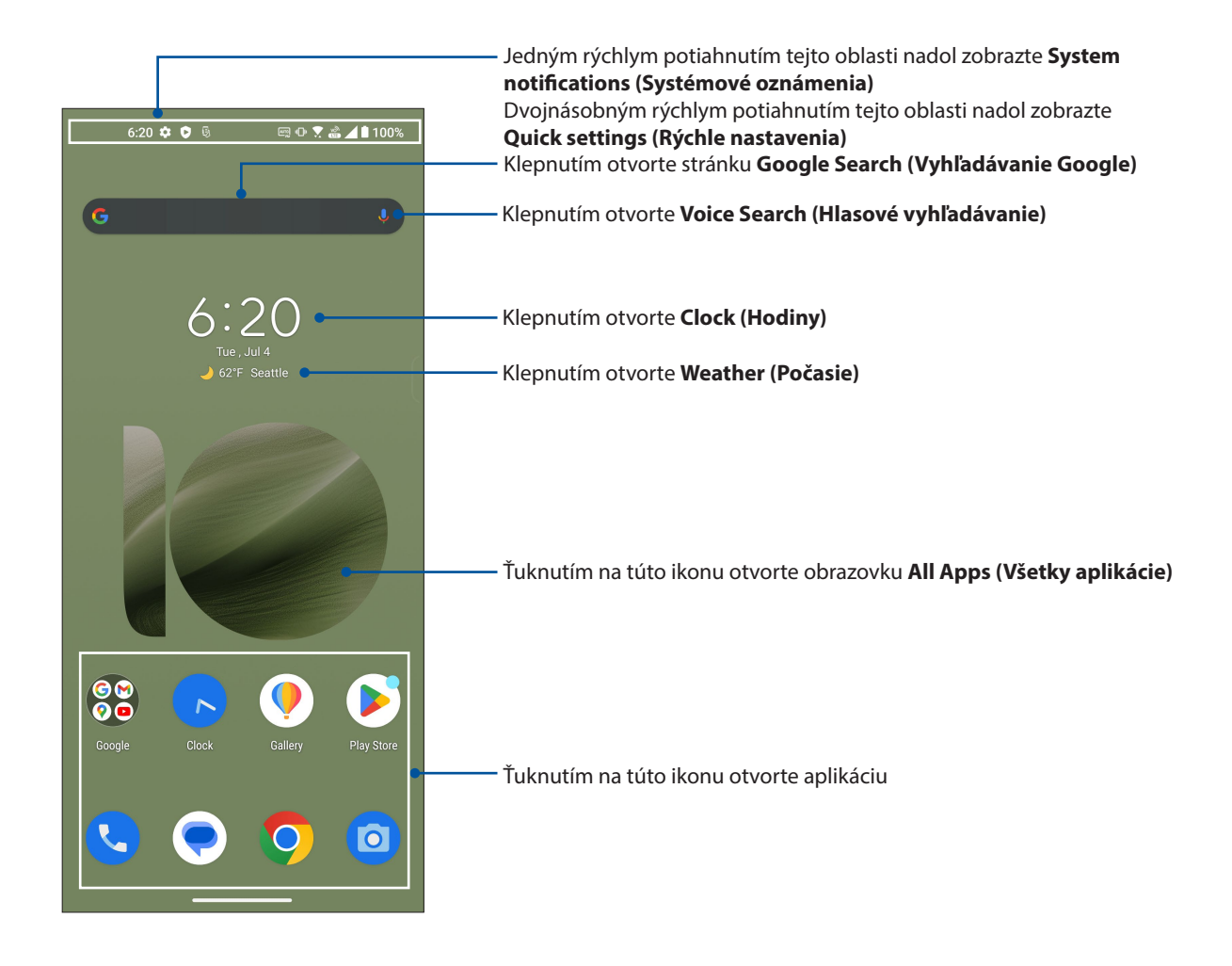

## <span id="page-21-0"></span>Rýchle nastavenia

Panel oznámení s rýchlymi nastaveniami umožňuje prístup k niektorým bezdrôtovým funkciám a nastaveniam ASUS Phone jedným ťuknutím. Každá z týchto funkcií je zastúpená tlačidlom.

Ak chcete spustiť panel rýchlych nastavení, dvakrát potiahnite prstom nadol od horného okraja obrazovky.

**POZNÁMKA:** Svetlá ikona znamená, že funkcia je momentálne zapnutá a šedé ikona znamená, že funkcia je vypnutá.

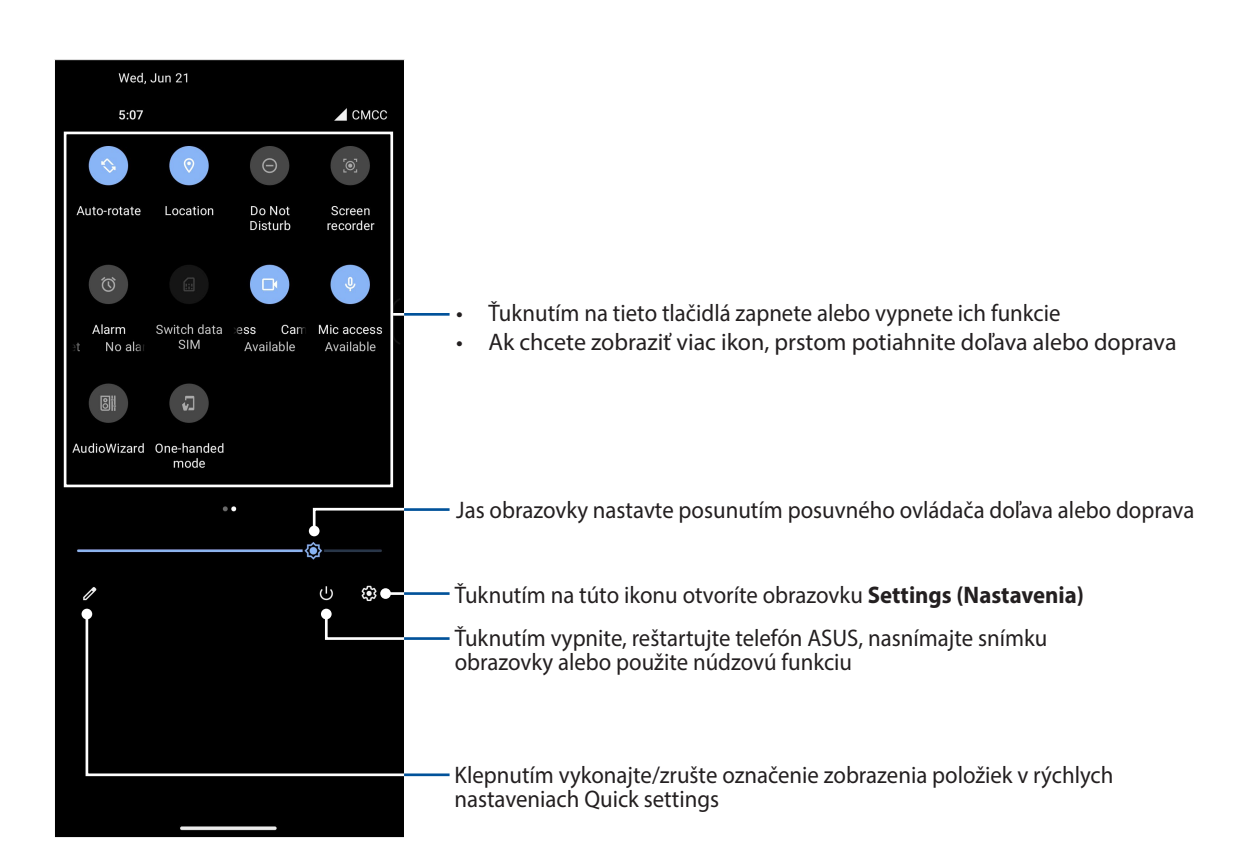

#### Pridanie funkcií

Spôsob pridania funkcií z panela Rýchle nastavenia:

- 1. Spustite funkciu Rýchle nastavenia a potom ťuknite na ikonu  $\not\!\!\!\!\nearrow$ .
- 2. Potiahnite položku **Hold and drag to rearrange tiles (Podržať a potiahnutím preskupiť dlaždice)**.
- 3. Pod položkou **Hold and drag to add tiles (Podržať a potiahnutím pridať dlaždice)** ťuknite na ikonu a potiahnutím ju pridajte na panel rýchlych nastavení.
- 4. Ťuknutím na  $\leftarrow$  prejdite späť a zobrazte aktuálny panel rýchlych nastavení.

#### Odobratie funkcií

Spôsob odobratia existujúcich funkcií z panela Rýchle nastavenia:

- 1. Spustite funkciu Rýchle nastavenia a potom ťuknite na ikonu  $|2|$ .
- 2. Ťuknite na ikonu pod položkou **Hold and drag to rearrange tiles (Podržať a potiahnutím preskupiť dlaždice)** a potiahnutím ju odstráňte z panela rýchlych nastavení.
- **22** *2. kapitola: Niet lepšieho miesta ako doma*

## <span id="page-22-0"></span>Oznámenia

Na paneli oznámení, môžete vidieť vykonané najnovšie aktualizácie a zmeny v systéme ASUS Phone. Väčšina týchto zmien sa týka údajov a systému.

Ak chcete spustiť panel oznámení, prstom potiahnite z hornej časti obrazovky.

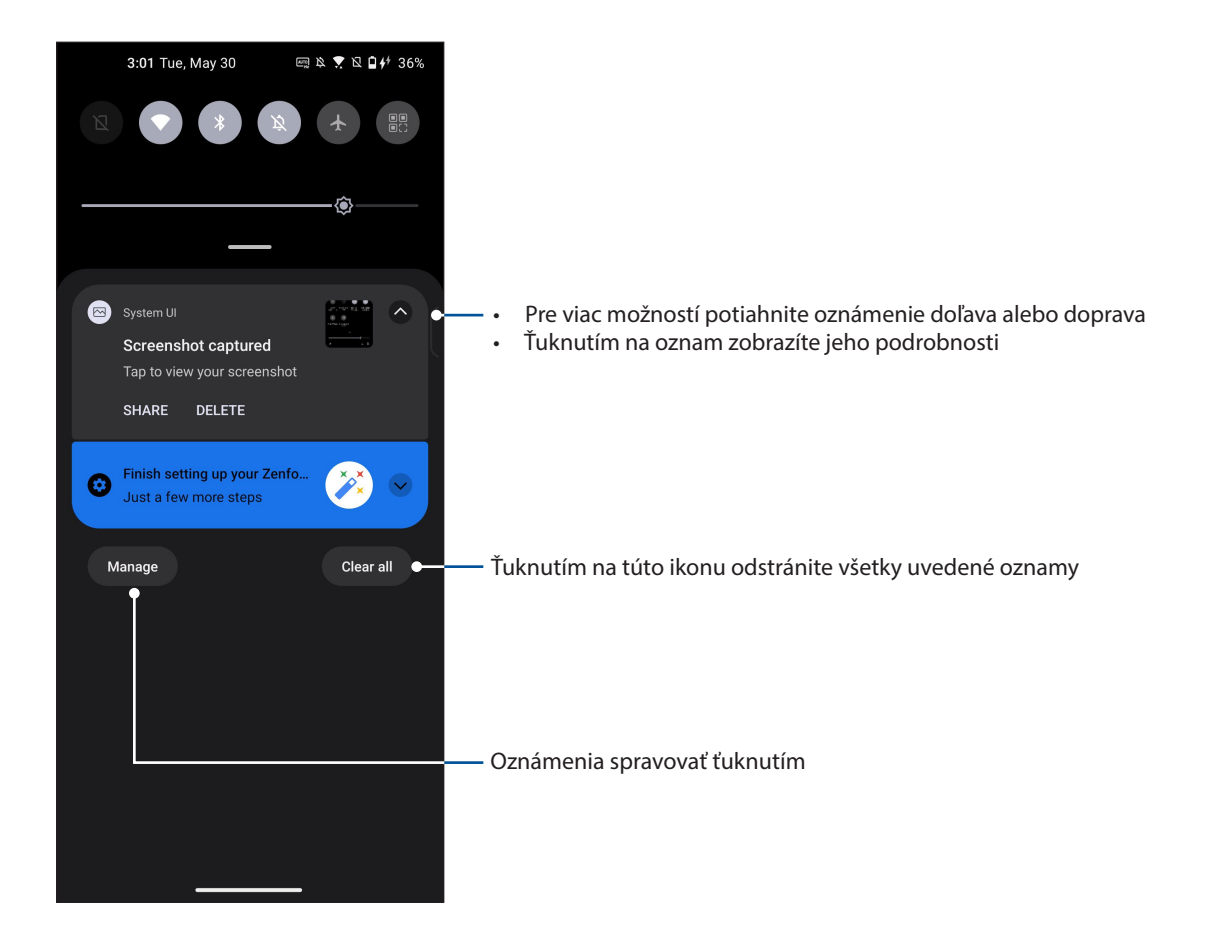

## <span id="page-23-0"></span>Nástroj Edge

Nástroj Edge umožňuje rýchle vykonanie systémových skratiek a otvoriť aplikáciu v plávajúcom okne.

Ak chcete otvoriť bočnú lištu, posuňte ju z okraja do dovnútra.

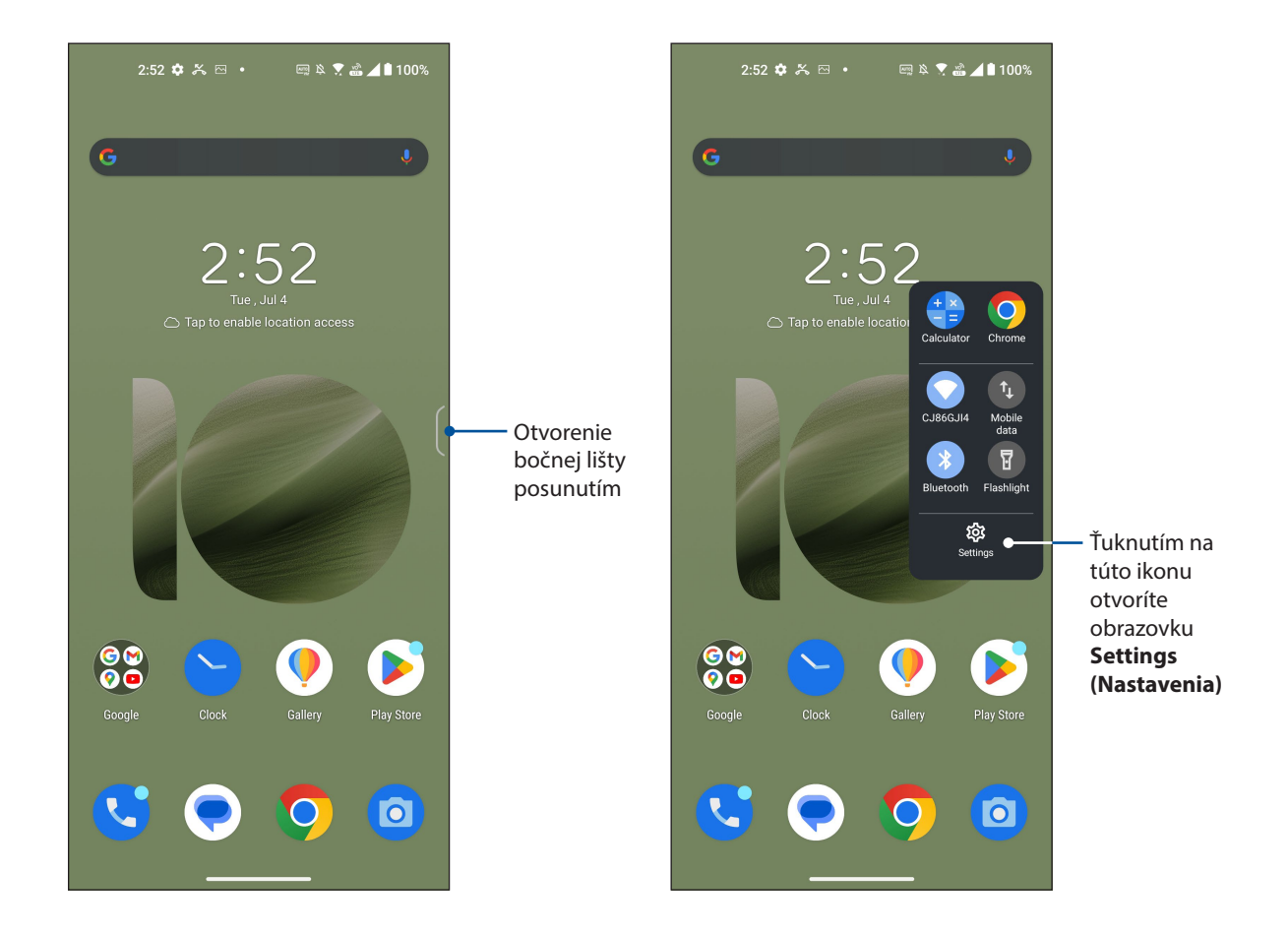

## <span id="page-24-0"></span>**Prispôsobenie domovskej obrazovky**

Na domovskú obrazovku prilepte svoju fotografiu. Vyberte alternatívny dizajn, ako je vaša tapeta, a pridajte miniaplikácie na rýchly prehľad dôležitých informácií. Môžete tiež pridať ďalšie stránky, aby ste na domovskú obrazovku mohli pridať a rýchle vstupovať do nich alebo prezerať si ďalšie aplikácie alebo miniaplikácie.

Ak chcete spustiť Správa domovskej obrazovky, ťuknite na prázdnu oblasť na vašej domovskej obrazovky a podržte ju.

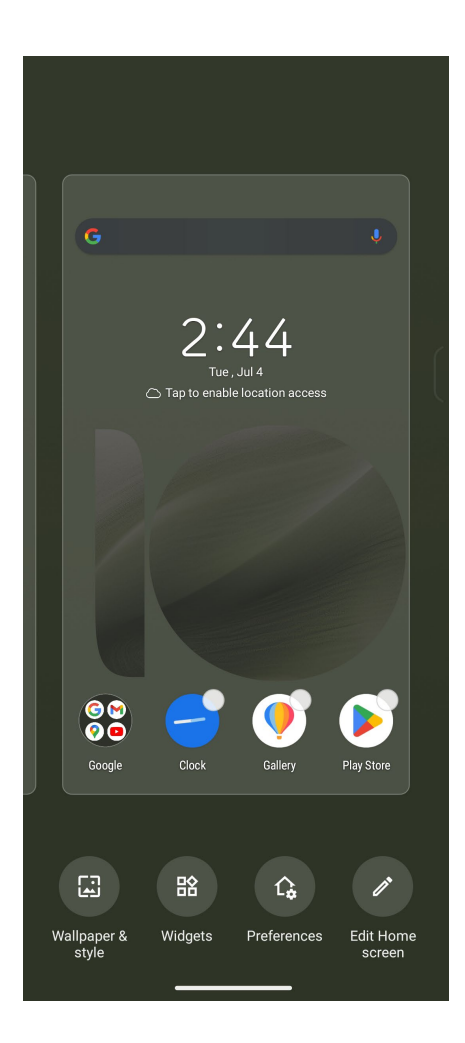

## <span id="page-25-0"></span>Tapety

Svoje aplikácie, ikony a ďalšie Zen prvky umiestnite na atraktívne navrhnutú tapetu. Aby bola tapeta čitateľná a prehľadná, môžete pridať priehľadný odtieň pozadia. Ak chcete svoju obrazovku oživiť, môžete tiež pridať animovanú tapetu.

#### Použitie tapety

Ak chcete použiť tapetu:

- 1. Na domovskej obrazovke ťuknite na prázdnu oblasť, podržte na nej prst a vyberte možnosť **Wallpaper (Tapetu) & style (štýl)**.
- 2. Ťuknite na **Change wallpaper (Zmeniť tapetu)** a vyberte túto možnosť, ak chcete tapetu nastaviť na **Lock screen (Zamknúť obrazovku)** alebo **Home screen (Domovská obrazovka)**.
- 3. Vyberte tapetu a potom ťuknite na možnosť **Apply (Použiť)**.

**POZNÁMKA:** Nastavenia tapety môžete tiež nastaviť v položkách **Settings (Nastavenia)** > **Wallpaper (Tapetu) & style (štýl)**.

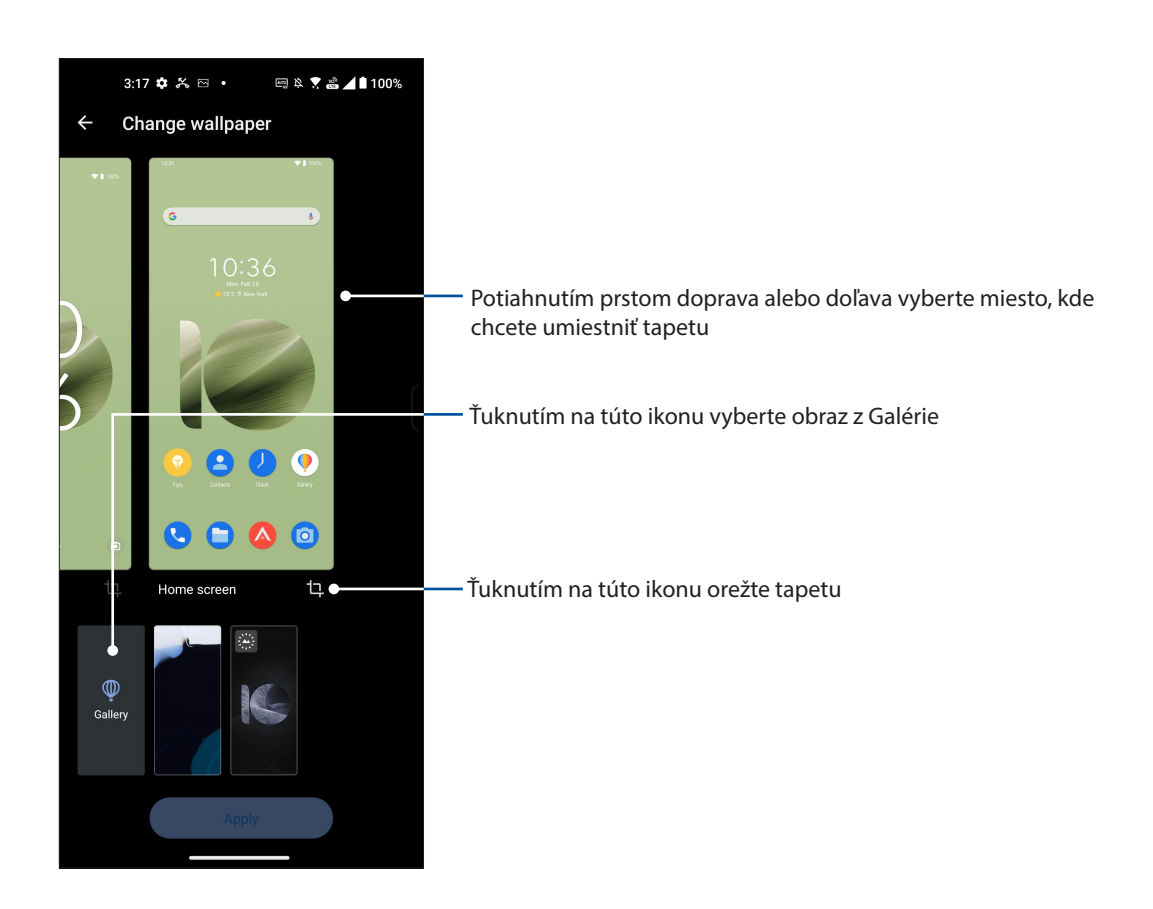

#### <span id="page-26-0"></span>Miniaplikácie

Miniaplikácie, ktoré sú vlastne malé dynamické aplikácie, môžete umiestniť na svoju domovskú obrazovku. Miniaplikácie poskytujú rýchly náhľad do predpovede počasia, informácií o udalostiach kalendára, stavu nabitia batérie a ďalších informácií.

#### Pridanie miniaplikácií

Ak chcete pridať miniaplikáciu:

- 1. Podržte stlačenú prázdnu oblasť na domovskej obrazovke a zvoľte **Widgets (Miniaplikácie)**.
- 2. Na obrazovke Widgets (Miniaplikácie), ťuknite na položku a podržte ovládací prvok, ktorý chcete pridať, a potom ju posuňte do prázdnej oblasti na domovskej obrazovke.

#### Odstránenie miniaplikácií

Na domovskej obrazovke podržte stlačenú miniaplikáciu a potom ju posuňte do položky **Remove (Odstrániť)** v hornej časti obrazovky.

#### Preferencie

Pomocou AppLock môžete upraviť domovskú obrazovku a skryť aplikácie.

- 1. Ťuknite na prázdnu oblasť na vašej domovskej obrazovke, podržte ju a vyberte možnosť **Preferences (Preferencie)**.
- 2. Ak chcete upraviť svoju preferencie, ťuknite na funkciu.

## Úprava domovskej obrazovky

Môžete vybrať efekt rolovania, zmeniť farbu štítka ikony, vybrať motív priečinka a nastaviť predvolenú obrazovku.

- 1. Ťuknite na prázdnu oblasť na vašej domovskej obrazovke, podržte ju a vyberte možnosť **Edit Home screen (Upraviť domovskú obrazovku)**.
- 2. Ak chcete upraviť svoju domovskú obrazovku, ťuknite na funkciu.

#### <span id="page-27-0"></span>Nastavenie dátumu a času

Dátum a čas zobrazené na domovskej obrazovke sa štandardne automaticky synchronizujú s nastaveniami vášho poskytovateľa mobilnej siete.

Ak chcete zmeniť nastavenia dátumu a času:

- 1. Obrazovku s nastaveniami spustite vykonaním niektorého z nasledujúcich krokov:
	- Spustite Rýchle nastavenia a potom klepnite na  $\mathcal{B}$ .
	- Prstom potiahnite nahor po domovskej obrazovke a potom ťuknite na položku **Settings (Nastavenia)**.
- 2. Na obrazovke Settings (Nastavenia) posúvajte dolu a vyberte možnosť **System (Systém)** > **Date & time (Dátum a čas)**.
- 3. Ak chcete vypnúť, posuňte **Set time automatically (Čas nastaviť automaticky)** a **Set time zone automatically (Časové pásmo nastaviť automaticky)**.
- 4. Ak chcete nastaviť dátum a čas, ťuknite na položky **Date (Dátum)** a **Time (Čas)**.
- 5. Ak chcete vybrať časové pásmo, ťuknite na položku **Time Zone (Časové pásmo)**.
- 6. Môžete sa rozhodnúť pre 24-hodinový formát času, ak ho uprednostňujete.

**POZNÁMKA:** Pozri tiež časť **Hodiny**.

#### Nastavenie vyzváňacieho tónu a výstražných zvukov

Nastavte zvuk zvonenia telefónu, oznámení, ako napríklad textové správy, e-maily a upozornenia na udalosti. Možno si tiež vybrať, či chcete aktivovať alebo zablokovať tóny dotykového číselníka, zvuky dotykov, zvuk uzamknutia obrazovky alebo si možno vybrať, aby ASUS Phone vibroval, keď naň poklepete.

Ak chcete vykonať nastavenia zvuku:

- 1. Spustite obrazovku Settings (Nastavenia) vykonaním ktoréhokoľvek z nasledujúcich úkonov:
	- Spustite Rýchle nastavenia a potom klepnite na  $\mathbb{Q}$ .
	- Prstom potiahnite nahor po domovskej obrazovke a potom ťuknite na položku **Settings (Nastavenia)**.
- 2. Vyberte položku **Sound & vibration (Zvuk a vibrovanie)** a nastavte svoje uprednostňované nastavenia zvuku.

**POZNÁMKA:** Stlačením klávesu Hlasitosť a ťuknutím na  $\frac{1}{2}$  >  $\frac{1}{2}$  na ľubovoľnej obrazovke otvorte ponuku **Sound & vibration (Zvuk a vibrovanie)**.

## <span id="page-28-0"></span>*Usilovne pracujte, ťažšie hrajte 3*

## **Chrome**

Aplikácia Chrome pre operačný systém Android vám umožní vychutnať si rovnaký, zabezpečený a stabilný zážitok z prezerania webových stránok ako v aplikácii Chrome v stolnom počítači. Ak chcete synchronizovať karty, záložky a históriu prehľadávania vo všetkých vašich zariadeniach, prihláste sa na konto Google. Ak nemáte **konto Google**, zaregistrujte si ho.

**POZNÁMKA:** Podrobnosti o vytváraní konta Google nájdete na **Gmail**.

**DÔLEŽITÉ UPOZORNENIE!** Skôr, než budete surfovať po internete alebo vykonávať činnosti súvisiace s internetom, uistite sa, že váš telefón ASUS je pripojený k sieti Wi-Fi alebo mobilnej sieti. Podrobnosti si pozrite v časti **Staying connected (Byť pripojený)**.

## Spustenie aplikácie Chrome

Vykonaním ktoréhokoľvek z nasledujúcich úkonov na domovskej obrazovke spustíte aplikáciu Chrome:

- **Tuknite na**  $\left( \bigcirc \right)$ .
- Prstom potiahnite nahor po domovskej obrazovke a potom ťuknite na položku **Chrome**.

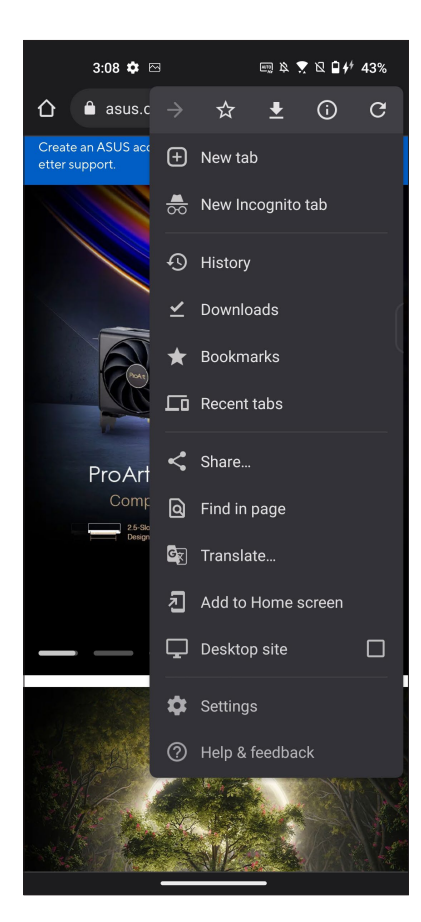

## <span id="page-29-0"></span>Zdieľanie stránky

Zaujímavé webové stránky možno z ASUS Phone zdieľať s inými používateľmi pomocou e-mailového konta, konta cloudového úložiska, Bluetooth alebo ďalších aplikácií v ASUS Phone.

- 1. Spustite aplikáciu Chrome.
- 2. Na webovej stránke klepnite na  $\frac{1}{2}$  > **Share... (Zdieľať...)**.
- 3. Ťuknutím na túto ikonu vyberte spôsob zdieľania stránky.

#### Pridávanie záložiek na stránky

Označte si obľúbené stránky alebo webové stránky, aby ste sa k nim mohli vrátiť a znova si ich prezerať.

Ak chcete označiť stránku:

Na stránke klepnite na  $\frac{1}{2}$  >  $\frac{1}{2}$ . Ak chcete zobraziť svoje obľúbené stránky, ťuknite na položky  $\frac{1}{2}$  > **Bookmarks (Záložky)** a potom zvoľte stránku, ktorú chcete zobraziť alebo otvoriť.

#### Vymazanie údajov prehľadávania

Na zvýšenie výkonu načítavania vášho prehliadača Chrome vymažte údaje prehľadávania, ktoré sú dočasne uložené v telefóne ASUS. Údaje prehľadávania obsahujú históriu prehľadávania, vyrovnávaciu pamäť, súbory cookies/údaje lokality, uložené heslá a automaticky doplňované údaje.

- 1. Spustite prehliadač.
- 2. Ťuknite na položky > **Settings (Nastavenia)** > **Privacy and security (Súkromie a zabezpečenie)** > **Clear browsing data (Vymazať údaje prehľadávania)**.
- 3. Zvoľte údaje prehľadávania, ktoré chcete odstrániť.
- 4. Po dokončení kliknite na položku **Clear data (Vymazať údaje)**.

## <span id="page-30-0"></span>**Gmail**

Ak chcete získať prístup k službám a aplikáciám a tiež prijímať, odosielať a prehľadávať e-maily priamo z telefónu ASUS, nastavte si konto Google pomocou Gmail. Pomocou Gmail si môžete nastaviť aj ďalšie kontá, ako napríklad Yahoo alebo pracovné e-mailové konto.

**DÔLEŽITÉ!** Aby ste mohli pridať obsah e-mailu alebo z pridaných kont e-maily odosielať či prijímať, ASUS Phone musí byť pripojený k sieti Wi-Fi alebo k mobilnej sieti. Viac podrobností si pozrite v časti **Staying connected (Zostať pripojený)**.

Ak chcete nastaviť konto Google:

- 1. Vykonaním ktoréhokoľvek z nasledujúcich úkonov na domovskej obrazovke spustíte aplikáciu Gmail:
	- Ťuknite na položky **Google** > **Gmail**.
	- Prstom potiahnite nahor po domovskej obrazovke a potom ťuknite na položku **Gmail**.
- 2. Ťuknite na položku **GOT IT (MÁM TO)** a potom na možnosť **Add an email address (Pridať e-mailovú adresu)**.
- 3. Zvoľte položku **Google**.
- 4. Zadajte e-mailovú adresu. Ak chcete vytvoriť nové konto Google, ťuknite na možnosť **Create account (Vytvoriť účet)**.
- 5. Ak sa chcete prihlásiť na svoje konto Google, vykonajte ďalšie kroky.

**POZNÁMKA:** Ak chcete v ASUS Phone nastaviť pracovné konto, požiadajte svojho správcu siete o nastavenie e-mailu.

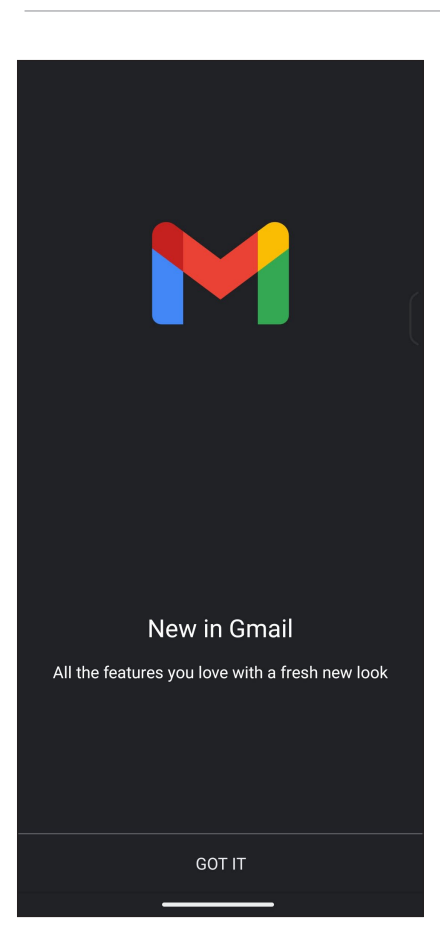

## <span id="page-31-0"></span>**Google Calendar**

Oživte svoj rozvrh a sledujte všetky svoje dôležité udalosti alebo upomienky. Udalosti, ktoré ste vytvorili alebo upravili, budú automaticky zosynchronizované s verziami aplikácie Google Calendar, ku ktorej ste sa prihlásili.

## Vytváranie udalostí

Ak chcete vytvoriť udalosť:

- 1. Vykonaním ktoréhokoľvek z nasledujúcich úkonov na domovskej obrazovke spustíte aplikáciu Calendar (Kalendár):
	- Ťuknite na položky **Google** > **Calendar (Kalendár)**.
	- Prstom potiahnite nahor po domovskej obrazovke a potom ťuknite na položku **Calendar (Kalendár)**.
- 2. Ťuknite na  $\pm$  a potom na položku **Event (Udalosť)**.
- 3. Zadajte názov svojej udalosti a pre túto udalosť zvoľte dátum a čas. Udalosť môžete nastaviť ako celodennú alebo opakujúcu sa udalosť.
	- Celodenná udalosť: V políčku **All day (Celý deň)** presuňte posuvný ovládač doprava.
	- Opakujúca sa udalosť: Ťuknite na **More options (Viac možností)** >  $\mathbb{C}$ , a potom zvoľte frekvenciu, v ktorej chcete, aby sa udalosť vrátila alebo zopakovala.
- 4. Ak chcete zvoliť časové pásmo, ťuknite na **More options (Viac možností)** >  $\bullet$ , a potom zadajte krajinu, ktorej časové pásmo chcete zobraziť.
- 5. Do políčka **Add location (Pridať umiestnenie)** zadajte miesto konania udalosti alebo jej umiestnenie.
- 6. Ťuknite na  $\ddot{\bullet}$ , a potom môžete zvoliť alebo nastaviť čas alebo deň, ak chcete dostať oznámenie alebo upomienku na udalosť.
- 7. Do políčka **Invite people (Pozvať ľudí)** zadajte e-mailové adresy svojich hostí, ktorých pozývate na udalosť.
- 8. V políčku **Add note (Pridať poznámku)** alebo **Add attachment (Pridať prílohu)** môžete tiež pridať poznámku alebo prílohu.
- 9. Po dokončení ťuknite na tlačidlo **Save (Uložiť)**.

#### Úprava alebo odstránenie udalostí

Ak chcete udalosť upraviť alebo odstrániť:

- 1. Na domovskej obrazovke klepnite na položky **Google** > **Calendar (Kalendár)***.*
- 2. Ťuknite na udalosť, ktorú chcete upraviť alebo odstrániť.
- 3. Ak chcete udalosť upraviť, ťuknite na  $\boxed{\mathscr{D}}$  a vykonaite potrebné zmeny. Ak chcete udalosť odstrániť, ťuknite na možnosť > **Delete (Odstrániť)** a potom ťuknutím na tlačidlo **Delete (Odstrániť)** potvrďte odstránenie.

## <span id="page-32-0"></span>Vytváranie upomienok

Ak chcete vytvoriť upomienku:

- 1. Na domovskej obrazovke klepnite na položky **Google** > **Calendar (Kalendár)***.*
- 2. Ťuknite na  $+$ a potom na položku **Reminder (Upomienka)**.
- 3. Zadajte názov svojej upomienky.
- 4. Pre upomienku nastavte deň a čas. Upomienku môžete nastaviť ako celodennú alebo opakujúcu sa upomienku.
	- Celodenná upomienka: V políčku **All day (Celý deň)** presuňte posuvný ovládač doprava.
	- Opakujúca sa upomienka: Ťuknite na  $\mathbb C$ , a potom zvoľte frekvenciu, v ktorej chcete, aby sa upomienka vrátila alebo zopakovala.
- 5. Po dokončení ťuknite na tlačidlo **Save (Uložiť)**.

#### Úprava alebo odstránenie upomienok

Ak chcete upomienku upraviť alebo odstrániť:

- 1. Ťuknite na položky **Google** > **Calendar (Kalendár)**.
- 2. Ťuknite na upomienku, ktorú chcete upraviť alebo odstrániť.
- 3. Ak chcete upomienku upraviť, ťuknite na  $\boxed{\nearrow}$  a vykonajte potrebné zmeny. Ak chcete udalosť odstrániť, ťuknite na možnosť > **Delete (Odstrániť)** a potom ťuknutím na tlačidlo **Delete (Odstrániť)** potvrďte odstránenie.

## <span id="page-33-0"></span>**Správca súborov**

Pomocou aplikácie File Manager (Správca súborov) môžete jednoduchým spôsobom vyhľadať a spravovať svoje údaje buď vo vnútornej pamäti ASUS Phone a v jeho pripojených externých pamäťových zariadeniach.

Ak chcete spustiť aplikáciu File Manager, prstom potiahnite nahor po domovskej obrazovke a potom ťuknite na aplikáciu **File Manager (Správca súborov)**.

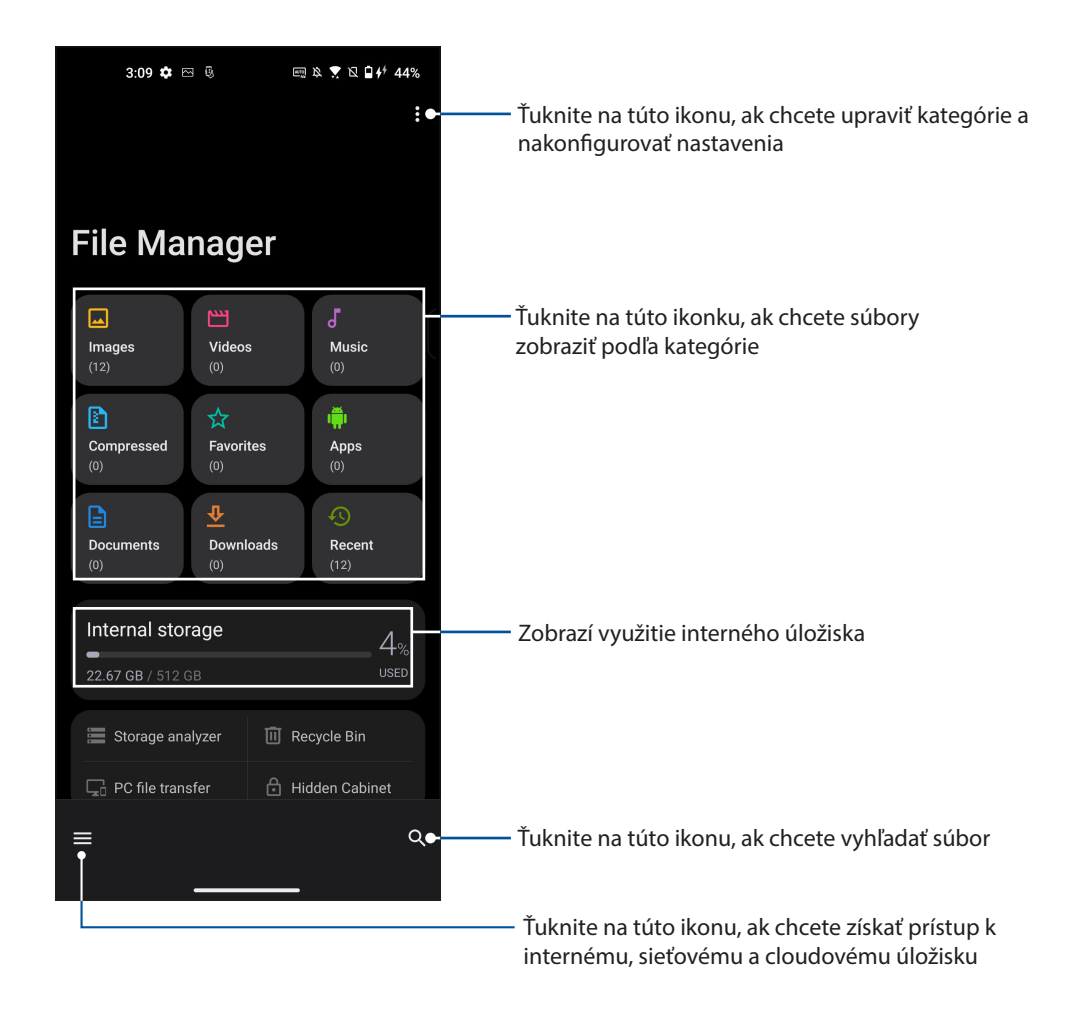

**DÔLEŽITÉ!** Pred prístupom k súborom, ktoré sú uložené v sieťovom a cloudovom úložisku, v telefóne musí byť zapnutá možnosť Wi-Fi alebo mobilná sieť. Podrobnosti nájdete v časti **Zostať v spojení**.

## <span id="page-34-0"></span>**Klonovanie telefónu ASUS**

Svoje údaje, ako napríklad kontakty, denníky hovorov alebo fotografie, prenášajte bezdrôtovo z vášho mobilného zriadenia do telefónu ASUS.

Používanie aplikácie Klonovanie telefónu ASUS:

- 1. Prstom potiahnite nahor po domovskej obrazovke a potom ťuknite na položku **Phone Clone (Klonovanie telefón)**.
- 2. Ťuknite na položku **Get Started (Začíname)** a potom prenos údajov dokončite podľa pokynov na obrazovke.

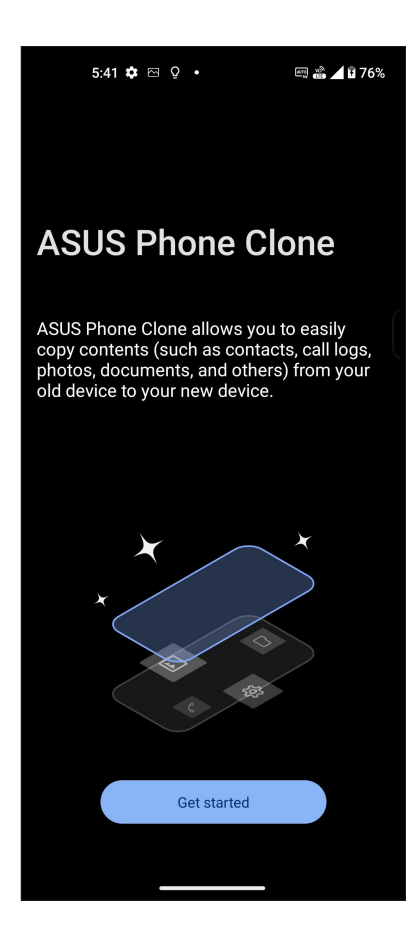

# <span id="page-35-0"></span>*Zostať v kontakte 4*

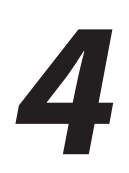

## **Volanie vo veľkom štýle**

#### Funkcia dvoch kariet SIM

Funkcia dvoch kariet SIM ASUS Phone umožňuje spravovať nastavenia nainštalovaných kariet Nano SIM. Pomocou tejto funkcie môžete aktivovať/deaktivovať karty Nano SIM, priraďovať názvy kartám SIM, alebo nastaviť jednu z nich ako uprednostnenú sieť.

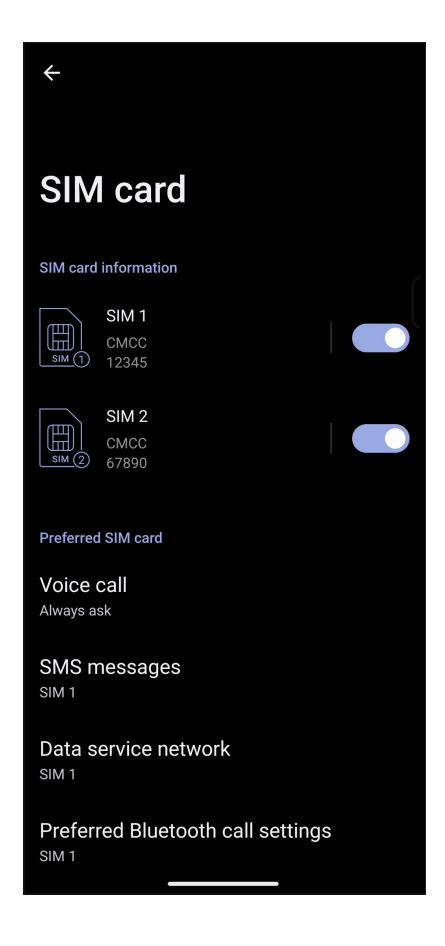

#### Premenovanie kariet Nano SIM

Zmeňte názvy svojich kariet Nano SIM vo svojom ASUS Phone, aby ste ich mohli ľahko identifikovať.

Ak chcete zmeniť názvy svojich kariet Nano SIM, klepnite na **SIM1** alebo **SIM2** a potom zadajte názvy pre svoje karty Nano SIM.

**POZNÁMKA:** Ak majú vaše karty SIM rôznych mobilných operátorov, odporúčame použiť názvy týchto operátorov ako názvy svojich kariet SIM. Ak majú obe karty SIM rovnakého mobilného operátora, odporúčame použiť mobilné čísla ako názvy svojich kariet SIM.
#### Určenie uprednostnenej karty SIM

Kartu SIM priraďte ako uprednostňovanú kartu SIM pre hlasové hovory, správy SMS a dátovo služby.

#### Karta SIM na hlasové hovory

Pri uskutočnení hovoru ASUS Phone automaticky použije uprednostnenú kartu SIM na spojenie hovoru.

Ak chcete určiť kartu SIM na hlasové hovory, klepnite na **Voice call (Hlasový hovor)** a potom klepnite na kartu SIM, ktorú chcete používať.

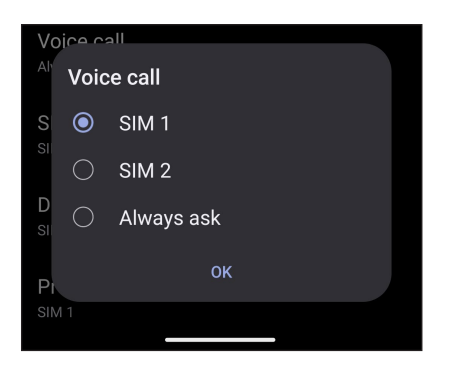

**DÔLEŽITÉ!** Túto funkciu môžete použiť len vtedy, ak uskutočníte hovor zo svojho zoznamu kontaktov.

#### Karta SMS pre správy SMS

Ak chcete kartu SIM priradiť pre svoje správy SMS, ťuknite na možnosť **SMS messages (Správy SMS)** a potom vyberte buď **SIM 1**, alebo **SIM 2**.

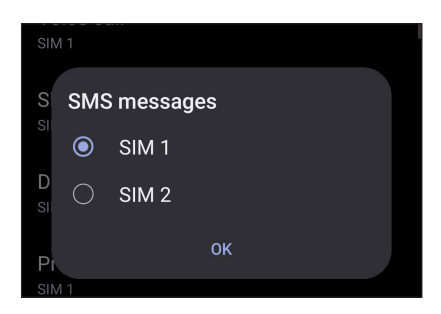

#### Karta SIM na dátovú službu

TAk chcete určiť kartu SIM na dátovú službu, klepnite na **Data service network (Sieť dátových služieb)** a potom zvoľte zo **SIM1** alebo **SIM2**.

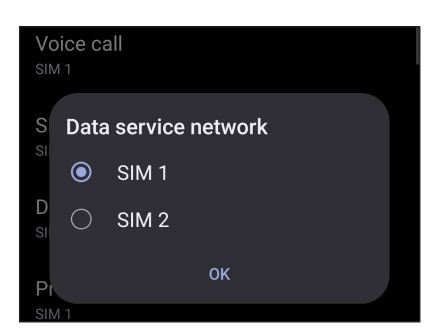

#### Uskutočňovanie hovorov

Váš ASUS Phone ponúka mnoho spôsobov na uskutočnenie hovoru. Zavolajte svojim priateľom zo svojho zoznamu kontaktov, inteligentnou voľbou čísla rýchlo uskutočnite hovor, alebo zadaním čísla rýchlej voľby zavolajte svojmu často volanému kontaktu.

**POZNÁMKA:** Zorganizujte svoje kontakty v aplikácii Contacts (Kontakty). Podrobnosti nájdete v časti **Správa kontaktov**.

#### Spustenie aplikácie Phone (Telefón)

Na domovskej obrazovke vykonaním ktoréhokoľvek z nasledujúcich úkonov spustite aplikáciu Phone (Telefón):

• Klepnite na  $\mathbf{C}$ .

• Prstom potiahnite nahor po domovskej obrazovke a potom ťuknite na položku **Phone (Telefón)**.

#### Voľba telefónneho čísla

Použite aplikáciu Phone (Telefón) na priamu voľbu telefónneho čísla.

- 1. Na domovskej obrazovke klepnite na **kolu** a potom klepnite na číselné tlačidlá.
- 2. Zvoľte z volacích tlačidiel **SIM1** alebo **SIM2** na voľbu čísla.

**POZNÁMKA:** Označenie volacích tlačidiel sa môže meniť v závislosti od nastavenia, ktoré ste vykonali na svojich kartách Nano SIM. Ďalšie podrobnosti nájdete v časti **Funkcia dvoch kariet SIM**.

#### Voľba čísla klapky

Keď je potrebné zavolať číslo klapky, môžete vykonať ktorýkoľvek z nasledujúcich krokov, aby ste sa vyhli hlasovým výzvam.

#### Výzva na potvrdenie čísla klapky

Po voľbe hlavného čísla môžete vložiť výzvu na potvrdenie pre číslo klapky.

- 1. V aplikácii Phone (Telefón) zadajte hlavné číslo.
- 2. Ak chcete vložiť výzvu na potvrdenie, ťuknite na číslo a podržte ho stlačené, až kým sa nezobrazí bodkočiarka (;).
- 3. Zadajte číslo klapky.
- 4. Zvoľte z volacích tlačidiel **SIM1** alebo **SIM2** na uskutočnenie hovoru.
- 5. Po výzve, klepnutím na **Yes (Áno)** potvrďte číslo klapky.
- 6. Ak chcete hovor ukončiť, ťuknite na tlačidlo .

#### Automatická voľba čísla klapky

Po voľbe hlavného čísla môžete vložiť krátku alebo dlhú pauzu, vtedy sa číslo klapky zvolí automaticky.

- 1. V aplikácii Phone (Telefón) zadajte hlavné číslo.
- 2. Ak chcete vložiť pauzu, ťuknite na tlačidlo \* a podržte ho, až kým sa nezobrazí čiarka (,).
- 3. Zadajte číslo klapky.
- 4. Zvoľte z volacích tlačidiel **SIM1** alebo **SIM2** na uskutočnenie hovoru.
- 5. Klepnutím na **vedec**ukončite hovor.

#### Inteligentné volanie kontaktov

Po zadaní zopár prvých čísel alebo písmen mena svojho kontaktu funkcia Smart Dial vyfiltruje váš zoznam kontaktov alebo denníky hovorov a poskytne možné zhody. Môžete skontrolovať, či sa kontakt, ktorý sa snažíte dosiahnuť, nachádza v zozname možných zhôd, potom môžete rýchlo uskutočniť daný hovor.

- 1. Spustite aplikáciu Phone a potom do poľa Search (Hľadať) zadajte číslo alebo meno kontaktnej osoby.
- 2. V zozname možných zhôd klepnite na kontakt, ktorému chcete zavolať. Ak sa daný kontakt nenachádza v zozname, zadajte úplné číslo alebo meno kontaktu.
- 3. Zvoľte z volacích tlačidiel **SIM1** alebo **SIM2** na uskutočnenie hovoru.

**POZNÁMKA:** Označenie volacích tlačidiel sa môže meniť v závislosti od nastavenia, ktoré ste vykonali na svojich kartách Nano SIM. Podrobnosti nájdete aj v časti **Funkcia dvoch kariet SIM**.

#### Telefonovanie z aplikácie Contacts

Pomocou aplikácie Contacts možno hovor uskutočniť zo zoznamu kontaktov.

- 1. Spustite aplikáciu Contacts.
- 2. Klepnite na meno kontaktu a potom na číslo, ktoré chcete vytočiť.
- 3. Ak sú vložené dve karty SIM, klepnite na tú kartu SIM, z ktorej chcete uskutočniť hovor.
- 4. Ak chcete hovor ukončiť, klepnite na tlačidlo

#### Vytáčanie obľúbených kontakt

Keď do zoznamu Obľúbené kontakty pridáte kontakt, dá sa z aplikácie kontakt rýchle volať kontakt.

- 1. Spustite aplikáciu Contacts.
- 2. Ak chcete zobraziť zoznam obľúbených položiek, ťuknite na položky **Groups (Skupiny)** > **Favorites (Obľúbené položky)**, a potom klepnite na obľúbený kontakt, ktorému chcete telefonovať.
- 3. Ak chcete hovor ukončiť, klepnite na tlačidlo

#### Prijímanie hovorov

Pri prichádzajúcom hovore sa rozsvieti dotykový displej ASUS Phone. Displej prichádzajúceho hovoru sa tiež líši v závislosti od stavu ASUS Phone.

#### Prijímanie hovorov

Ak chcete prijať hovor, potiahnite  $\Box$  na  $\Box$  alebo ak chcete hovor zamietnuť, potiahnite na  $\Box$ .

#### Spravovanie denníkov hovorov

Z denníkov hovorov možno odpovedať na zmeškané hovory, ukladať ich do zoznamu kontaktov alebo opakovať voľbu volaného čísla či kontaktu.

#### Uloženie hovorov do Contacts (Kontakty)

Môžete pridať hovor/číslo zo svojich denníkov hovorov do svojho zoznamu kontaktov.

- 1. V aplikácii Phone (Telefón) klepnutím na **Recents (Nedávne hovory)** zobrazte svoje denníky hovorov.
- 2. Ťuknite na  $(i)$  vedľa čísla, ktoré chcete pridať do zoznamu vašich kontaktov.
- 3. Ťuknite na <sup>+2</sup> v hornom pravom rohu obrazovky a potom ťuknite na možnosť **Add to contacts (Pridať do kontaktov)**.
- 4. Klepnutím na **Create new contact (Vytvoriť nový kontakt)** pridajte nový záznam do svojho zoznamu kontaktov.

Ťuknite na možnosť **Add to an existing contact (Pridať do existujúcich kontaktov)**, vyberte kontakt, vyberte, či chcete číslo kontaktu prepísať týmto novým číslom alebo pridať nový záznam a potom ťuknite na  $\checkmark$ .

#### Opakovaná voľba posledne volaného čísla

Ak chcete znova vytočiť posledne volané číslo:

- 1. Ak chcete zobraziť denníky hovorov, v aplikácii Phone klepnite na ikonu **Recents (Nedávne hovory)**.
- 2. Ak chcete číslo znova vytočiť, ťuknite na svoje posledne volané číslo.
- 3. Ak sú vložené dve karty SIM, ťuknite na tú kartu SIM, z ktorej chcete znova vytočiť toto číslo.
- 4. Ak chcete hovor ukončiť, klepnite na tlačidlo

#### Dalšie možnosti hovoru

Počas aktívneho hovoru klepnite na ľubovoľnú možnosť hovoru pri jeho vykonávaní.

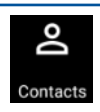

#### **Kontakty** Otvorí aplikáciu Contacts.

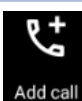

#### **Konferenčný hovor**

Ak ste u svojho poskytovateľa mobilnej služby prihlásení na odber služby konferenčných hovorov, do aktívneho hovoru možno pomocou tejto ikony pridať kontakt alebo kontakty.

**POZNÁMKA:** Počet účastníkov v konferenčnom hovore závisí od prihlásenia na odber služby konferenčných hovorov. Na túto službu sa možno informovať u poskytovateľa mobilnej siete.

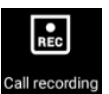

#### **Nahrať**

Nahráva aktívny hovor.

**Reproduktor telefónu**

Zapína alebo vypína reproduktor.

**DÔLEŽITÉ!** Pred nahrávaním aktívneho hovoru sa podľa väčšiny miestnych zákonov vyžaduje súhlas druhej osoby alebo osôb na inej linke.

POZNÁMKA: Viac podrobností si pozrite v časti Recording calls (Nahrávanie hovorov).

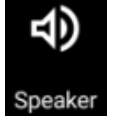

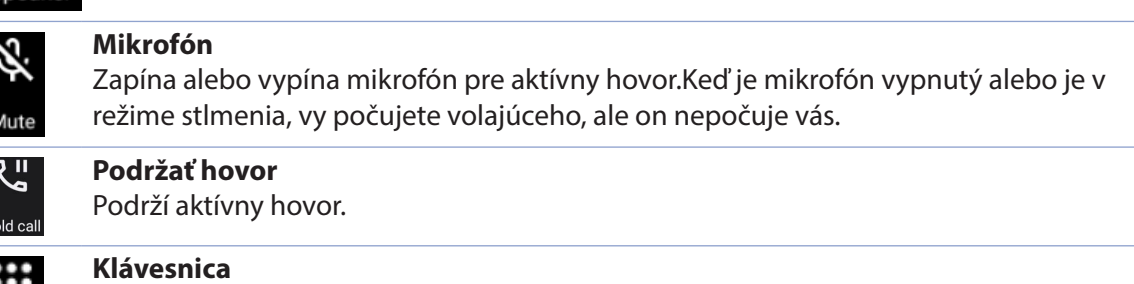

#### Vyvolá klávesnicu.

#### Nahrávanie hovorov

ASUS Phone umožňuje nahrávať rozhovory pre budúce použitie alebo informácie.

- 1. Zavolajte známemu alebo vytočte číslo.
- 2. Ak chcete hovor nahrať, klepnite na tlačidlo  $\left[\begin{array}{c} 1 \\ 1 \end{array}\right]$ .

**DÔLEŽITÉ!** Pred nahrávaním hovoru musíte požiadať druhého účastníka alebo účastníkov o súhlas.

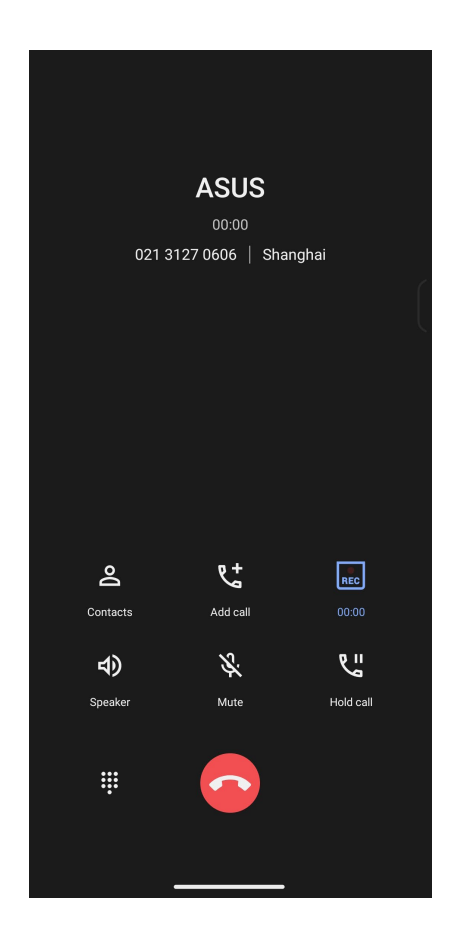

- 3. Ak chcete nahrávanie zastaviť, klepnite na **REG**. Na paneli systémových oznámení sa zobrazí táto ikona **REG**.
- 4. Prstom potiahnuť zhora nadol po obrazovke a potom nahraný rozhovor zobrazte klepnutím na oznámenie **Call recording saved (Nahrávanie hovoru je uložené)**.

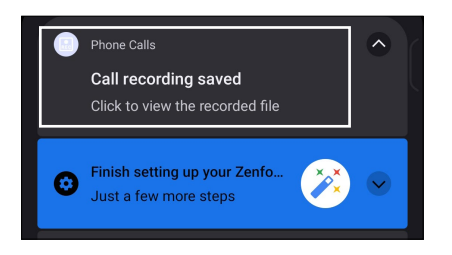

#### **Spravovanie kontaktov**

Svojich známych možno organizovať a v kontakte s nimi možno ľahko zostať pomocou hovorov, správ SMS, e-mailov alebo sociálnych sietí.Ak sa chcete so známymi rýchle spojiť, zoskupte ich ako Obľúbené kontakty alebo ako VIP, ak chcete dostávať oznámenia o budúcich udalostiach alebo neprečítaných správach.

Svojich známych možno tiež synchronizovať s e-mailovým kontom alebo kontom sociálnej siete, spojiť informácie o známych kvôli prístupu v jednom mieste alebo filtrovať známych, s ktorými chcete zostať v kontakte.

Ak chcete spustiť aplikáciu Contacts, prstom potiahnite nahor po domovskej obrazovke a potom ťuknite na aplikáciu **Contacts (Kontakty)**.

#### Nastavenia kontaktov

Vyberte spôsob, akým chcete v nastaveniach kontaktov zobraziť svoje kontakty.Medzi tieto možnosti patrí zobrazenie iba kontaktov s telefónnymi číslami, triedenie zoznamu podľa krstného mena/priezviska či zobrazenie kontaktov s krstným menom alebo priezviskom ako prvé. Ak chcete upraviť nastavenia svojich kontaktov, v aplikácii Contacts klepnite na položky > **Settings (Nastavenia)**.

#### Nastavenie profilu

ASUS Phone si upravte tak, aby sa stal naozaj vlastným a nastavte si informácie o svojom profile.

1. Spustite aplikáciu Contacts (Kontakty) a potom klepnite na **Set up my profile (Nastaviť môj profil)** alebo **Me (Ja)**.

POZNÁMKA: Po nastavení konta Google v ASUS Phone sa zobrazí slovo "Me" (Ja).

- 2. Zadajte informácie, ako napríklad číslo mobilu alebo číslo domov.Ak chcete pridať ďalšie informácie, klepnite na možnosť **Add another field (Pridať ďalšie políčko)**.
- 3. Po dokončení svojich informácií klepnite na  $\checkmark$ .

#### Pridanie kontaktov

Kontakty možno pridať do svojho zariadenia, na konto podniku, Google alebo ďalšie e-mailové konto a doplniť iné dôležité údaje o kontakte, napr. telefónne čísla kontaktu, e-mailové adresy, špeciálne udalosti pre VIP a ďalšie.

- 1. Spustite aplikáciu Contacts a potom klepnite na kláves  $\left(1\atop{+}\right)$ .
- 2. Vyberte položku **Device (Zariadenie)**.

#### **POZNÁMKY:**

- Kontakt možno tiež uložiť na kartu SIM alebo na e-mailové konto.
- Ak nemáte e-mailové konto, ťuknite na možnosť **Pridať nový účet** a potom ho vytvorte.
- 3. Vyplňte potrebné informácie, ako napríklad meno, číslo mobilného telefónu a pevnej linky a e-mailová adresa.
- 4. Ak chcete pridať ďalšie informácie o kontakte, klepnite na možnosť **Add another field (Pridať ďalšie políčko)**.
- 5. Po zadaní informácií klepnite na tlačidlo  $\checkmark$ .

#### Pridanie čísla klapky k telefónnemu číslu kontaktu

Ak chcete vynechať hlasové výzvy počas priebehu hovoru, možno pridať číslo klapky kontaktu.

- 1. Na obrazovke s informáciami o kontakte zadajte hlavné číslo kontaktu a číslo klapky ktorýmkoľvek z týchto dvoch spôsobov:
	- Vložte čiarku (,) za hlavné číslo a potom zadajte číslo klapky kontaktu. Pred automatickou voľbou čísla klapky bude krátka prestávka. Ak chcete predĺžiť pauzu, klepnutím na **Pause (Pauza)** vložte ďalšiu čiarku.
	- Vložte bodkočiarku (;) za hlavné číslo a potom zadajte číslo klapky kontaktu. Pri voľbe čísla kontaktu budete vyzvaní na potvrdenie čísla klapky. Po hlásení potvrdenia klepnite na **Yes (Áno)**.
- 2. Ak chcete číslo uložiť, klepnite na tlačidlo  $\checkmark$ .

#### Prispôsobenie profilu kontaktu

Upravte informácie o kontakte, pridajte foto, nastavte vyzváňací tón alebo foto použite ako úvodnú stránku profilu kontaktu.

- 1. Spustite aplikáciu Contacts a vyberte kontakt, ktorého informácie alebo profil chcete upraviť alebo prispôsobiť.
- 2. Zmeny vykonajte na stránke Profil kontaktu.

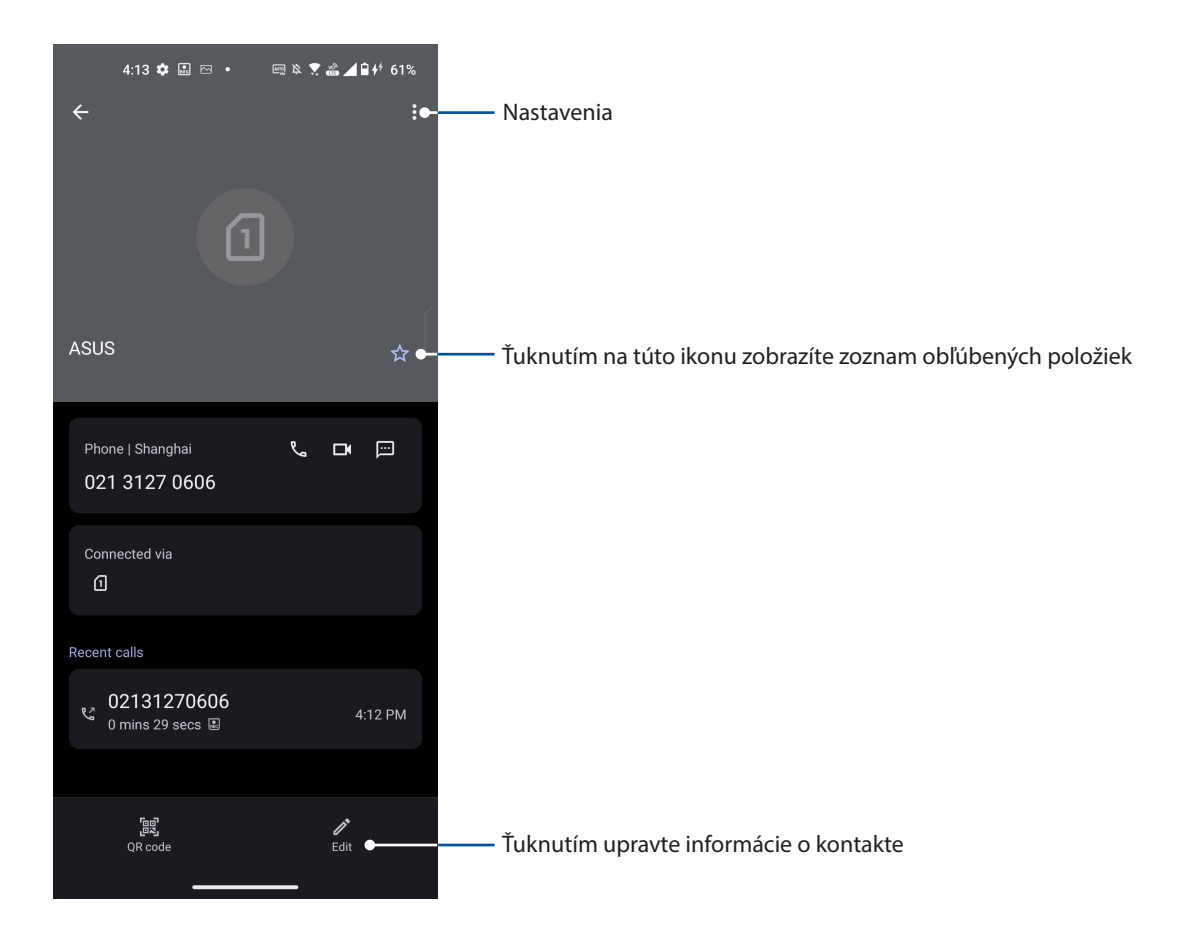

#### Vytváranie obľúbených kontaktov

Často volané kontakty nastavte ako obľúbené kontakty, aby ste ich mohli z aplikácie Phone rýchlo volať.

- 1. Prstom potiahnite nahor po domovskej obrazovke a potom ťuknite na položku **Contacts (Kontakty)**.
- 2. Zvoľte kontakt, ktorý chcete označiť ako obľúbený.
- 3. Ťuknite na ikonu  $\vee$ . Kontakt sa pridá do zoznamu obľúbených položiek v aplikácii Contacts (Kontakty).

#### **POZNÁMKY:**

- Ak chcete zobraziť zoznam obľúbených položiek, prstom potiahnite nahor po domovskej obrazovke a potom ťuknite na položky **Contacts (Kontakty)** > **Groups (Skupiny)** > **Favorites (Obľúbené položky)**.
- Ďalšie podrobností pozrite v časti **Calling your favorite contacts (Telefonovanie obľúbeným kontaktom)**.

#### Spravovanie zoznamu zablokovaných kontaktov

#### Blokovanie čísliel

Ak nechcete prijímať nežiaduce hovory alebo správy, vytvorte zoznam zablokovaných číslo. Zablokované hovory a správy budú uložené do archívu Zoznam zablokovaných kontaktov.

- 1. Prstom potiahnite nahor po domovskej obrazovke, ťuknite na položku **Phone (Telefón)** a potom ťuknite na položky > **Settings (Nastavenia)** > **Blocked numbers (Zablokované čísla)**.
- 2. Ak chcete zablokovať, ťuknite na Add a number (Pridať číslo) a potom zadajte číslo, ktoré chcete zablokovať. Po dokončení ťuknite na **Block (Zablokovať).**

#### Odblokovanie čísliel

Zablokované číslo môžete zo svojho zoznamu odstrániť a z tohto čísla môžete znova prijímať hovory alebo správy.

- 1. Prstom potiahnite nahor po domovskej obrazovke, ťuknite na položku **Phone (Telefón)** a potom ťuknite na položky > **Settings (Nastavenia)** > **Blocked numbers (Zablokované čísla)**.
- 2. Ťuknite na × vedľa čísla, ktoré chcete odblokovať, a potom ťuknite na **Unblock (Odblokovať).**

#### Vytváranie sociálnych sietí s vašimi kontaktmi

Integrovanie kont pre sociálne siete vašich kontaktov vám uľahčí prezerať si profily, správy a sociálne informačné kanály.Získavanie informácií o aktivitách vašich kontaktov v reálnom čase.

**DÔLEŽITÉ!** Pred integrovaním kont pre sociálne siete vašich kontaktov sa musíte prihlásiť na konto sociálnej siete a zosynchronizovať jeho nastavenia.

#### Synchronizácia konta pre sociálnu sieť

Ak chcete pridať kontá pre sociálnu sieť kontaktov do ASUS Phone, musíte zosynchronizovať konto pre sociálnu sieť.

- 1. Obrazovku s nastaveniami spustite vykonaním niektorého z nasledujúcich krokov:
	- Spustite Rýchle nastavenia a potom klepnite na  $\mathcal{B}$ .
	- Prstom potiahnite nahor po domovskej obrazovke a potom ťuknite na položku **Settings (Nastavenia)**.
- 2. Na obrazovke s **Nastaveniami** klepnite v časti **Passwords & accounts (Heslá a účty)** na svoje konto pre sociálnu sieť.
- 3. Ak chcete zosynchronizovať účty sociálnej siete vašich kontaktov, potiahnite možnosť **Automatically sync app data (Automaticky synchronizovať údaje aplikácie)**.
- 4. Ak chcete zobraziť zoznam kontaktov, spustite aplikáciu Contacts. Ťuknite na kontakt a zobrazí sa vám sieť, z ktorej tento kontakt pochádza.

## **Odosielať správy a iné**

#### Správy

Správy, intuitívna a príjemná aplikácia umožňuje posielať a prijímať správy SMS/MMS a posielať tiež skupinové texty, fotografie alebo zvukové správy. Ku svojim správam môžete pridať smajlíkov alebo nálepky, zdieľať svoju lokalitu, archivovať správy a jednoducho zablokovať odosielateľov správ SMS. Môžete tiež fotografovať alebo nahrávať videá a jednoducho zdieľať tieto súbory.

#### Odosielanie správ

- 1. Na domovskej obrazovke klepnite na položky **O**
- 2. Ťuknite na možnosť **Start chat (Spustiť chat)** a potom vyberte kontakt, ktorému chcete poslať správu.
- 3. Vyberte účet SIM, z ktorého sa chystáte poslať svoju správu.
- 4 V políčku Message (Správa) začnite písať svoju správu.
- 5. Ak chcete poslať svoju správu, po dokončení ťuknite na sms

#### Odpovedanie na správy

- 1. Na domovskej obrazovke alebo na obrazovke uzamknutia klepnite na upozornenie na správu.
- 2. Vyberte účet SIM, z ktorého sa chystáte poslať svoju odpoveď.
- 3. V políčku Message (Správa) začnite písať svoju odpoveď.
- 4. Ak chcete poslať svoju odpoveď, po dokončení ťuknite na sms.

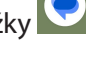

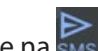

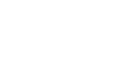

## *Zábava a pohostenie 5*

#### **Používanie náhlavnej súpravy**

Pri telefonovaní alebo vychutnávaní si počúvania obľúbenej hudby pomocou náhlavnej súpravy môžete voľne vykonávať ďalšie veci.

#### Zapojenie do zvukového konektora

3,5 mm konektor náhlavnej súpravy zapojte do zvukového konektora v zariadení.

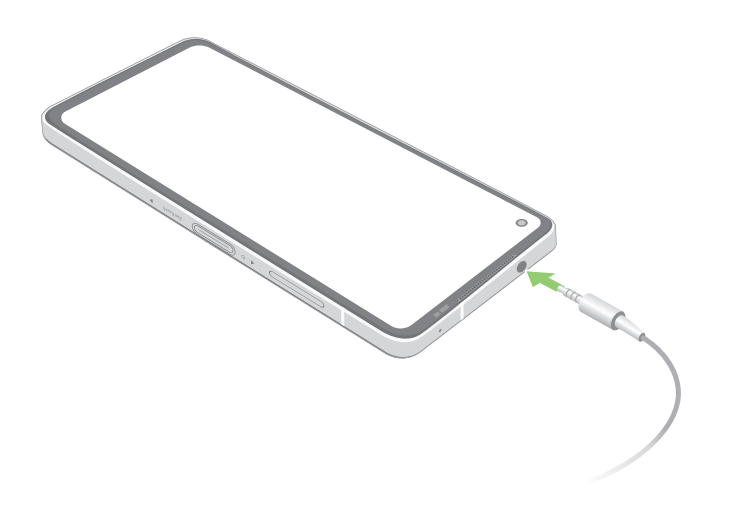

**VÝSTRAHA!** Dlhodobé počúvanie pri vysokej úrovni hlasitosti môže spôsobiť poškodenie sluchu.

#### **POZNÁMKY:**

- Dôrazne odporúčame používať iba kompatibilné náhlavné súpravy.
- Ak pri počúvaní hudby odpojíte zvukový konektor, prehrávanie hudby sa automaticky preruší.
- Ak pri sledovaní videa odpojíte zvukový konektor, prehrávanie videa sa automaticky preruší.

## **Aplikácia YT Music**

Aplikácia YT Music umožňuje prenášať vašu obľúbenú hudbu, vytvárať zoznamy skladieb alebo počúvať rádio. YT Music si môžete tiež predplatiť na neobmedzený a ad-free prístup k miliónom hudobných súborov, ktoré môžete pridať do svojej hudobnej knižnice.

#### Nastavenie YT Music

Prihláste sa na svoje konto Google alebo Gmail, aby ste mohli používať aplikáciu YT Music. Po prihlásení sa na svoje konto budú do vašej knižnice pridané všetky hudobné súbory z vášho telefónu ASUS, vrátane tých, ktoré ste si prevzali alebo zakúpili z YT Music.

Ak chcete nastaviť YT Music:

- 1. Na domovskej obrazovke klepnite na položky **Google** > **YT Music***.*
- 2. Ťuknite na položky **SIGN IN (Prihlásiť)** > **Add account (Pridať účet)***.*
- 3. Ak sa chcete prihlásiť na svoje konto, postupujte podľa ďalších pokynov.

**POZNÁMKA:** Predplatenie YT Music je k dispozícii iba v niektorých krajinách alebo regiónoch.

## *Vaše vzácne chvíle*

# *6*

#### **Zachytenie momentov**

#### Spustenie aplikácie Camera

Pomocou aplikácie Camera v ASUS Phone môžete zachytávať snímky a nahrávať videá. Aplikáciu Camera otvorte vykonaním ktoréhokoľvek z nižšie uvedených krokov.

#### Na uzamknutej obrazovke

Aplikáciu Camera spustite tak, že prstom potiahnete

#### Z domovskej obrazovky

Ťuknite **.**

#### Domovská obrazovka Fotoaparát

Fotoaparát v ASUS Phone je vybavený funkciami automatického zistenia záberu a stabilizátora obrazu. Vybavený je tiež funkciou stabilizácie videa, ktorá pri nahrávke videa zabraňuje chveniu.

Ťuknutím na tieto ikony začnite používať fotoaparát a preskúmajte funkcie na snímanie obrazov a nahrávanie video súborov v ASUS Phone.

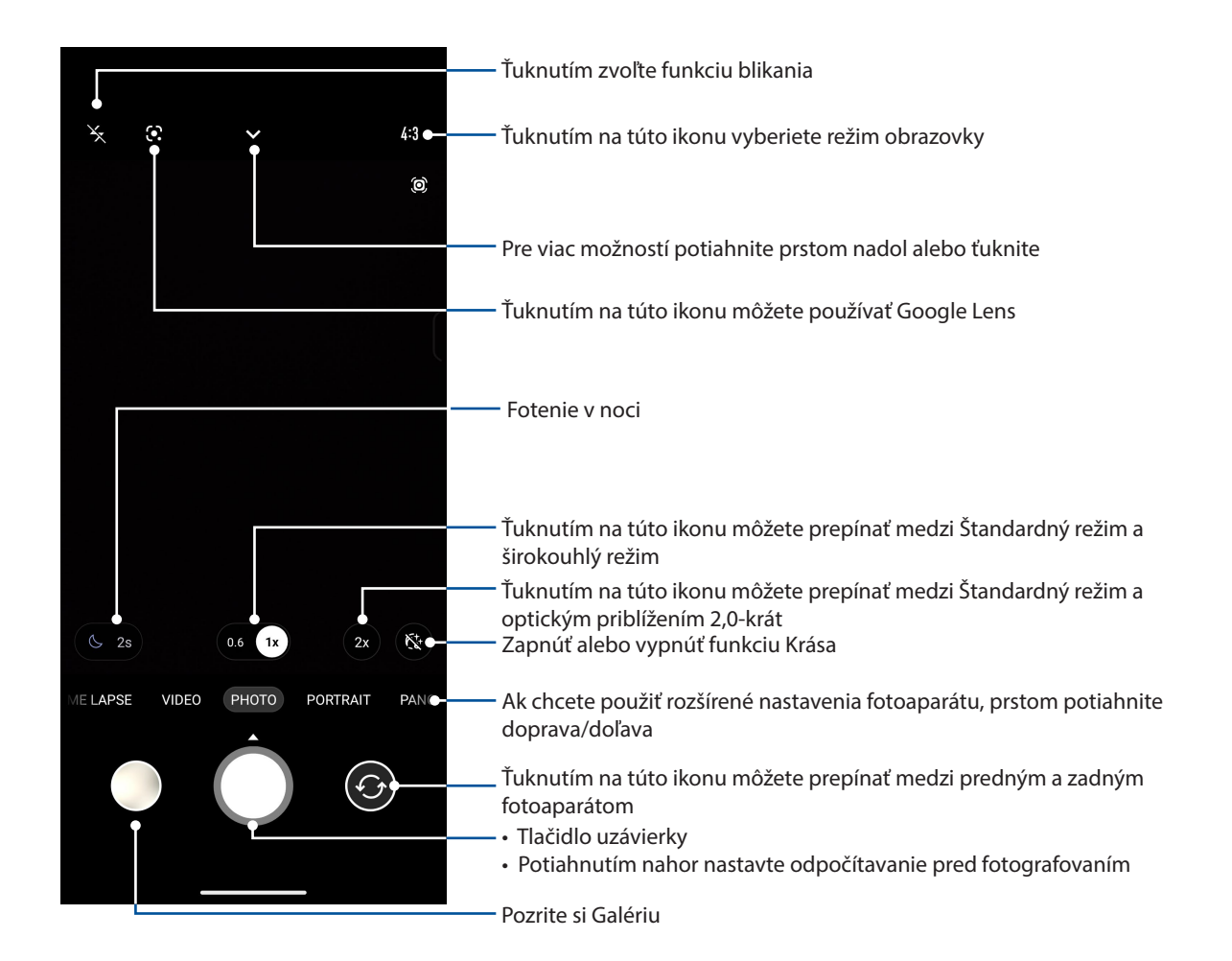

#### Označovanie polohy fotografie

Ak chcete povoliť funkciu označovania polohy, pozrite si nasledujúce kroky:

- 1. Prístup k umiestneniu zapnite z položiek **Settings (Nastavenia)** > **Location (Poloha)** a potiahnutím **Use location (Použiť polohu)** zapnite.
- 2. Skontrolujte, či svoju polohu zdieľate v aplikácii Google Map.
- 3. Na domovskej obrazovke aplikácie Camera ťuknite na  $\blacktriangledown > \frac{1}{2}$ a pred fotografovaním aktivujte položku **Location services (Lokalizačné služby)**.

#### Rozšírené funkcie fotoaparátu

Preskúmajte nové spôsoby zachytávania obrázkov alebo nahrávania videí a špeciálne momenty zachytávajte pomocou rozšírených funkcií fotoaparátu vášho ASUS Phone.

**DÔLEŽITÉ!** Pred fotografovaním najskôr vykonajte nastavenia. Dostupné funkcie sa môžu líšiť podľa modelu.

#### Pomalý pohyb

Funkcia videa s pomalým pohybom umožňuje nahrávať videá na spomalené prehrávanie.

#### Nahrávanie videí s pomalým pohybom

- 1. Na domovskej obrazovke aplikácie Camera potiahnite prstom na položku **SLO-MO**.
- 2. Ťuknutím na tlačidlo uzávierky začnete nahrávať videá s pomalým pohybom.

#### Časozberné snímanie

Funkcia časozberného videa ASUS Phone umožňuje zachytiť statické zábery pre automatické časozberné prehrávanie. Výsledkom je dojem, že udalosti prebiehajú zrýchleným spôsobom, hoci sa v skutočnosti udiali a zaznamenali medzi dlhými intervalmi.

#### Snímanie časozberných videí

- 1. Na domovskej obrazovke aplikácie Camera potiahnite prstom na položku **TIME LAPSE (ČASOZBER)**.
- 2. Ťuknutím na tlačidlo uzávierky, potom vybrať interval časozberu.
- 3. Ťuknutím na tlačidlo uzávierky začnete nahrávať videá s časozberné obrázky.

#### Panoráma

Fotografovanie z rôznych uhlov pomocou funkcie Panoráma Táto funkcia automaticky spája obrázky zachytené zo širokého uhla pohľadu.

#### Zachytávanie panoramatických fotografií

- 1. Na domovskej obrazovke aplikácie Camera, prstom potiahnite doľava na **PANO**.
- 2. Telefón pevne držte a ťuknutím na tlačidlo uzávierky spustite automatické snímanie panoramatickej scény.

#### Noc

Pomocou funkcie Noc v ASUS Phone môžete fotografovať dokonca aj v noci alebo v podmienkach so slabým osvetlením.

**POZNÁMKA:** Na zabránenie rozostrenia obrázkov rukami nehýbte pred a počas fotografovania pomocou ASUS Phone.

#### Zachytávanie nočných fotografií

- 1. Na domovskej obrazovke aplikácie Camera, prstom potiahnite doľava na **MORE (VIAC)** > **NIGHT (NOC)**.
- 2. Ťuknutím ma tlačidlo uzávierky začnite snímať fotografie s nočným motívom.

#### **Používanie aplikácie Gallery**

Pomocou aplikácie Galéria si môžete v ASUS Phone prezerať obrázky a prehrávať videá.

Táto aplikácia tiež umožňuje upravovať, zdieľať alebo odstrániť súbory s obrázkami a videami, ktoré sú uložené v ASUS Phone. Zo zložky Galéria môžete obrazy zobraziť v prezentácii alebo klepnutím zobrazíte vybraný súbor s obrazmi alebo videom.

Ak chcete spustiť aplikáciu Gallery, prstom potiahnite nahor po domovskej obrazovke a potom ťuknite na aplikáciu **Gallery**.

#### Zobrazenie umiestnenia fotografie

Povoľte prístup k umiestneniu v ASUS Phone a získajte podrobnosti o umiestnení na fotografiách. Podrobnosti o umiestnení fotografií sa týkajú oblasti, kde boli fotografie nasnímané, ako aj mapy miesta pomocou aplikácie Google Map alebo Baidu (iba v Číne).

Ak chcete zobraziť podrobnosti o fotografii:

- 1. Prístup k umiestneniu zapnite z položiek **Settings (Nastavenia)** > **Location (Poloha)** a potiahnutím **Use location (Použiť umiestnenie)** zapnite.
- 2. Skontrolujte, či svoju polohu zdieľate v aplikácii Google Map alebo Baidu.
- 3. Spustite aplikáciu Gallery a vyberte fotografiu, ktorej detaily chcete zobraziť.
- 4. Klepnite na fotografiu a potom na ikonu **Details (Podrobnosti)**.

#### Úprava obrazu

Aplikácia Gallery obsahuje vlastné nástroje na úpravu obrázkov, ktoré môžete používať na vylepšenie obrázkov uložených v ASUS Phone.

- 1. Vykonajte niektorý z týchto krokov:
	- Na obrazovke Galéria > Fotografie ťuknite na obrázok, ktorý chcete upraviť.
	- Na obrazovke Galéria > Albumy ťuknite na priečinok, v ktorom sú uložené súbory. Po otvorení priečinka ťuknite na obrázok, ktorý chcete upraviť.
- 2. Ak chcete otvoriť lištu nástrojov na úpravu, ťuknite na položku **Edit (Upraviť)**.
- 3. Ak chcete vykonať zmeny na obrázku, ťuknite na niektorú z ikon na paneli s nástrojmi Úprava obrázka.

#### Zdieľanie súborov z obrazovky Galéria

- 1. Vykonajte niektorý z týchto krokov:
	- Ak chcete aktivovať výber súboru, na obrazovke Galéria > Fotografie ťuknite na  $\mathbf{B}$  > **Select (Vybrať)**.
	- Na obrazovke Galéria > Albumy ťuknite na priečinok, v ktorom sú uložené súbory na zdieľanie. Ak chcete aktivovať výber súboru, po otvorení priečinka ťuknite na > **Select (Vybrať)**.
- 2. Ťuknite na súbory, ktoré chcete zdieľať. V hornej časti vybraného obrázku sa zobrazí značka začiarknutia.
- 3. Ťuknite na ikonu  $\leq a$  a potom vyberte zo zoznamu, kde chcete zdieľať obrázky.

#### Odstránenie súborov z obrazovky galéria

- 1. Vykonajte niektorý z týchto krokov:
	- Ak chcete aktivovať výber súboru, na obrazovke Galéria > Fotografie ťuknite na  $\mathbf{B}$  > **Select (Vybrať)**.
	- Na obrazovke Galéria > Albumy ťuknite na priečinok, v ktorom sú uložené súbory, ktoré chcete odstrániť. Ak chcete aktivovať výber súboru, po otvorení priečinka ťuknite na  $\frac{1}{2}$ **Select (Vybrať)**.
- 2. Ťuknite na súbory, ktoré chcete odstrániť. V hornej časti vybraného obrázku sa zobrazí značka začiarknutia.
- 3. Ťuknite na ikonu $\overline{1\!1}$ .

# *Zostať pripojený*

# *7*

#### **Mobilná sieť**

Ak nie je dostupná je sieť Wi-Fi, ku ktorej ste pripojení, internetové pripojenie možno povoliť prístup k údajom mobilnej siete.

#### Povolenie mobilnej siete

- 1. Obrazovku s nastaveniami spustite vykonaním niektorého z nasledujúcich krokov:
	- Spustite Rýchle nastavenia a potom klepnite na  $\mathcal{B}$ .
	- Prstom potiahnite nahor po domovskej obrazovke a potom ťuknite na položku **Settings (Nastavenia)**.
- 2. Ťuknite na položky **Network & internet (Sieť a internet)** > **Internet** > **SIM1** alebo **SIM2**.
- 3. Položku **Mobile data (Mobilné údaje)** potiahnite na zapnúť, a v prípade potreby nakonfigurujte nastavenia ďalšej mobilnej siete.

#### **POZNÁMKY:**

- Ak máte prístup k internetu cez mobilnú sieť, vznikajú v závislosti od vášho dátového balíka dodatočné náklady.
- Viac podrobností o cenách alebo poplatkoch za mobilnú sieť a nastaveniach vyžadujte od svojho poskytovateľa mobilných služieb.

#### **Wi-Fi**

Technológia Wi-Fi v ASUS Phone vás pripája k bezdrôtovému svetu. Pomocou ASUS Phone si bezdrôtovo aktualizujte svoje kontá sociálnych sietí, prehľadávajte internet alebo si vymieňajte údaje a správy.

#### Zapnutie funkcie Wi-Fi

1. Obrazovku s nastaveniami spustite vykonaním niektorého z nasledujúcich krokov:

- Spustite Rýchle nastavenia a potom klepnite na  $|\mathcal{Q}_3|$  > **Network & internet (Sieť a internet)** > **Internet**.
- Prstom potiahnite nahor po domovskej obrazovke a potom ťuknite na položku **Settings (Nastavenia)** > **Network & internet (Sieť a internet)** > **Internet**.
- 2. Ak chcete zapnúť funkciu Wi-Fi, prepínač Wi-Fi presuňte doprava.

**POZNÁMKA:** Funkciu Wi-Fi môžete tiež povoliť na obrazovke Rýchle nastavenia. Spôsob spustenia obrazovky Rýchle nastavenia si pozrite v časti **Rýchle nastavenia**.

#### Pripojenie k sieti Wi-Fi

- 1. Ak chcete zobraziť všetky zistené siete Wi-Fi, na obrazovke s nastaveniami ťuknite na položku **Network & internet (Sieť a internet)** > **Internet** > **Wi-Fi**.
- 2. Ťuknutím na názov siete sa pripojíte k tejto sieti. Ak je sieť zabezpečená, môžete byť vyzvaní na zadanie hesla alebo iných poverení zabezpečenia.

#### **POZNÁMKY:**

- ASUS Phone sa automaticky znova pripojí k sieti, ku ktorej ste boli predtým pripojení.
- Ak chcete šetriť energiu batérie, funkciu Wi-Fi vypnite.

#### Vypnutie funkcie Wi-Fi

Vypnúť funkciu Wi-Fi:

- 1. Vykonajte niektorý z týchto krokov:
	- Spustite Rýchle nastavenia a potom klepnite na  $\widehat{\mathbb{Q}}$  > **Network & internet (Sieť a internet)** > **Internet**.
	- Prstom potiahnite nahor po domovskej obrazovke a potom ťuknite na položku **Settings (Nastavenia)** > **Network & internet (Sieť a internet)** > **Internet**.
- 2. Ak chcete vypnúť funkciu Wi-Fi, prepínač Wi-Fi presuňte doľava.

**POZNÁMKA:** Funkciu Wi-Fi môžete tiež vypnúť na obrazovke Rýchle nastavenia. Spôsob spustenia obrazovky Rýchle nastavenia si pozrite v časti **Rýchle nastavenia**.

#### **Bluetooth®**

Pomocou funkcie Bluetooth v ASUS Phone odosielajte alebo prijímajte súbory a pomocou ďalších inteligentných zariadení prenášajte multimediálne súbory na krátke vzdialenosti. Pomocou funkcie Bluetooth môžete s inteligentnými zariadeniami priateľov zdieľať mediálne súbory, odosielať údaje na tlač s tlačiarňou Bluetooth alebo pomocou reproduktorov Bluetooth môžete prehrávať hudobné súbory.

#### Zapnutie funkcie Bluetooth®

- 1. Vykonajte niektorý z týchto krokov:
	- Spustite Rýchle nastavenia a potom klepnite na **[ ② | > Connected devices (Pripojené zariadenia)**.
	- Prstom potiahnite nahor po domovskej obrazovke a potom ťuknite na položku **Settings (Nastavenia)** > **Connected devices (Pripojené zariadenia)**.
- 2. Ťuknite na možnosť **Pair new device (Spárovať nové zariadenie)** alebo **Connection preferences (Preferencie pripojenia)**.
- 3. Ak chcete zapnúť funkciu Bluetooth, prepínač Bluetooth presuňte doprava.

**POZNÁMKA:** Funkciu Bluetooth môžete tiež zapnúť na obrazovke Rýchle nastavenia. Spôsob spustenia obrazovky Rýchle nastavenia si pozrite v časti **Rýchle nastavenia**.

#### Párovanie ASUS Phone so zariadením Bluetooth®

Pred používaním funkcie Bluetooth ASUS Phone v plnom rozsahu ho musíte najskôr spárovať so zariadením Bluetooth. ASUS Phone automaticky ukladá pripojenie párovania zariadenia Bluetooth.

1. Ak chcete zobraziť všetky dostupné zariadenia, na obrazovke s nastaveniami ťuknite na položku **Connected devices (Pripojené zariadenia)** > **Connection preferences (Preferencie pripojenia)** > **Bluetooth**.

#### **DÔLEŽITÉ!**

- Ak v zozname nie je uvedené zariadenie, ktoré chcete párovať, uistite sa, že jeho funkcia Bluetooth je zapnutá a že je viditeľné.
- Postup zapojenia funkcie Bluetooth a nastavenia zariadenia tak, aby bolo viditeľné, nájdete v používateľskej príručke, ktorá tvorí súčasť dodávky tohto zariadenia.
- 2. Ak chcete vyhľadať viac zariadení Bluetooth, ťuknite na > **Refresh (Obnoviť)**.
- 3. V zozname dostupných zariadení ťuknite na zariadenie Bluetooth, s ktorým ho chcete spárovať.
- 4. Skontrolujte, či v obidvoch zariadeniach je zobrazený rovnaký overovací kľúč, a potom klepnite na možnosť **Pair (Párovať)**.

**POZNÁMKA:** Ak chcete šetriť energiu batérie, funkciu Bluetooth vypnite.

#### Zrušenie párovania ASUS Phone so zariadením Bluetooth®

- 1. Ak chcete zobraziť všetky dostupné a spárované zariadenia, na obrazovke s nastaveniami ťuknite na funkciu **Connected devices (Pripojené zariadenia)** > **Connection preferences (Preferencie pripojenia)** > **Bluetooth**.
- 2. V zozname spárovaných zariadení klepnite na  $\langle \hat{\heartsuit} \rangle$  zariadenia s funkciou Bluetooth, ktorého spárovanie chcete zrušiť, a potom klepnite na **Forget (Zabudnuté)**.

#### **Zdieľanie pripojenia**

Ak je služba Wi-Fi nedostupná, ASUS Phone možno použiť ako modem alebo ak chcete získať prístup k Internetu vo vašom prenosnom počítači, tablete a ďalších mobilných zariadeniach, možno ho zmeniť na prístupový bod Wi-Fi.

**DÔLEŽITÉ!** Aby ste mohli používať funkciu zdieľania pripojenia, väčšina poskytovateľov mobilných služieb môže pre vás požadovať dátový balík. Ak chcete používať tento dátový balík, obráťte sa na svojho poskytovateľa mobilných služieb.

#### **POZNÁMKY:**

- **•** Pri zdieľaní pripojenia môže byť prístup k Internetu pomalší ako pri štandardnom pripojení k sieti Wi-Fi alebo mobilnej sieti.
- **•** Pre prístup k Internetu je možné pripojiť k ASUS Phone iba obmedzený počet mobilných zariadení.
- **•** Ak funkciu zdieľania pripojenia nepoužívate, vypnite ju, aby sa šetrila energia batérie.

#### Prístupový bod Wi-Fi

Ak chcete zdieľať internetové pripojenie s ďalšími zariadeniami, ASUS Phone zmeňte na prístupový bod Wi-Fi.

- 1. Vykonajte niektorý z týchto krokov:
	- Spustite Rýchle nastavenia a potom klepnite na  $|\mathcal{Q}_3|$  > **Network & internet (Sieť a internet)**.
	- Prstom potiahnite nahor po domovskej obrazovke a potom ťuknite na položku **Settings (Nastavenia)** > **Network & internet (Sieť a internet)**.
- 2. Ťuknite na položku **Hotspot & tethering (Aktívny bod a zdieľanie internetu)** a potom potiahnite na **Wi-Fi hotspot (Aktívny bod Wi-Fi)**.
- 3. Ak chcete priradiť jedinečný názov SSID alebo sieti, ťuknite na položky **Wi- Fi hotspot (Aktívny bod Wi-Fi)** > **Hotspot name (Názov aktívneho bodu)** a ak chcete svojmu aktívnemu bodu Wi-Fi priradiť silné heslo dlhé 8 znakov, ťuknite na položku **Hotspot password (Heslo aktívneho bodu)**. Po dokončení ťuknite na tlačidlo **OK**.

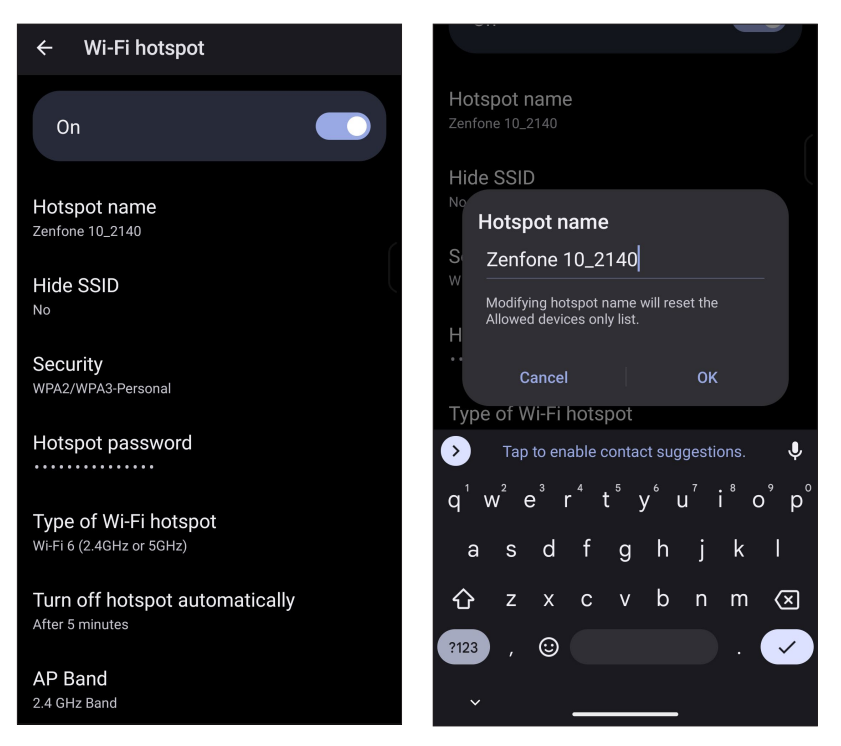

4. Ďalšie zariadenia pripojte k prístupovému bodu ASUS Phone rovnakým spôsobom, ako ste sa pripojili k sieti Wi-Fi.

#### USB Tethering

Vo svojom telefóne ASUS povoľte zdieľanie internetu cez USB a zdieľajte jeho internetové pripojenie s ďalšími zariadeniami.

- 1. Svoj telefón ASUS pripojte k inému zariadeniu pomocou kábla USB.
- 2. Na obrazovke Nastavenia ťuknite na položky **Network & internet (Sieť a internet)** > **Hotspot & tethering (Aktívny bod a zdieľanie internetu)** a potom tethering zapnite potiahnutím na **USB tethering (Zdieľanie internetu cez USB)**.

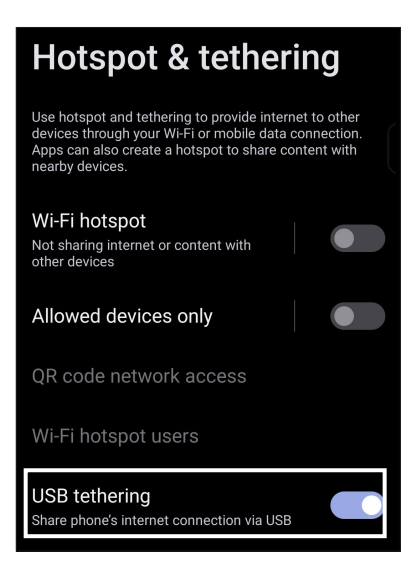

#### Zdieľanie pripojenia cez Bluetooth

Vo svojom telefóne ASUS povoľte zdieľanie internetu cez Bluetooth a zdieľajte jeho internetové pripojenie s ďalšími zariadeniami.

- 1. V ASUS Phone a ďalších zariadeniach povoľte funkciu Bluetooth.
- 2. Spárujte obidve zariadenia.

**POZNÁMKA:** Podrobnosti si pozrite v časti **Pairing your ASUS Phone to a Bluetooth® device (Párovanie ASUS Phone so zariadením Bluetooth®)**.

3. Na obrazovke Nastavenia ťuknite na položky **Network & internet (Sieť a internet)** > **Hotspot & tethering (Aktívny bod a zdieľanie internetu)** a potom zapnite na **Bluetooth tethering (Zdieľanie internetu cez Bluetooth)**.

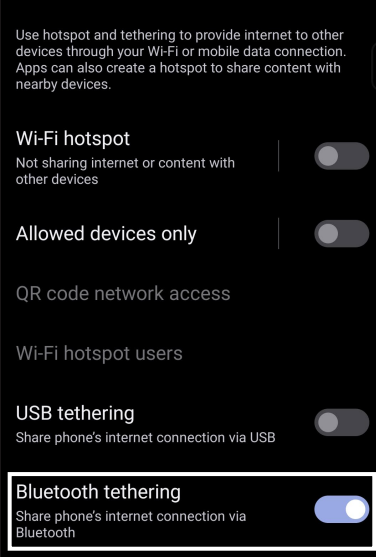

## *Cestovné aplikácie 8*

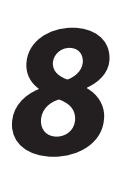

#### **Počasie**

Pomocou aplikácie Weather v ASUS Phone získavajte aktualizácie počasia v reálnom čase. Pomocou aplikácie Weather môžete tiež overovať ďalšie podrobnosti o počasí z celého sveta.

#### Spustenie aplikácie Weather

Na domovskej obrazovke, ak chcete spustiť aplikáciu Weather, vykonajte jeden z nasledovných krokov:

- Ťuknite na ikonu počasia.
- Prstom potiahnite nahor po domovskej obrazovke a ťuknite na položku **Weather (Počasie).**

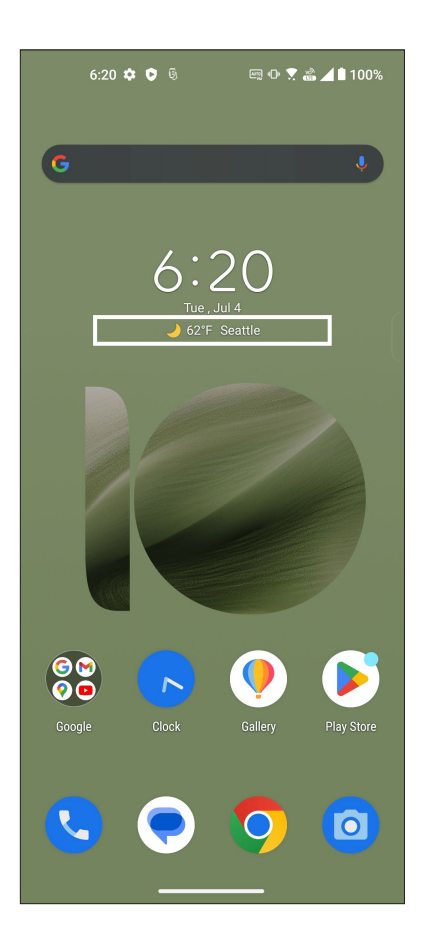

#### Domovská stránka aplikácie Weather

Nastavte a získajte aktuálne informácie o počasí vo vašom aktuálnom mieste a v ďalších častiach sveta.

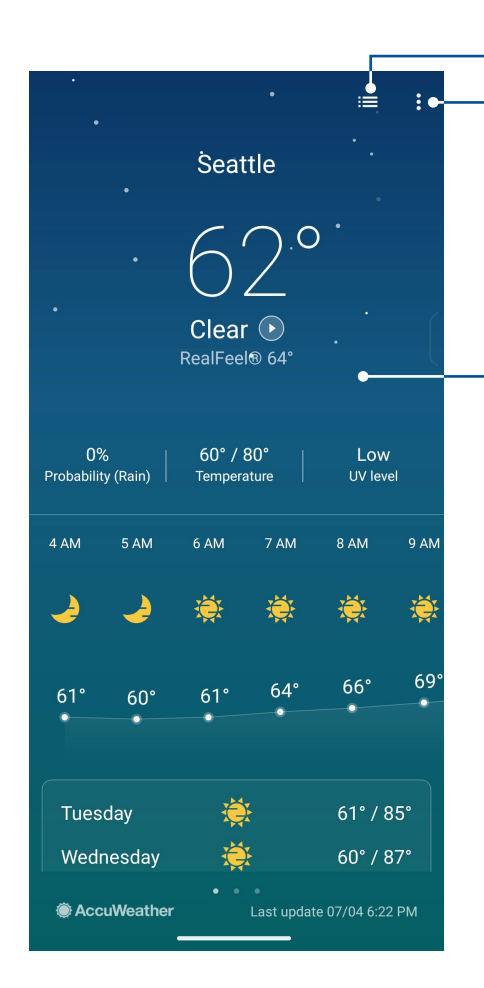

Ťuknutím na túto ikonu upravte zoznam miest

Ťuknutím na túto ikonu obnovte informácie o počasí, do zoznamu miest pridajte mesto alebo nakonfigurujte nastavenia počasia

Potiahnutím prsta nahor zobrazíte ďalšie informácie o počasí Potiahnutím prsta doľava alebo doprava zobrazíte informácie o počasí v ostatných mestách vo svojom zozname miest

## **Aplikácia Clock**

Pomocou aplikácie Clock môžete prispôsobiť nastavenia časového pásma v ASUS Phone, nastaviť budíky a ASUS Phone používať ako stopky.

#### Spúšťanie aplikácie Clock

Aplikáciu Clock spustite pomocou ktorejkoľvek z nasledujúcich možností:

- Prstom potiahnite nahor po domovskej obrazovke a potom ťuknite na položku **Clock (Hodiny)**.
- Na domovskej obrazovke ASUS Phone ťuknite na displej s digitálnymi hodinami.

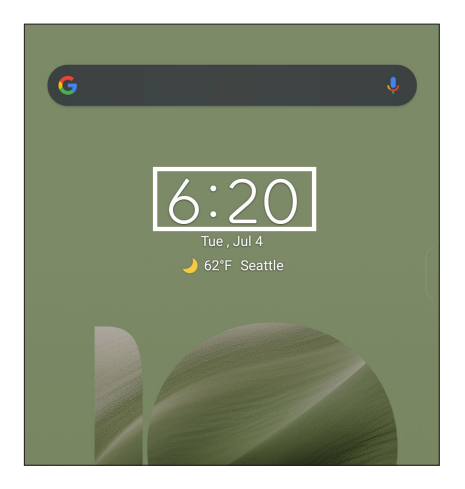

#### Budík

Ak chcete získať prístup k nastaveniam budíka vo vašom ASUS Phone, ťuknite na **Alarms (Budíky)**.

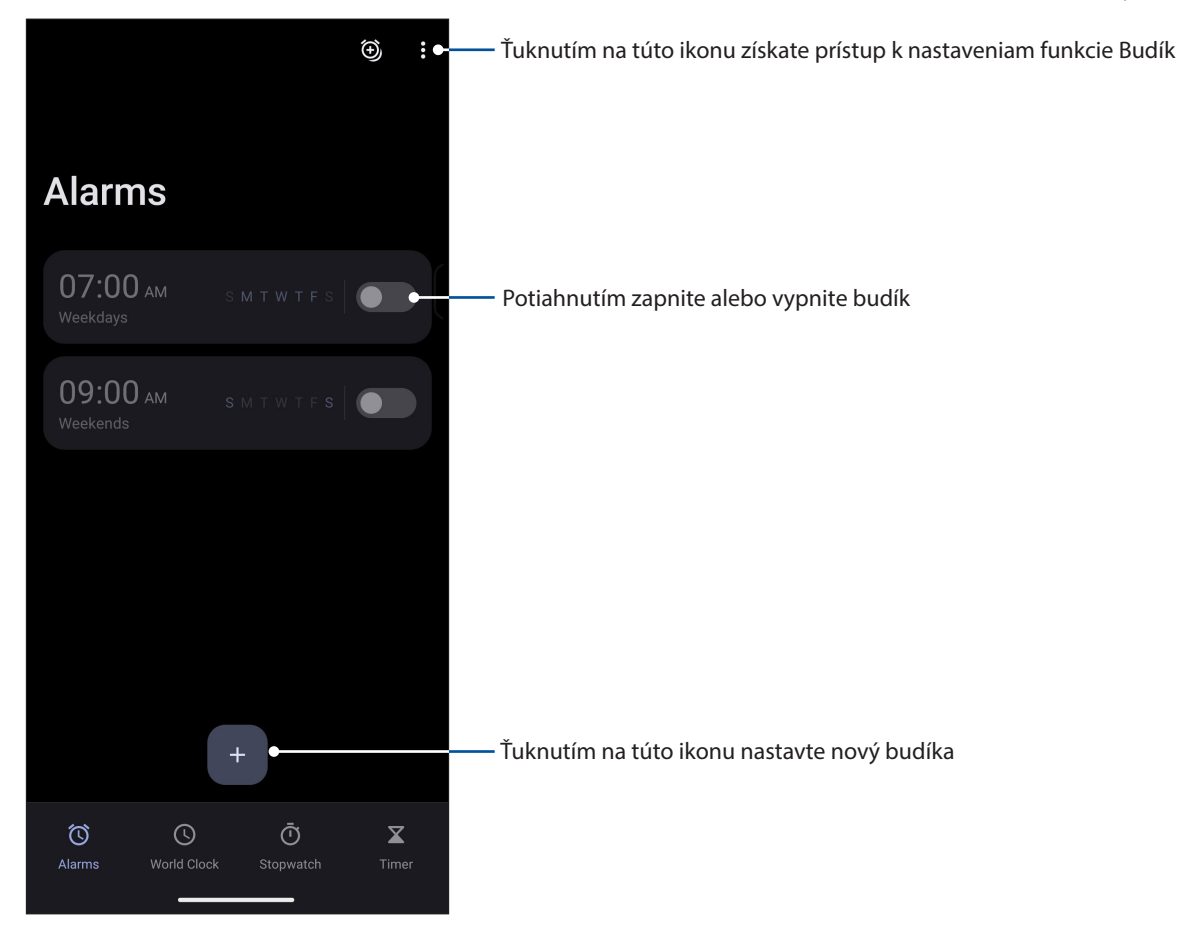

**62** *8. kapitola: Cestovné aplikácie*

#### Svetový čas

Ak chcete získať prístup k nastaveniam svetového času v ASUS Phone, ťuknite na ikonu **World Clock (Svetový čas)**.

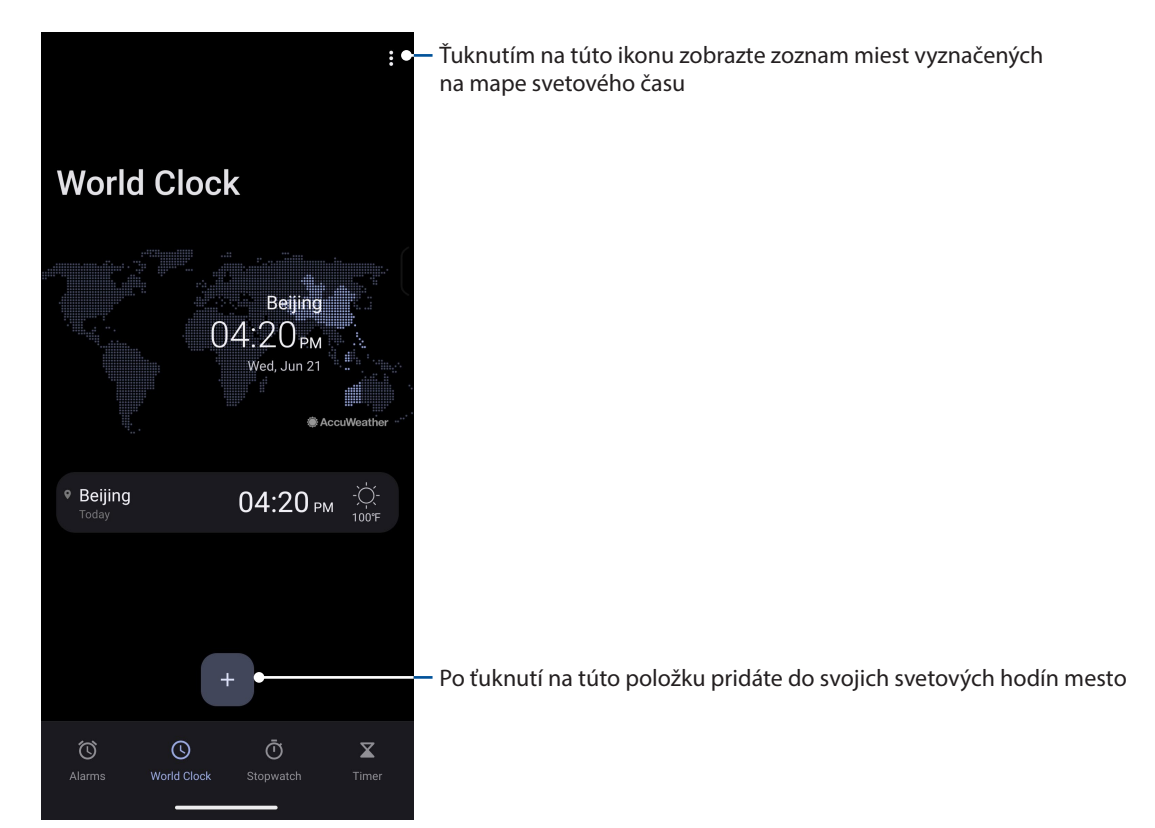

#### Stopky

Ak chcete ASUS Phone používať ako stopky, ťuknite na ikonu **Stopwatch (Stopky)**.

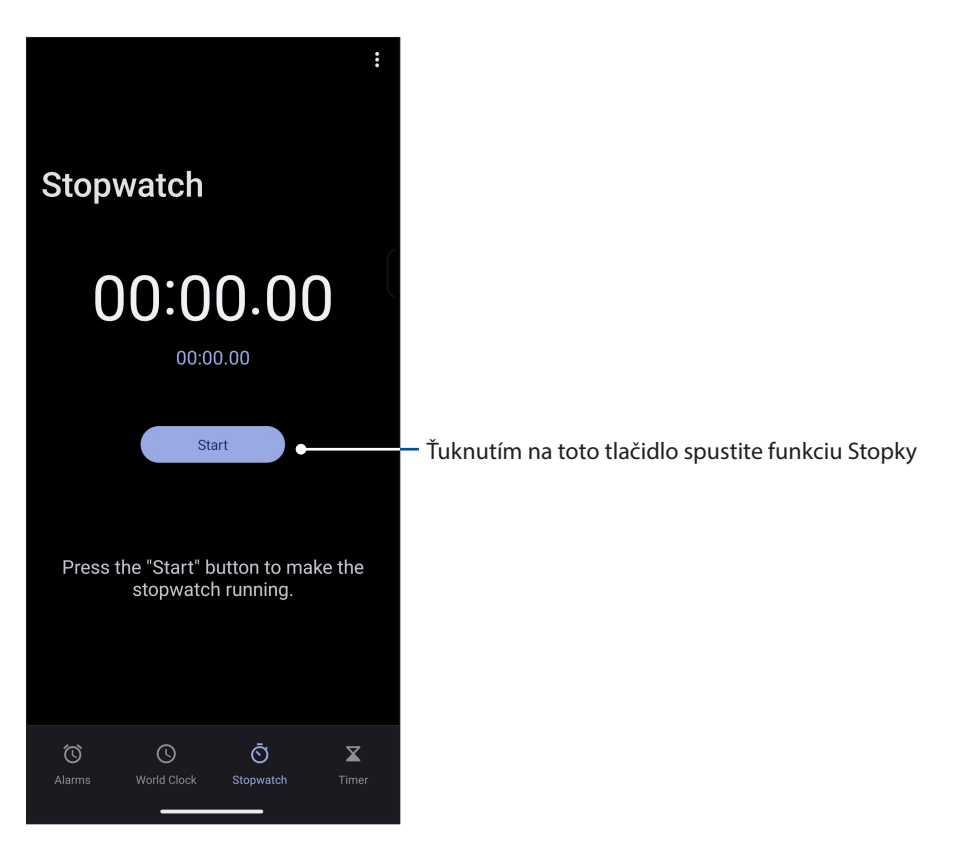

#### Časovač

Pre ASUS Phone môžete nastaviť viac možností časovača. Vykonajte to podľa nasledujúcich krokov:

#### Nastavenie časovača

Ak chcete získať prístup k funkcii časovača v ASUS Phone, ťuknite na ikonu **Timer (Časovač)**.

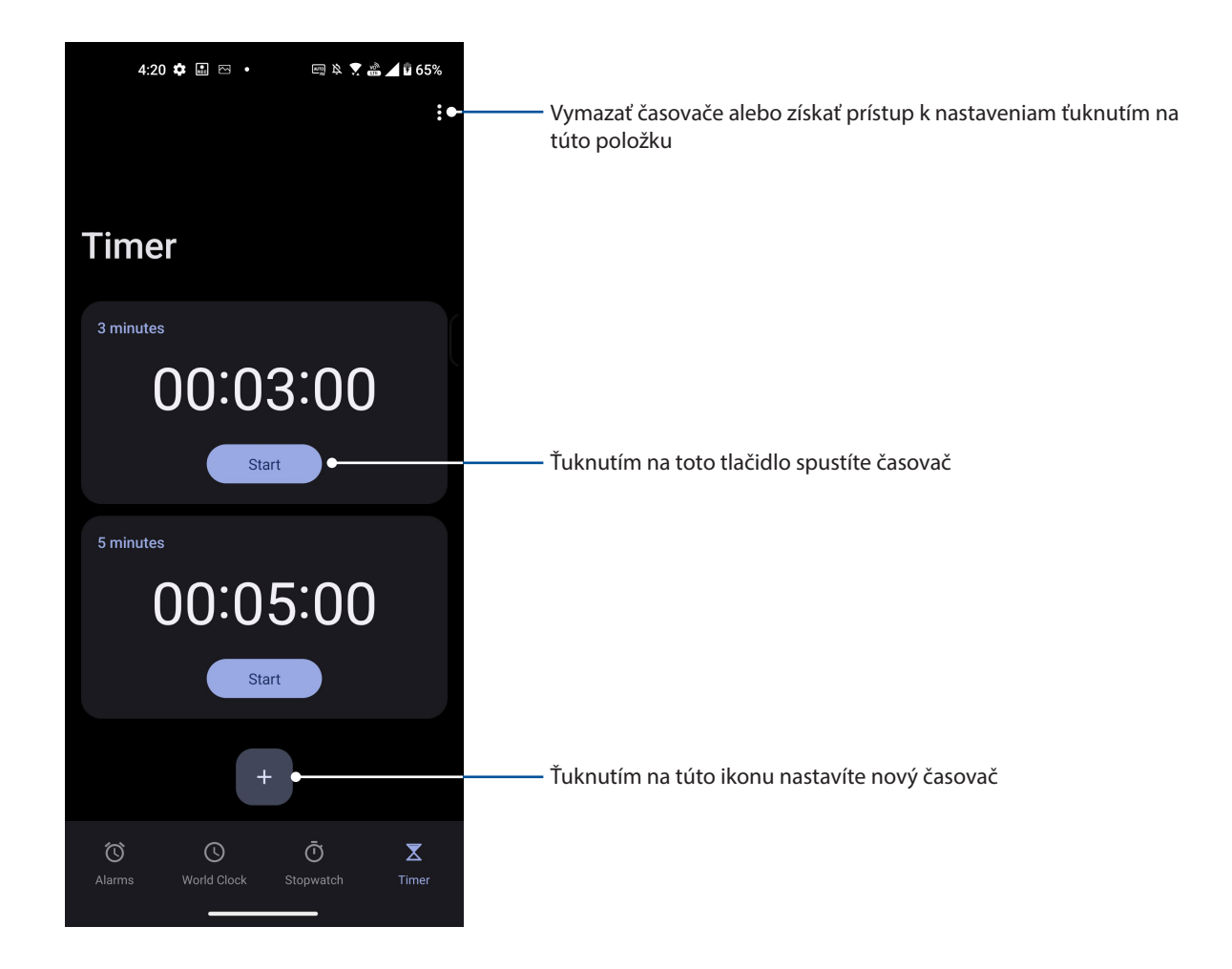

## **Rozhranie Zen Everywhere**

## **Špeciálne nástroje Zen**

#### Kalkulačka

Používanie svojho telefónu ASUS vypočítajte zapnutím aplikácie Calculator.

#### Spustenie aplikácie Calculator

Aplikáciu Calculator spustite pomocou jednej z nasledovných možností:

- Prstom potiahnite nahor po domovskej obrazovke a potom ťuknite na položku **Calculator (Kalkulačka)**.
- Otvorte panel s rýchlymi nastaveniami, kde je na zozname viditeľná ikona Calculator. Ťuknutím na túto ikonu začnite vykonávať svoje výpočty.

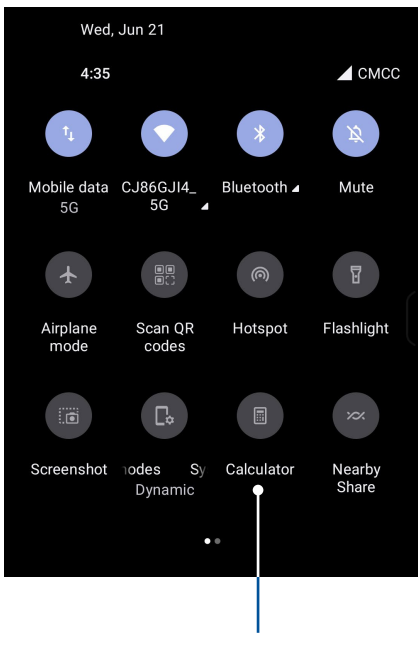

Ťuknutím na túto ikonu spustíte aplikáciu Calculator

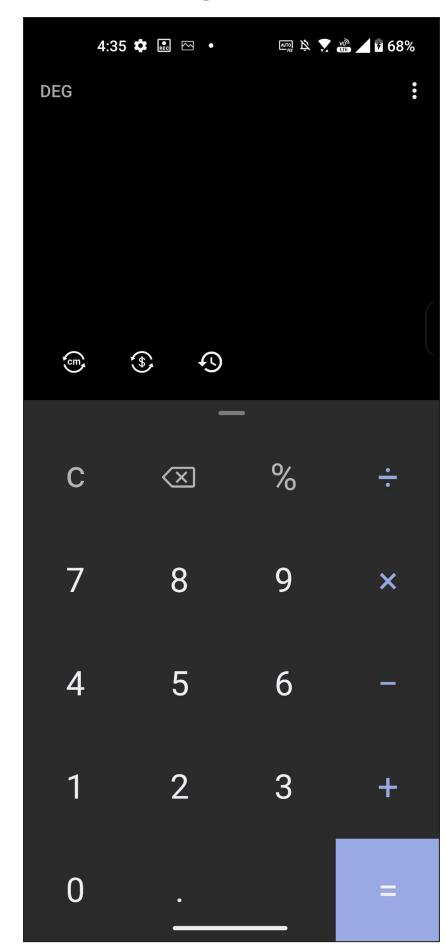

#### **Obrazovka aplikácie Calculator**

#### Aplikácia Sound Recorder

Zvukové súbory nahrávajte pomocou ASUS Phone spustením aplikácie Sound Recorder.

#### Spustenie aplikácie Sound Recorder

Ak chcete spustiť aplikáciu Záznamník zvuku, prstom potiahnite nahor po domovskej obrazovke a potom ťuknite na aplikáciu **Recorder (Záznamník)**.

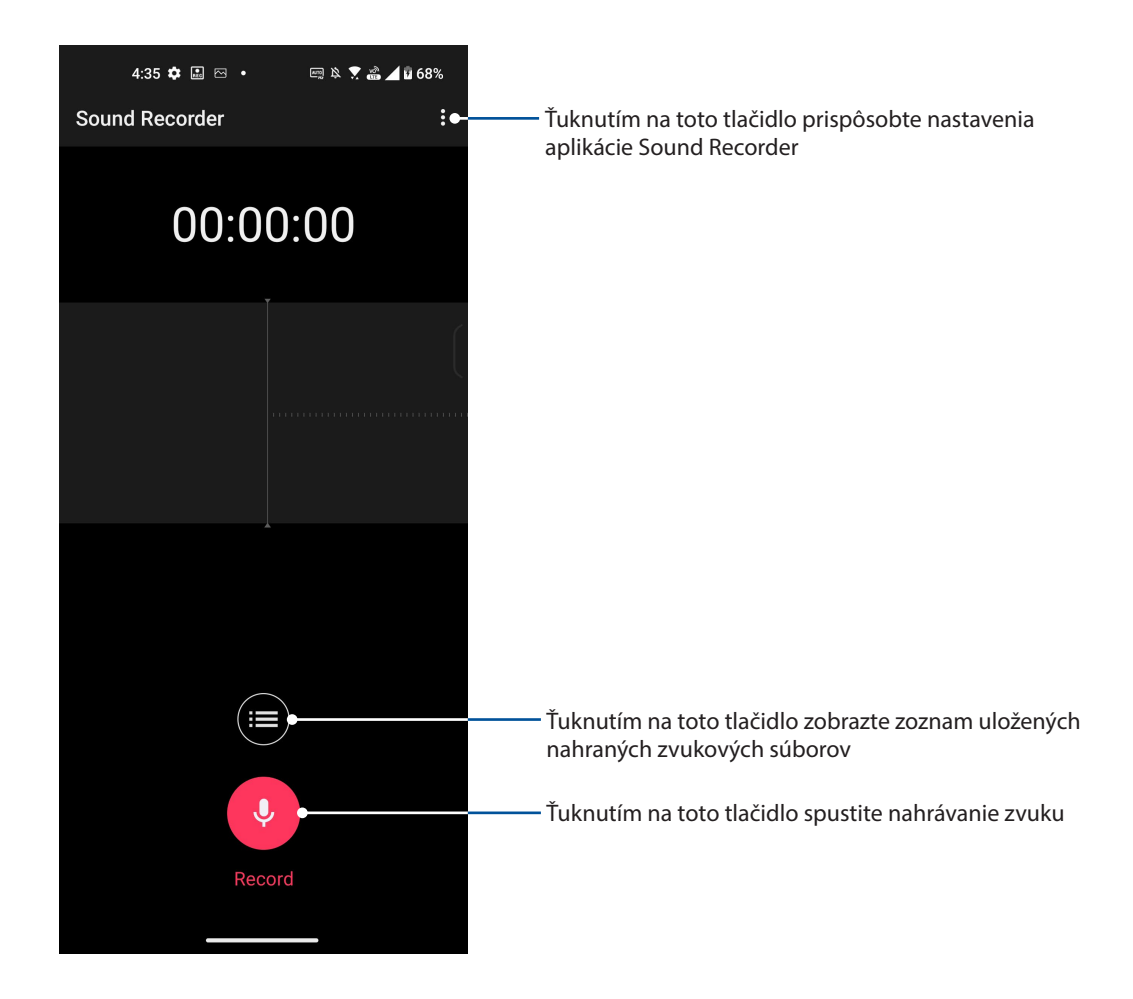

#### Pozastavenie nahrávania

Keď je nahrávanie pozastavené, možno si vybrať, či chcete nahrávanie obnoviť, zrušiť alebo uložiť.

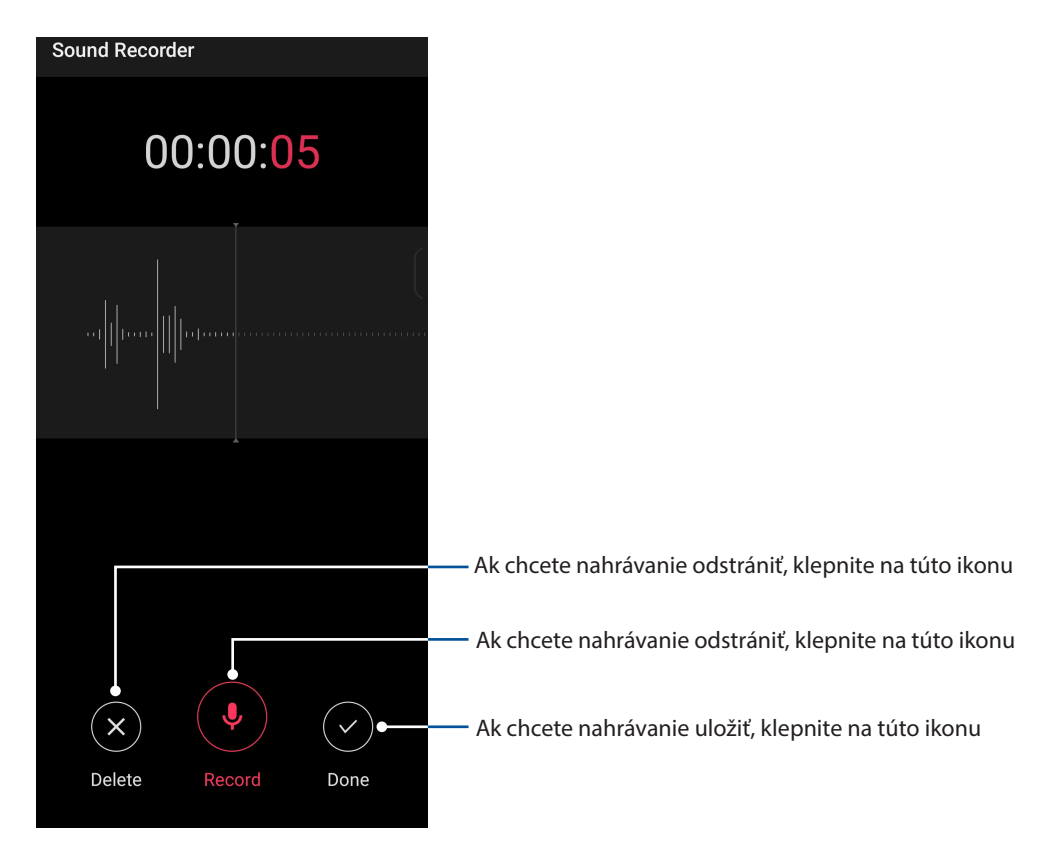

#### Zoznam nahrávok

Zo zoznamu nahrávok možno súbor so zvukovou nahrávkou prehrať, premenovať, zdieľať, odstrániť alebo uložiť. Ak chcete zobraziť zoznam nahrávok, na hlavnej obrazovke so zvukovou nahrávkou klepnite na ikonu  $\blacksquare$ .

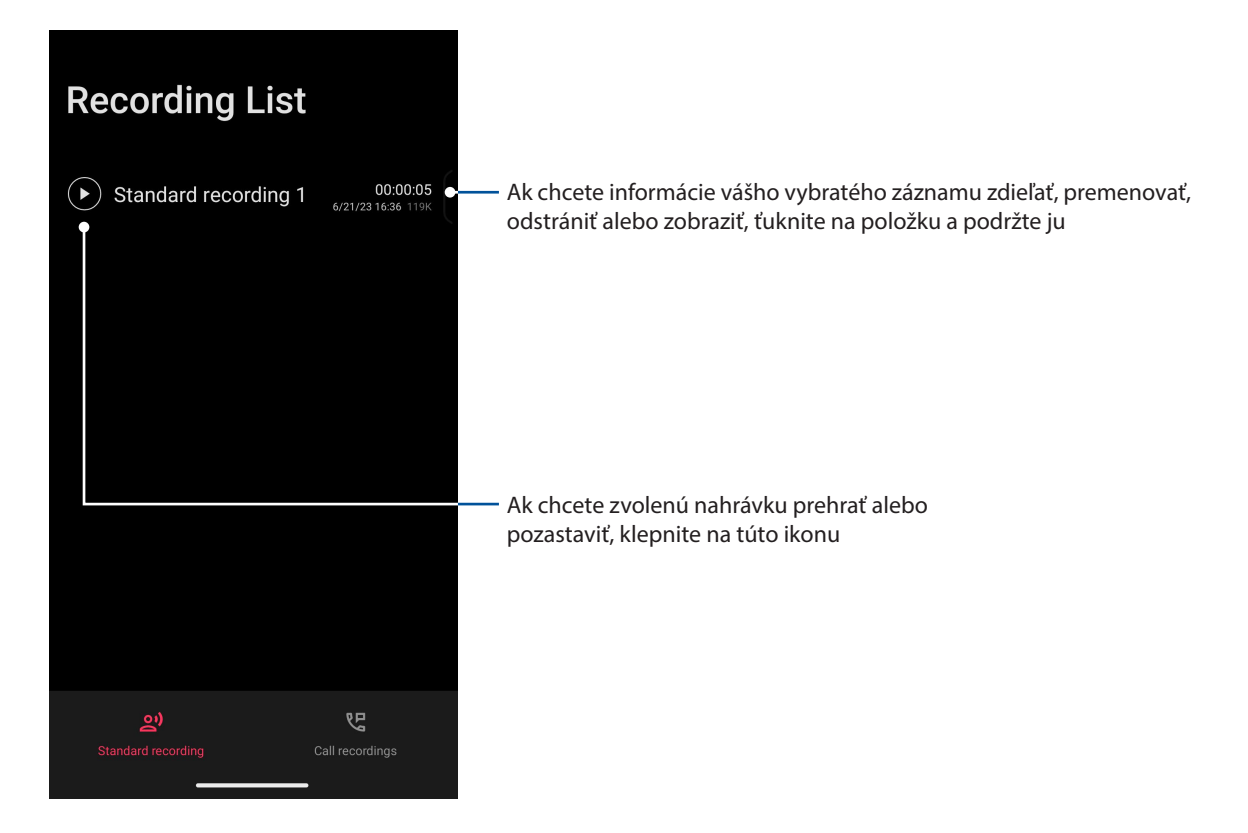

#### **Mobile Manager**

Aplikácia Mobile Manager poskytuje integrované rozhranie pre viac aplikácií, ktoré sú určené na optimalizovanie výkonu zariadenia, správu napájania telefónu a využitie pamäte.

Ak chcete spustiť aplikáciu Mobile Manager, prstom potiahnite nahor po domovskej obrazovke a potom ťuknite na položky **Settings (Nastavenia)** > **Advanced (Rozšírené)** > **Mobile Manager**.

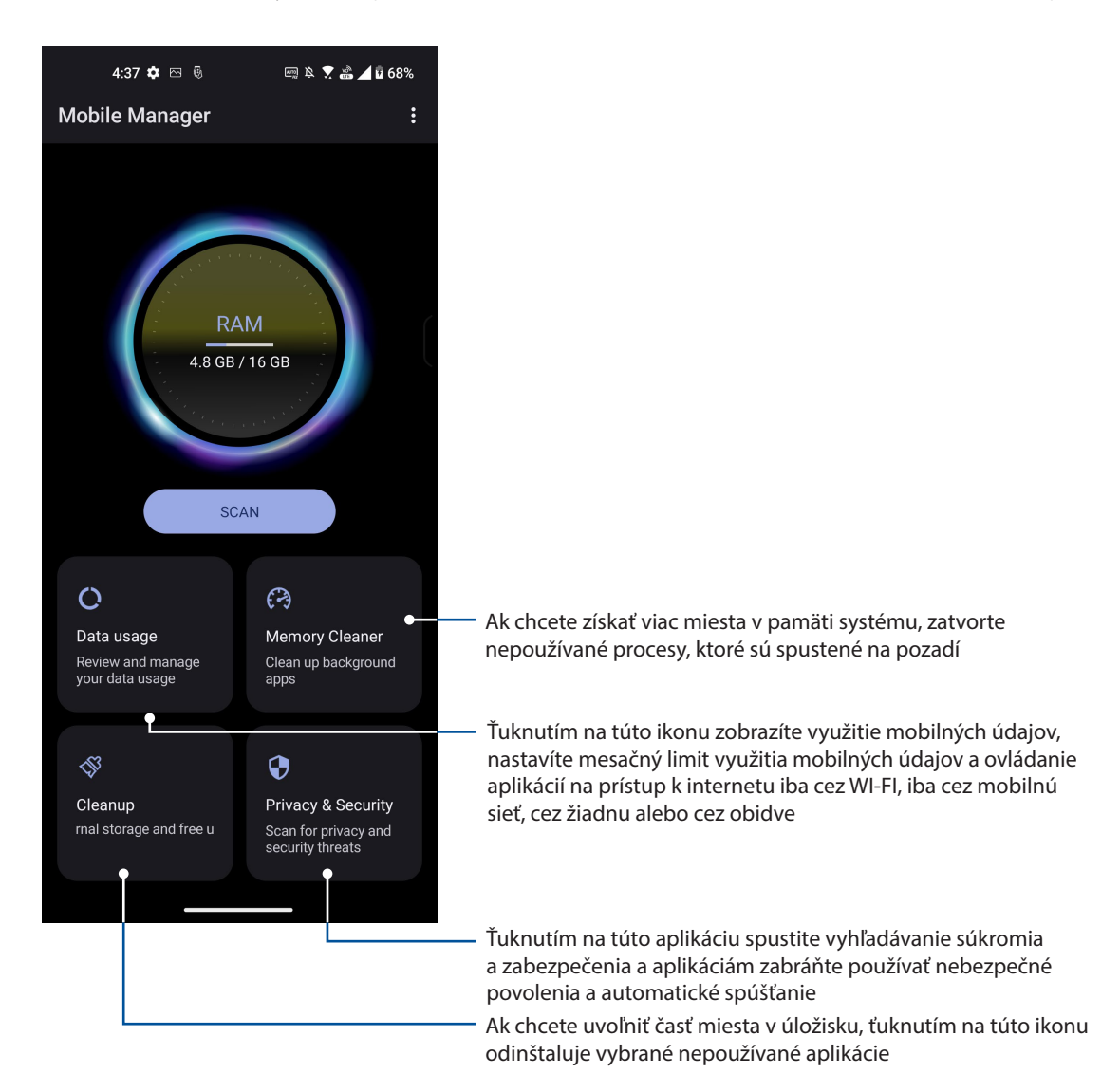

*Držiavajte svoje rozhranie Zen 10*

#### **Udržiavanie zariadenia v aktuálnom stave**

Svoj ASUS Phone udržiavajte v cykle aktualizácií systému Android a aktualizovaných aplikácií a funkcií.

#### Aktualizácia systému

- 1. Prstom potiahnite nahor po domovskej obrazovke a potom ťuknite na položku **Settings (Nastavenia)**.
- 2. Na obrazovke Nastavenia potiahnite prstom nadol a zobrazte ďalšie položky. Potom skontrolujte aktualizácie systému ťuknutím na položky **System (Systém)** > **System update (Aktualizovať systém)**.
- 3. Ak chcete nastaviť automatické sťahovanie aktualizácií systému, na obrazovke Aktualizácie systému ťuknite na  $\{ \tilde{Q} \}$ .

#### Pamäť

Údaje, aplikácie alebo súbory môžete ukladať do vnútornej pamäte ASUS Phone, na vonkajšie pamäťové zariadenie alebo na internetový úložný priestor. Na prenášanie alebo preberanie svojich súborov na internetový úložný priestor potrebujete internetové pripojenie. Na kopírovanie súborov do a z počítača alebo do ASUS Phone používajte kábel USB, ktorý je súčasťou dodávky.

#### Zálohovanie a obnovenie

Pomocou ASUS Phone zálohujte na servery Google údaje, heslá Wi-Fi a ďalšie nastavenia.

- 1. Prstom potiahnite nahor po domovskej obrazovke a potom ťuknite na položku **Settings (Nastavenia)** > **System (Systém)** > **Backup (Zálohovať)**.
- 2. V okne Zálohovať môžete vykonávať nasledujúce operácie:
	- **Back up to Google Drive (Zálohovať na Google Drive):** Keď je táto funkcia zapnutá, na Google Drive zálohuje údaje, heslá Wi-Fi a ďalšie nastavanie.

#### Obnoviť pôvodné nastavenia

Resetujte nastavenia siete a preferencie aplikácie, alebo resetujte na predvolené továrenské nastavenia.

- 1. Prstom potiahnite nahor po domovskej obrazovke a potom ťuknite na položku **Settings (Nastavenia)** > **System (Systém)** > **Reset options (Resetovať možnosti)**.
- 2. V okne Resetovať môžete vykonávať nasledujúce operácie:
	- **Reset Wi-Fi, mobile & Bluetooth (Resetovať Wi-Fi, mobilnú sieť a Bluetooth):** Táto funkcia obnoví heslá Wi-Fi a ďalšie nastavenia siete.
	- **Erase all settings (Vymazať všetky nastavenia):** Vymaže všetky nastavenia v telefóne.
	- **Erase all data (factory reset) (Vymazať všetky údaje (obnoviť továrenské nastavenia)):** Z telefónu vymaže všetky údaje.

#### **Zabezpečenie ASUS Phone**

Po zapnutí zariadenia a po jeho zobudení z režimu spánku sa štandardne zobrazí uzamknutá obrazovka. Z uzamknutej obrazovky môžete prejsť do operačného systému Android® v zariadení tak, že prstom potiahnete po paneli s dotykovou obrazovkou.

Uzamknutú obrazovku zariadenia môže tiež prispôsobiť na reguláciu prístupu k mobilným údajom a aplikáciám.

#### Odomknutie obrazovky

Keď je obrazovka zamknutá, môžete ju otvoriť pomocou možností odomknutia, ktoré ponúka ASUS Phone.

- 1. Prstom potiahnite nahor po domovskej obrazovke a potom ťuknite na položku **Settings (Nastavenia)** > **Security & lock screen (Zabezpečiť a zamknúť obrazovku)**.
- 2. Ťuknite na možnosť **Screen lock (Uzamknutie obrazovky)** a potom vyberte možnosť na odomknutie ASUS Phone.

#### **POZNÁMKY:**

- Viac informácií nájdete v časti **Unlock screen options (Možnosti odomknutia obrazovky)**.
- Ak chcete deaktivovať možnosť odomknutia obrazovky, ktorú ste nastavili, na obrazovke Vyberať obrazovku uzamknutia ťuknite na možnosť **None (Žiadne)**.

#### Možnosti odomknutia obrazovky

Ak chcete zamknúť ASUS Phone, vyberte niektorú z týchto možností:

#### Potiahnutie prstom

Rýchlym potiahnutím prstom nahor odomknite svoj ASUS Phone.

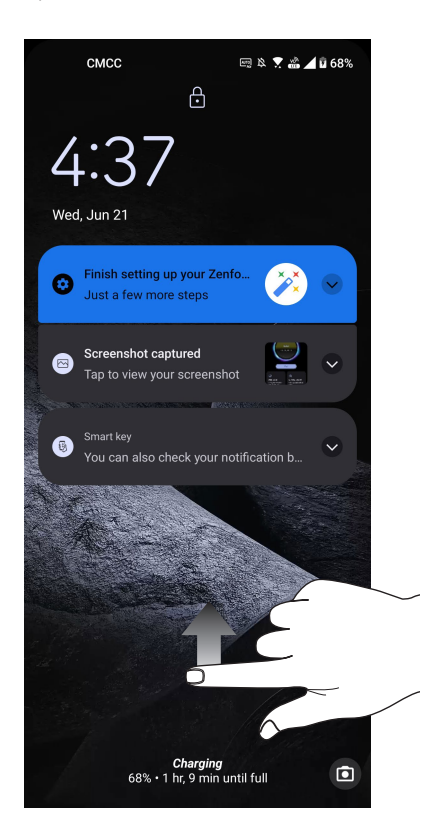

PIN Kód PIN zostavte zadaním najmenej štyroch čísiel.

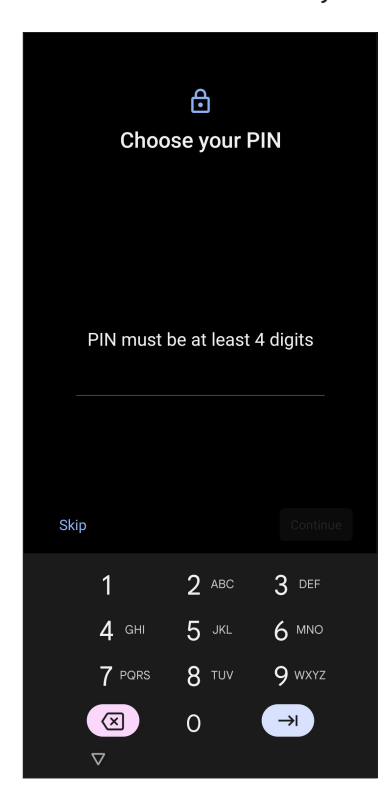

**DÔLEŽITÉ!** Zapamätajte si kód PIN, ktorý ste vytvorili na odomknutie zariadenie.

#### Vzor

Prstom posúvajte po bodkách a vytvorte vzor.

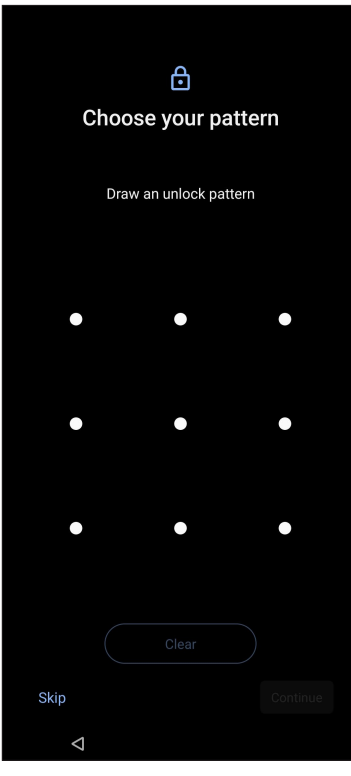

**DÔLEŽITÉ!** Zapamätajte si vzor, ktorý ste vytvorili na odomknutie zariadenie.

#### **Heslo**

Na vytvorenie hesla zadajte najmenej štyri znaky.

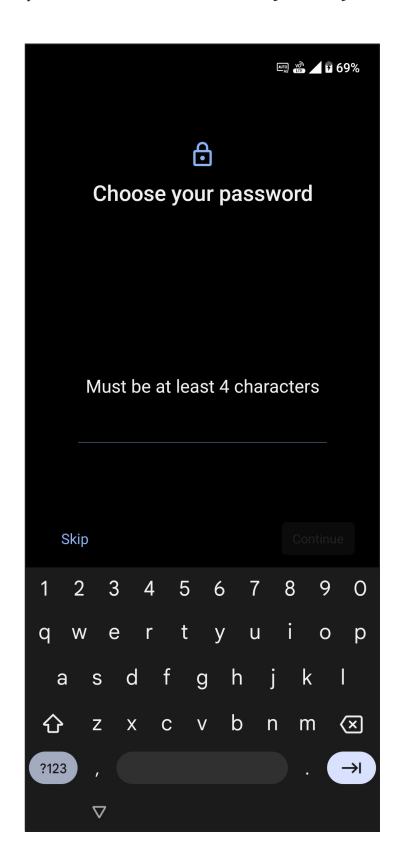

**DÔLEŽITÉ!** Zapamätajte si heslo, ktoré ste vytvorili na odomknutie zariadenie.
## **Skener na identifikáciu odtlačkov prstov**

Skener na identifikáciu odtlačkov prstov zabraňuje neoprávneným osobám použiť váš telefón ASUS bez povolenia. Pomocou odtlačku vášho prsta môžete odomknúť svoje zariadenie a získať prístup k telefonickým hovorom a údajom. Keď nastavíte identifikáciu odtlačkov vašich prstov, na spustenie zariadenia musíte tiež nastaviť spôsob zamknutia obrazovky.

## Nastavenie telefónu ASUS po prvýkrát

Nastavenie identifikácie vašich odtlačkov prstov pri prvom použití telefónu ASUS:

- 1. Modul na identifikáciu odtlačkov prstov a prst musia byť čisté a suché.
- 2. Na uvítacej stránke otvorte stránku **Protect your phone (Chráňte svoj telefón)** podľa pokynov na obrazovke a začiarknite políčko **Set up fingerprint (Nastaviť odtlačok prsta)**.
- 3. Kliknutím na tlačidlo **Continue (Pokračovať)** zvoľte spôsob zamknutia obrazovky, potom otvorte stránku **Locate finger print scanner (Vyhľadať skener odtlačkov prstov)** podľa pokynov na obrazovke a kliknite na tlačidlo **Next (Ďalej**).
- 4. Na pravá strana zariadenia nájdite skener odtlačkov prstov, nastavte odtlačok prsta a skúste opakovane zakrývať rôzne miesta svojho prsta, až kým nebude nasnímaný váš odtlačok prsta.

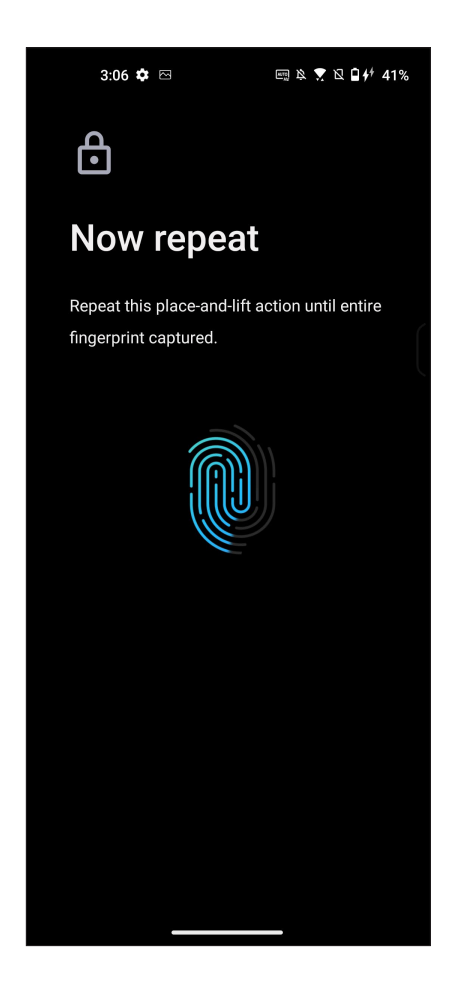

5. Nastavenie dokončite kliknutím na tlačidlo **Next (Ďalej)**.

## Nastavenie identifikácie odtlačku prsta z možnosti Settings (Nastavenia)

Ak chcete nastaviť identifikáciu vášho odtlačku prsta z možnosti **Settings (Nastavenia)**:

- 1. Skener odtlačkov prstov a prst musia byť čisté a suché.
- 2. Obrazovku s nastaveniami spustite vykonaním niektorého z nasledujúcich krokov:
	- Spustite Rýchle nastavenia a potom klepnite na  $\mathbb{Q}$ .
	- Prstom potiahnite nahor po domovskej obrazovke a potom ťuknite na položku **Settings (Nastavenia)**.
- 3. Prstom posuňte nadol na obrazovke **Settings (Nastavenia)** a vyberte položky **Security & lock screen (Zabezpečiť a zamknúť obrazovku)** > **Fingerprint (Odtlačok prsta)**.

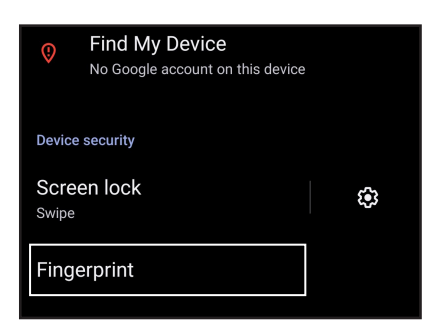

- 4. Ak je váš telefón zabezpečený, odomknite ho. V opačnom prípade podľa pokynov nastavte záložný spôsob uzamknutia obrazovky.
- 5. Ťuknúť na **Add Fingerprint (Pridať odtlačok prsta)**.

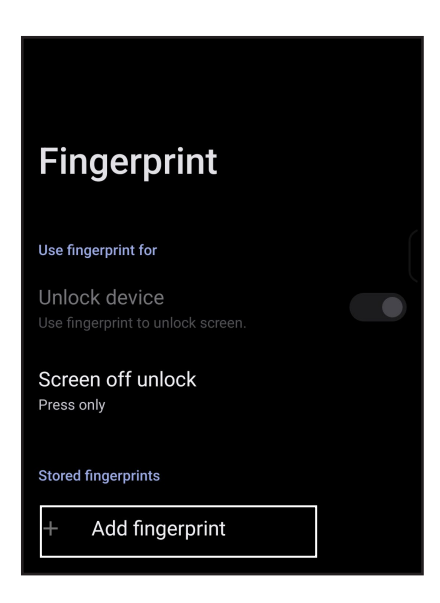

- 6. Prst striedavo prikladajte a odťahujte od skenera, až kým nebude nasnímaný váš odtlačok prsta.
- 7. Nastavenie dokončite kliknutím na tlačidlo **Done (Hotovo)**.

## **Odmoknutie pomocou tváre**

Odomknutie pomocou tváre zabraňujte, aby iné osoby jednoducho používali váš telefón ASUS bez vášho povolenia. Obrazovku svojho telefónu ASUS rozsvieťte a pohľadom na ňu odomknite svoje zariadenie a do jednej sekundy získate prístup k domovskej obrazovke vášho telefónu. Keď nastavíte funkciu Odmoknutie pomocou tváre, na spustenie zariadenia musíte tiež nastaviť spôsob uzamknutia obrazovky.

## Nastavenie funkcie Odmoknutie pomocou tváre z ponuky Nastavenia

Nastavenie odomknutie pomocou tváre v položke **Settings (Nastavenia)**:

- 1. Obrazovku s nastaveniami spustite vykonaním niektorého z nasledujúcich krokov:
	- Spustite Rýchle nastavenia a potom klepnite na  $\mathbb{Q}$ .
	- Prstom potiahnite nahor po domovskej obrazovke a potom ťuknite na položku **Settings (Nastavenia)**.
- 2. Prstom posuňte nadol na obrazovke Settings (Nastavenia) a vyberte položky **Security & lock screen (Zabezpečiť a zamknúť obrazovku)** > **Face recognition (Rozpoznanie tváre)**.

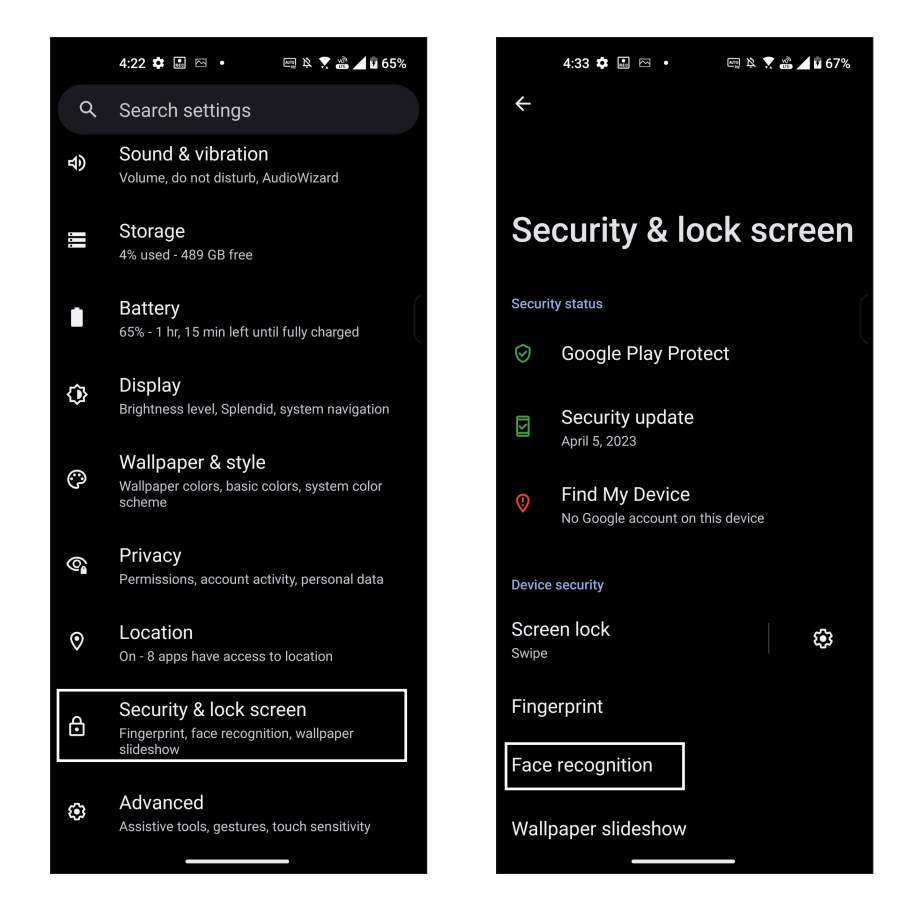

3. Ťuknite na **Continue (Pokračovať)**.

4. Spôsob zálohovania zámku obrazovky nastavte podľa pokynov.

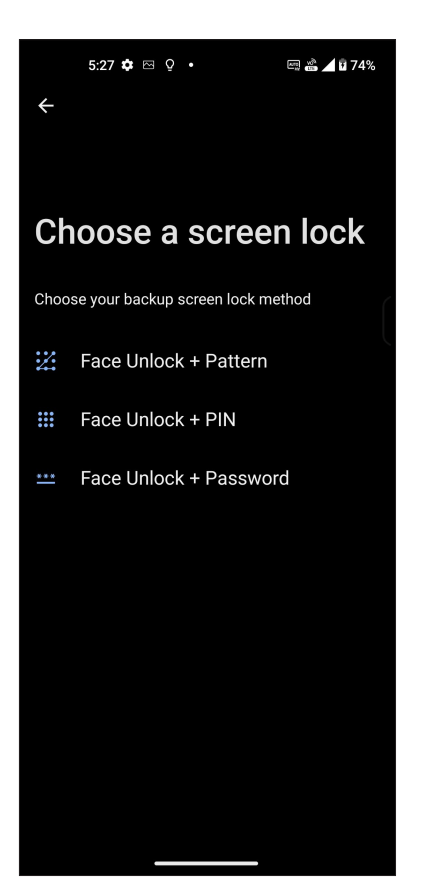

5. Ťuknite na tlačidlo **Next (Ďalej)** a zaregistrujte si svoju tvár podľa pokynov.

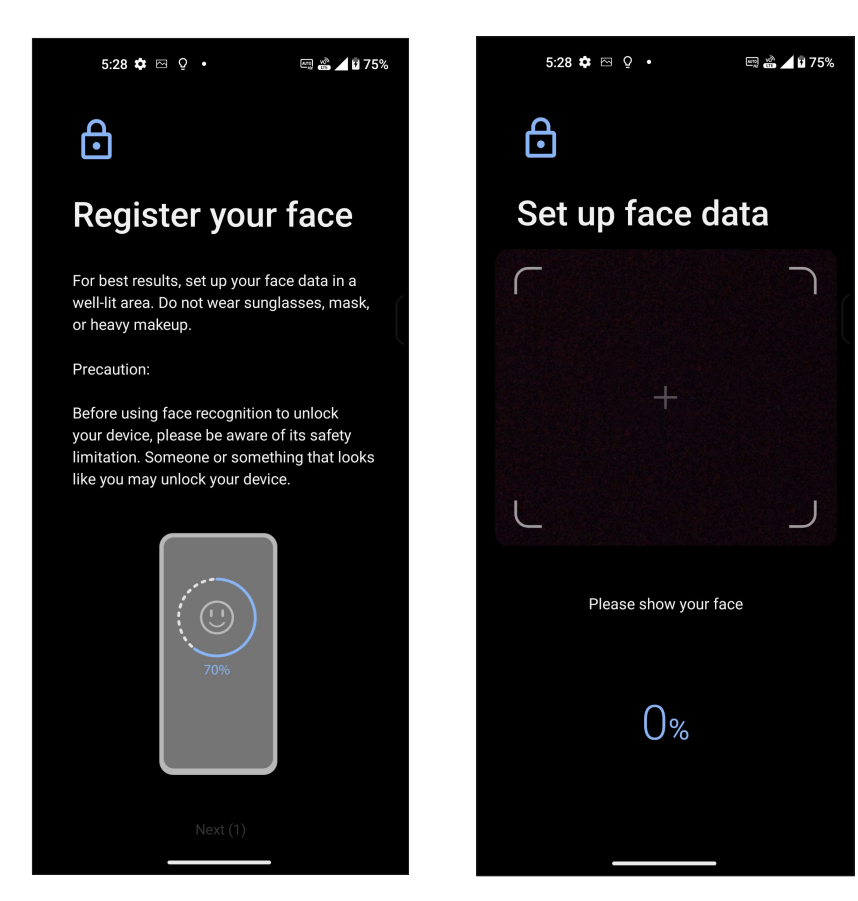

6. Vyberte spôsob, akým chcete zobrazovať svoje oznámenia na zamknutej obrazovke, a potom ťuknite na tlačidlo **Done (Hotovo)**.

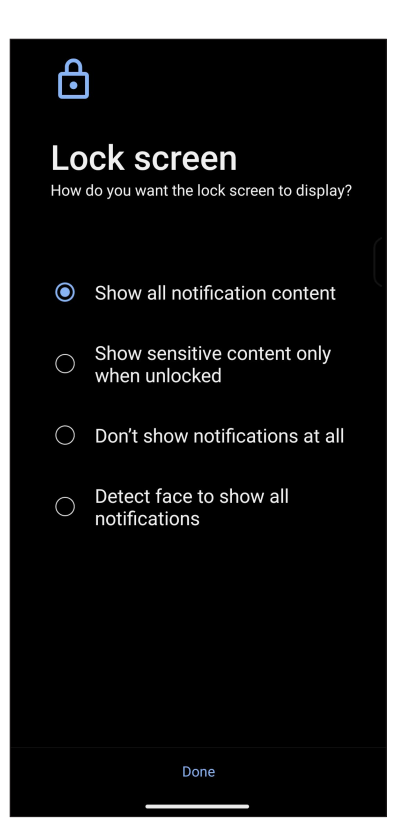

7. Po dokončení ťuknite na **Turn On (Zapnúť)** a funkcii rozpoznanie tváre povoľte odomknúť váš telefón.

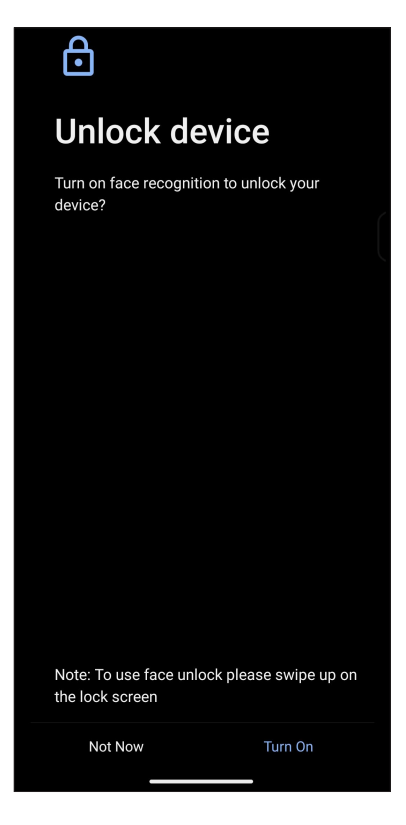

#### **POZNÁMKY:**

- Počas používania funkcie Odmoknutie pomocou tváre ukážte svoje ústa, nos a otvorené oči.
- Okuliare alebo nepostačujúce svetlo spôsobia poruchu funkcie Odmoknutie pomocou tváre.

## **Nastavenie identity ASUS Phone**

Poznajte identifikačné prvky svojho ASUS Phone, ako napríklad výrobné číslo číslo IMEI (International Mobile Equipment Identity) (Medzinárodná identifikácia mobilných zariadení) alebo číslo modelu.

Toto je dôležité, pretože ak ASUS Phone stratíte, možno sa obrátiť na mobilného operátora a poskytnúť mu informácie, aby neoprávnene používaný ASUS Phone zaradil na čiernu listinu.

Ak chcete zobraziť identifikačné prvky ASUS Phone:

- 1 Prstom potiahnite nahor po domovskej obrazovke a potom ťuknite na položku **Settings (Nastavenia)**.
- 2. Ak chcete zobraziť ďalšie položky, na obrazovke s nastaveniami potiahnite prstom nadol a potom klepnite na položku **System (Systém)** > **About phone (Informácie o telefóne)**. ObrazovkaInformácie o telefóne zobrazuje názov zariadenia, stav, informácie o právnych predpisoch, verziu operačného systému, informácie o hardvéri a softvéri vášho telefónu ASUS.
- 3. Ak chcete zobraziť sériové číslo, stav karty SIM a IMEI vášho telefónu ASUS, ťuknite na položku **Status (Stav)**.

# *Prílohy*

## **Bezpečnostné informácie**

**UPOZORNENIE!** Používanie iných ovládacích prvkov, nastavení alebo vykonávanie iných postupov, než tých, ktoré sú v tomto dokumente uvedené, môže viesť k vystaveniu nebezpečnej radiácii.

#### Starostlivosť o zariadenie ASUS Phone

- Zariadenie ASUS Phone používajte v prostredí s teplotou okolia od 0 °C (32 °F) a 35 °C (95 °F).
- Povrch telefónu utrite vo vode navlhčenou handričkou na čistenie. Aby sa zabránilo škode, nepoužívajte alkohol, organické rozpúšťadlá, saponát ani vysokotlakový rozprašovač.
- Pri prudkých zmenách teploty sa môže na šošovkách vytvárať kondenzácia alebo zahmlievanie. Ak sa tak stane, telefón uložte pri izbovej teplote alebo v suchom prostredí a pred jeho používaním počkajte, kým vlhkosť vyschne. Telefón uložte v chladných priestoroch na teplejšom mieste, ako napríklad vo vrecku, aby sa zabránilo kondenzácii.

#### **Batéria**

**VÝSTRAHA!** Svojpomocná demontáž batérie spôsobí skončenie platnosti záruky a môže spôsobiť vážne poškodenie.

Telefón ASUS je vybavený vysokovýkonnou batériou neodnímateľnou lítium-polymérovou batériou. Aby sa dosiahla dlhá životnosť batérie, dodržiavajte pokyny na údržbu.

- Neodpojiteľnú lítium-polymérovú batériu nevyberajte, pretože tým dôjde k skončeniu platnosti záruky.
- Batériu nenabíjajte pri mimoriadne vysokej alebo nízkej teplote. Optimálna činnosť batérie je pri teplote okolia +5 °C až +35 °C.
- Batériu nevyberajte a nevymieňajte za neschválený typ batérie.
- Použite iba batériu značky ASUS. Používanie inej batérie môže spôsobiť fyzickú ujmu/zranenie a môže dôjsť k poškodeniu zariadenia.
- Batériu nevyberajte a neponárajte ju do vody alebo inej tekutiny.
- Nikdy sa batériu nepokúšajte otvoriť, keďže obsahuje látky, ktoré by mohli byť po prehltnutí alebo po kontakte s obnaženou pokožkou pre organizmus škodlivé.
- Batériu nevyberajte a neskratujte, pretože sa môže prehriať a spôsobiť požiar. Dbajte na to, aby sa batéria nedostala do kontaktu so šperkami a inými kovovými predmetmi.
- Batériu nevyberajte a neodhadzujte ju do ohňa. Mohla by vybuchnúť a uvoľniť látky škodlivé pre životné prostredie.
- Batériu nevyberajte a nelikvidujte ju odhodením do bežného domového odpadu. Vezmite ju na miesto zberu nebezpečných materiálov.
- Nedotýkajte sa konektorov batérie.
- Aby ste zabránili vzniku požiaru alebo popálenín, batériu nerozoberajte, neohýbajte, nedrvte ani neprepichujte.

#### **POZNÁMKY:**

- Ak sa batéria vymení za nesprávny typ, hrozí nebezpečenstvo výbuchu.
- Použitú batériu likvidujte podľa predpisov.

#### **Nabíjačka**

- Používajte len nabíjačku dodanú spolu so zariadením ASUS Phone.
- Nikdy naťahajte za sieťový napájací kábel nabíjačky pri jej odpájaní od sieťovej napájacej zásuvky – ťahajte za samotnú nabíjačku.

#### **Upozornenia**

ASUS Phone je vysokokvalitné zariadenie. Pred jeho použitím si prečítajte všetky pokyny a výstražné značky na (1) sieťovom adaptéri.

- Zariadenie ASUS Phone nepoužívajte v prostredí s extrémnymi podmienkami, kde sa vyskytuje vysoká teplota alebo vysoká vlhkosť. Optimálna činnosť zariadenia ASUS Phone je pri teplote okolia od 0 °C (32 °F) a 35 °C (95 °F).
- Zariadenie ASUS Phone ani jeho príslušenstvo nerozoberajte. Ak sa vyžaduje servis alebo oprava, odovzdajte zariadenie do autorizovaného servisného strediska. Po rozobratí zariadenia hrozí riziko zasiahnutia elektrickým prúdom alebo vzniku požiaru.
- Dbajte na to, aby nedošlo k skratovaniu konektorov batérie kovovými predmetmi.

#### **Prístup operátora s nástrojom**

Ak je na získanie prístupu do OBLASTI PRÍSTUPU OPERÁTORA potrebný NÁSTROJ, buď musia byť všetky ostatné priestory v rámci danej oblasti s nebezpečenstvom pre OPERÁTORA s použitím rovnakého NÁSTROJA neprístupné, alebo musia byť takéto priestory označené tak, aby odradili OPERÁTORA od prístupu.

## Smernica (EÚ) o zhode rádiových zariadení

## Zjednodušené prehlásenie EÚ o zhode

ASUS COMPUTER GmbH týmto prehlasuje, že rádiové zariadenie ASUS\_AI2302 vyhovuje smernici č. 2014/53/EÚ. Úplné znenie prehlásenia EÚ o zhode je k dispozícii na https://www.asus.com/ support/. (Vyhľadať AI2302)

#### Tabuľka výkonov vysokej frekvencie

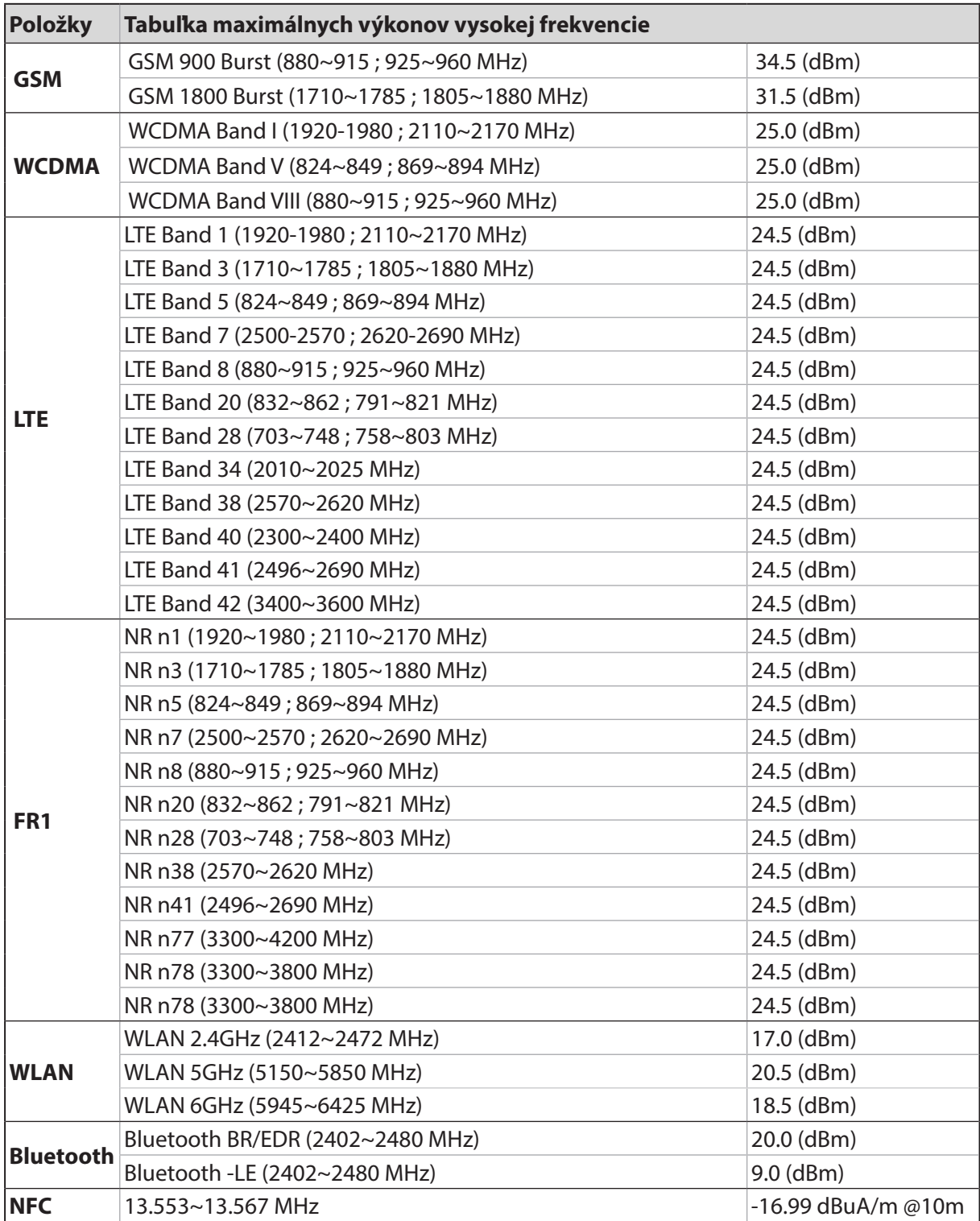

\* Kompatibilita telefónu ASUS s pásmom 5G NR Sub-6/4G LTE sa líši podľa regiónu; kompatibilitu si overte u miestnych operátorov.

**POZNÁMKA:** Táto tabuľka výstupného výkonu RF je určená iba pre členské štáty EÚ, štáty Európskeho hospodárskeho priestoru (EEA), štáty Európskeho združenia voľného obchodu (EFTA) a Turecko. Frekvenčný rozsah a výstupný výkon frekvenčného rozsahu (RF) sa môžu líšiť od iných krajín mimo Európskej únie.

V nasledovných krajinách bude v interiéri obmedzená prevádzka Wi-Fi v pásme 5150 – 5350 MHz:

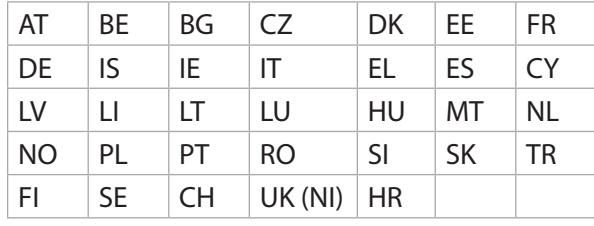

#### **POZNÁMKY:**

• Pri zariadeniach Wi-Fi 6E s nízkym výkonom určených do vnútorného prostredia (LPI) je výkon obmedzený na 23 dBm:

 Toto zariadenie je obmedzené len na použitie vo vnútornom prostredí pri prevádzke vo frekvenčnom pásme 5945 až 6425 MHz v AT, BE, BG, CZ, DK, EE, FR, DE, IS, IE, IT, EL, ES, CY, LV, LI, LT, LU, HU, MT, NL, NO, PL, PT, RO, SI, SK, TR, FI, SE, CH, HR a UK(NI).

• Pri zariadeniach Wi-Fi 6E s veľmi nízkym výkonom (VLP) (prenosné zariadenia) je výkon obmedzený na 14 dBm:

 Toto zariadenie sa nesmie používať v bezpilotných leteckých systémoch (UAS) pri prevádzke vo frekvenčnom pásme 5945 až 6425 MHz v AT, BE, BG, CZ, DK, EE, FR, DE, IS, IE, IT, EL, ES, CY, LV, LI, LT, LU, HU, MT, NL, NO, PL, PT, RO, SI, SK, TR, FI, SE, CH, HR a UK(NI).

#### Informácie o vystavení vysokej frekvencii

Tento výrobok značky ASUS bol testovaný a spĺňa platné európske limity SAR. Prahová hodnota pre SAR je 2,0 W/kg v krajinách, kde pre toto zariadenie platia nasledovné maximálne hodnoty SAR:

- Hlava: 1.575 W/Kg @10g
- Telo: 1.42 W/Kg @10g

Toto zariadenie sa musí pri prenášaní alebo nosení na tele používať spolu so schváleným príslušenstvom, napríklad kožené puzdro, alebo inak udržiavať vzdialenosť 5 mm od tela na zaistenie súladu s požiadavkami týkajúcimi sa vystaveniu vysokej frekvencii.

Značenie CE $\epsilon$ 

## Certifikácia Low Blue Light

Telefón ASUS znižuje modré svetlo, ktoré vyžaruje obrazovka, čím vám poskytuje pohodlnejší zážitok zo sledovania.

Jas obrazovky je štandardne nastavený na Maximum a telefón vyhovuje certifikácii TÜV Rheinland Low Blue Ligh.

### Zmiernenie namáhania očí

Ak chcete zmierniť namáhanie očí:

- Pri používaní telefónu si často robte prestávky (každú polhodinu aspoň jednu 10-minútovú prestávku).
- Pravidelne sa zameriavajte na vzdialené objekty, aby si oči oddýchli.
- Často vykonávajte cvičenia s očami, vrátane:
	- (1) Pozerania sa hore a dolu bez pohnutia hlavou
	- (2) Pohybovania očami zľava doprava bez pohnutia hlavou
	- (3) Pomalého prevracania očí
	- (4) Pohybovania očami uhlopriečne

**VÝSTRAHA:** Obrazovku telefónu ASUS držte ďalej od detí a dojčiat mladších ako 2 roky. Deti vo veku 2 rokov a viac by sa na obrazovku nemali pozerať každý deň dlhšie ako jednu hodinu.

### Používanie funkcie GPS (Globálny polohový systém) vo vašom ASUS Phone

Ak chcete vo svojom ASUS Phone používať funkciu stanovenia polohy pomocou systému GPS:

- Pred používaním služby Mapy Google alebo inej aplikácie využívajúcej systém GPS pripojte svoje zariadenie k internetu.
- Pri prvom použití aplikácie využívajúcej systém GPS vo vašom zariadení vyjdite vonku, aby ste získali najpresnejšie údaje o polohe.
- Pri používaní aplikácie využívajúcej systém GPS vo vašom zariadení vo vozidle môžu kovové súčasti okna vozidla a ďalšie elektronické zariadenia ovplyvňovať výkon systému GPS.

### Predchádzanie straty sluchu

Aby sa predišlo možnému poškodeniu sluchu, nepočúvajte zvuk dlhodobo pri vysokej úrovni hlasitosti.

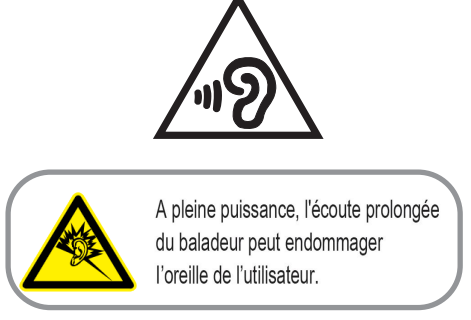

V prípade Francúzska slúchadlá/slúchadlá do uší určené pre toto zariadenie spĺňajú požiadavky na hladinu akustického tlaku uvedené v platných normách EN 50332-1: 2013 a/alebo EN50332-2: 2013 tak, ako to vyžaduje francúzsky článok L.5232-1.

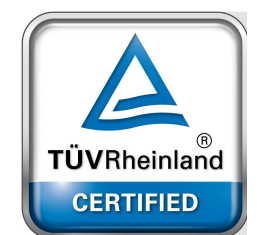

### Poznámka týkajúca sa náteru

**DÔLEŽITÉ!** Na zabezpečenie elektrickej izolácie a zachovanie elektrickej bezpečnosti je na zariadení nanesená izolačná vrstva s výnimkou oblastí, kde sa nachádzajú vstupné a výstupné porty.

### Poznámka Green ASUS

Spoločnosť ASUS sa venuje výrobe environmentálne prijateľných výrobkov/balení, ktoré chránia zdravie spotrebiteľov pri súčasnom minimalizovaní dopadu na životné prostredie. Zníženie počtu strán návodu je v zhode so znižovaním emisií uhlíka.

Podrobný návod na používanie a súvisiace informácie nájdete v používateľskej príručke v ASUS Phone alebo navštívte stránku technickej podpory ASUS na lokalite http://support.asus.com/.

### Služby na recykláciu/odovzdanie výrobkov ASUS

PASUS ramy na recyklovanie a odovzdávanie výrobkov ASUS vykonávame v rámci nášho záväzku k najvyšším štandardom ochrany nášho životného prostredia. Veríme, že vám poskytujeme riešenia na zodpovedné recyklovanie našich výrobkov, ďalších komponentov ako aj baliacich materiálov. Podrobné informácie o recyklovaní v rôznych regiónoch si pozrite na internetovej stránke http://csr.asus.com/english/Takeback.htm.

**Authorized representative in United Kingdom**: ASUSTEK (UK) LIMITED **Address, City**: 1st Floor, Sackville House, 143-149 Fenchurch Street, London, EC3M 6BL England **Country**: United Kingdom

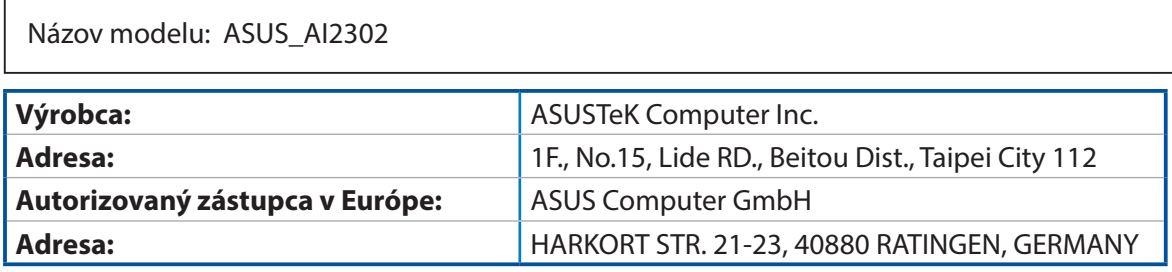